## **FASTER Fleet Maintenance**

**User Stories Testing Guide** 

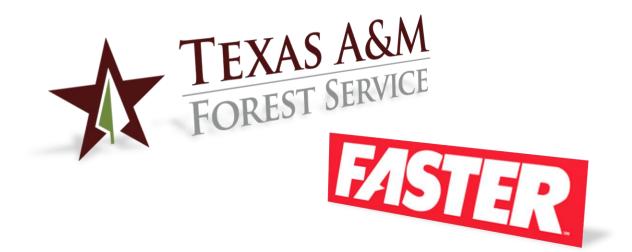

Texas A&M Forest Service (TFS) Version 4.2, 7/6/2020

> © Texas A&M Forest Service Information Resources <u>support@tfs.tamu.edu</u> <u>http://tfsweb.tamu.edu</u>

Copyright  $\ensuremath{\mathbb{C}}$  2020 Texas A&M Forest Service. All rights reserved.

http://tfsweb.tamu.edu

Version 4.2, July 6, 2020

IR Mission: We strive to make our systems reliable, available, and secure for the facilitation and support of the Texas A&M Forest Service's mission in public service.

## **Table of Contents**

| Table of Contents                                                                 | 3  |
|-----------------------------------------------------------------------------------|----|
| 1.0 Introduction                                                                  | 5  |
| 2.0 Vehicle Technicians (Mechanics & Fleet Specialists)                           | 6  |
| 2.1 How do I quickly find assets in FASTER?                                       | 6  |
| 2.2 How do I create a Work Order?                                                 | 8  |
| 2.3 How do I report maintenance done by a TFS shop?                               | 11 |
| 2.4 How do I report a repair done by a TFS Shop?                                  | 21 |
| 2.5 How do I report third-party (sublet) work?                                    |    |
| 2.6 How do I attached quotes (or other files) to a work order?                    | 28 |
| 2.7 How do I attach files (like user manuals) to an asset?                        | 31 |
| 2.8 How do I search for all Work Orders for an asset?                             |    |
| 2.9 How to I print a Work Order?                                                  |    |
| 2.10 How do I assign a technician to a Work Order?                                | 35 |
| 2.11 How do I enter a meter reading?                                              |    |
| 2.12 How does a vehicle operator get notifications of a PM?                       |    |
| 2.13 How do I update shop hours for appointments?                                 |    |
| 2.14 Managing TFS Shop Appointments                                               | 39 |
| Creating an Appointment                                                           |    |
| Editing an Appointment                                                            | 42 |
| Confirming an Appointment                                                         |    |
| Cancelling an Appointment                                                         |    |
| 2.15 How do I convert a requested appointment to a Work Order?                    |    |
| 2.16 How do I enter bulk inventory? (Optional)                                    |    |
| 2.17 How do I use the FASTER Technician Workstation?                              | 53 |
| 3.0 Vehicle Coordinators (Support Staff)                                          | 67 |
| 3.1 How do I create a work order to record maintenance or a repair?               |    |
| 3.2 How do I record work done by a third-party?                                   |    |
| 3.3 How do I set up a new vendor?                                                 |    |
| 3.4 How do I set contacts & alerts for a vehicle?                                 |    |
| 3.5 How do I sort & search for vehicles (assets)?                                 |    |
| 3.6 How do I create a custom vehicle group?                                       |    |
| 3.7 How do I see vehicle history?                                                 |    |
| 3.8 How do I enter a month ending odometer reading?                               |    |
| 3.9 How do I verify & correct fuel log entries?                                   |    |
| 3.10 What do I need to do when a new vehicle is transferred to my department / pu |    |
| 4.0 Vehicle Operators (Drivers)                                                   |    |
| 4.1 How do I create a Work Order?                                                 |    |
| 4.2 How do I report maintenance or a repair performed by me?                      |    |
| 4.3 How do I report a third-party (sublet) maintenance or repair?                 |    |
| 4.4 How do I attach a quote (or other files) to a Work Order?                     |    |
| 4.5 How do I enter my monthly vehicle / equipment inspection forms?               | 90 |

| 4.6 How do I get notifications & alerts?                                           | 91         |
|------------------------------------------------------------------------------------|------------|
| 4.7 How do I request vehicle maintenance or repairs with a TFS shop?               |            |
| Creating an Appointment                                                            |            |
| Requesting Service                                                                 |            |
| 5.0 Site Coordinator (Payroll)                                                     |            |
| 5.1 How do I get PM & Repairs reports?                                             |            |
| 5.2 How do I get monthly ending odometer readings?                                 |            |
| 5.3 How do I get the master fuel log report?                                       | 98         |
| 5.4 How do I get new vehicles & assets into FASTER?                                |            |
| 6.0 Task Forces                                                                    |            |
| 6.1 How do I enter my monthly vehicle / equipment inspection forms?                |            |
| 6.2 How do I see maintenance history?                                              |            |
| 6.3 How do I pass on vehicle maintenance history to others when a vehicle is trans | ferred?102 |
| 7.0 Managers                                                                       |            |
| 7.1 How do I see vehicle cost history?                                             |            |
| 8.0 Contacts                                                                       |            |

## **1.0 Introduction**

The following document outlines the different tasks someone would need to do (user stories) in the new FASTER Fleet System.

The user stories are split up according to who might do them. From vehicle coordinators to mechanics, operators, managers and the fleet site coordinator for TFS.

Your charge is to go through each of these tasks - regardless of your own role - and give us feedback on how it went and how we can improve the process. Some tasks are specific to the software and how it works while we have the flexibility to customize other tasks.

We can't stress enough that we want you to perform all of the different tasks to get an idea of how what you do affects someone else and vise versa.

Within the examples you will see asset 024651 used a lot. However, you are more than welcome to practice on any asset of your choosing.

FASTER has three unique portals and you'll use all three throughout this document:

1. FASTER Admin Portal: <u>https://fleet.tfs.tamu.edu/FASTER/</u>

You'll spend most of your time here. This portal is primarily used by vehicle technicians (mechanics & specialists), vehicle coordinators and the site coordinator.

2. FASTER Technician Workstation: <u>https://fleet.tfs.tamu.edu/FASTERTech/</u>

This portal is primarily designed for mechanics, technicians and specialists completing repairs and PM's on the traditional shop floor.

3. FASTER End User Portal: <u>https://fleet.tfs.tamu.edu/FASTER/portal/</u>

This portal is primarily for the vehicle operators to see their vehicle's history, check on and request maintenance.

All three of these links, guides and video training can be found on the IR Help Desk Portal: <u>https://helpdesk.tfs.tamu.edu/faster</u>

# 2.0 Vehicle Technicians (Mechanics & Fleet Specialists)

### 2.1 How do I quickly find assets in FASTER?

In FASTER, you can search by several different fields including asset #, VIN, serial #, license plate, etc.

- 1. Search for an asset by clicking on the **Select Asset** while the **ASSET** tab is highlighted.
- 2. Enter the partial number you know and click **View Details** button. For this practice enter **651** for TFS Asset 24651.

|   | FASTER                      | Web                                                                                                    |
|---|-----------------------------|----------------------------------------------------------------------------------------------------|
|   | ome Assets Inventory        | <u>Maintenance Fuel Accounting V</u> endors <u>S</u> etup <u>R</u> eports Dash <u>b</u> oard <u>I</u> ntegrations |
| Λ | Search Assets:              | Select Asset                                                                                                    |
|   | 24651 🔎                     |                                                                                                    |
|   | Exact Match Advanced Search | Asset Information                                                                                                 |
| V | Actions:                    | Asset Number, VIN/Serial or License Plate:* 651 View Details                                                      |
| ſ | Select <u>A</u> sset        |                                                                                                    |
|   | Create Assets               |                                                                                                    |
|   | <u>R</u> eassign Assets     |                                                                                                    |
|   | Plan for Acquisition        |                                                                                                    |
|   | Asse <u>t</u> Templates     |                                                                                                    |
|   | <u>W</u> arranty Claims     |                                                                                                    |
|   | Map Location                |                                                                                                    |
|   |                             |                                                                                                    |

3. Your search results will appear and then you can find which asset you need. Click the appropriate **Select** link.

| Please :      |                 | been found for the Asset Numl<br>ropriate asset. | ber, VIN/Se | erial or License Plate. |                              |
|---------------|-----------------|--------------------------------------------------|-------------|-------------------------|------------------------------|
|               | 1 2             | Show More per Page Show A                        | All Results |                         | 20 items in 2 pages          |
| Action        | Asset<br>Number | Asset Organization                               | License     | VIN/Serial Number       | Year, Make, Model            |
| <u>Select</u> | 1212            | Active Fleet [001]                               | 1631        | 65165416                | 2018 ADVANTAGE ALS-50        |
| <u>Select</u> | 2019            | Active Fleet [001]                               | N/A         | 1FTYR14UX7PA16512       | 2015 FORD RANGER<br>SUPERCAB |
|               |                 |                                                  | 447         |                         |                              |
| Select        | 24651           | Active Fleet [001]                               | 3491        | 1M1AN07Y6EM017130       | 2014 MACK CHUC12             |
| Select        | 2651            | Retired Fleet [005]                              | N/A         | 2B7HB23H2GK552487       | 1993 DODGE B200              |
|               |                 | Feuinment For Fuel Billing Only                  |             |                         | 2012 CUEVERSIS               |

4. The window will change to the picture below. You can then click whatever action you need.

| Select Asset        |                                     |                     |                      |              |
|---------------------|-------------------------------------|---------------------|----------------------|--------------|
| Asset Informatio    | n                                   |                     |                      |              |
| Asset Number, VIN   | /Serial or License Plate:* 651      |                     | View Details         |              |
| Asset Number :      | 24651                               | Organization :      | Active Fleet [001]   | Department : |
| Year :              | 2014                                | Make :              | МАСК                 | Model :      |
| VIN/Serial Number : | 1M1AN07Y6EM017130                   | License :           | 117-3491             | Status :     |
| Asset Shop :        | TFS Merkel [MKL]                    | Class :             | 670 [Truck, Tractor] |              |
| View Asset          | Work Order Search Create Work Order | Create Direct Charg | je                   |              |

#### 2.2 How do I create a Work Order?

1. Creating a Work Order (Asset, VIN, Serial, License Plate) - Create a Work Order by clicking on the **Select Asset** while the ASSET tab is highlighted. Enter the partial number you know and click **View Details** button. For this practice enter **651** for TFS Asset 24651.

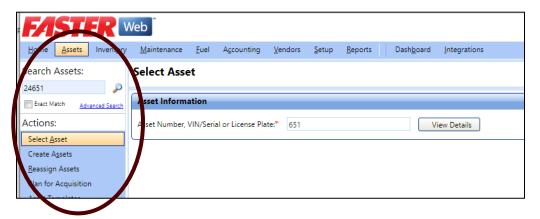

2. Your search results will appear and then you can find which asset you need. Click the appropriate **Select** link. Note: If FASTER found your asset directly, you can skip the selection window and go on to step 3.

| Please s      | e assets have<br>elect an appr | been found for the Asset Num<br>opriate asset. | ber, VIN/Se  | rial or License Plate. |                                |
|---------------|--------------------------------|------------------------------------------------|--------------|------------------------|--------------------------------|
|               | 1 2 🕨                          | ·<br>¬                                         | All Results  |                        | 20 items in 2 page             |
| Action        | Asset<br>Number                | Asset Organization                             | License      | VIN/Serial Number      | Year, Make, Model              |
| <u>Select</u> | 1212                           | Active Fleet [001]                             | 1631         | 65165416               | 2018 ADVANTAGE ALS-50          |
| Select        | 2019                           | Active Elect (004)                             |              | 1070101 UN70416512     | 2015 FORD RANGER               |
| Select        | 2013                           |                                                |              |                        | SUPERCAL                       |
| Select        | 24651                          | Active Fleet [001]                             | 117-<br>3491 | 1M1AN07Y6EM017130      | 2014 MACK CHU613               |
| Select        | 0001                           | Retired Fleet [005]                            | N/A          | 2B7HB23H2GK552487      | 1993 DODGE Page                |
| <u>Select</u> | 2687                           | Equipment For Fuel Billing Only<br>[008]       | N/A          | 1GNHG35U651264974      | 2012 CHEVROLET EXPRESS<br>3500 |
| Select        | 2808                           | Active Fleet [001]                             | N/A          | 1FTRF14WX6NB89651      | 2014 FORD F150 4X4 REG         |
| <u>Select</u> | 2814                           | Active Fleet [001]                             | N/A          | 1FTZR15E97PA16514      | 2015 FORD RANGER<br>SUPERCAB   |
| Select        | 2815                           | Active Fleet [001]                             | N/A          | 1FTZR15EO7PA16515      | 2014 FORD RANGER<br>SUPERCAB   |

3. The window will change to the picture below. You can then click the Create Work Order button and a pop-up will appear.

| Asset Informatio    | n                          |       |            |                      |
|---------------------|----------------------------|-------|------------|----------------------|
| Asset Number, VIN/  | /Serial or License Plate:* | 651   |            | View Details         |
| Asset Number :      | 24651                      | Organ | nization : | Active Fleet [001]   |
| Year :              | 2014                       | Make  |            | MACK                 |
| VIN/Serial Number : | 1M1AN07Y6EM017130          | Licen | se :       | 117-3491             |
| Asset Shop :        | TFS Merkel [MKL]           | Class | :          | 670 [Truck, Tractor] |

4. A new pop-up will appear (below). The Maintenance Shop selected here will be the default shop listed in that vehicle's master profile. Status must be Active. If there is another work order open for this particular vehicle, there will be a notification.

| Create Asset Work C                      | Drder Document                   |                 | <u></u>                               | x                                       |
|------------------------------------------|----------------------------------|-----------------|---------------------------------------|-----------------------------------------|
| Save <u>Cancel</u>                       |                                  |                 |                                       |                                         |
| This Asset has at<br>Asset Number : 2465 | least one open we                | ork orde        | er.                                   |                                         |
|                                          |                                  |                 |                                       |                                         |
| Maintenance Shop*                        | <b>Status*</b> [001]  Active [A] |                 | <b>_</b>                              | Downtime Tracking<br>ed Above Threshold |
| Meter Informatio                         |                                  |                 |                                       |                                         |
| Meter Type                               | Reading *                        | Actual<br>40699 | Errors/Warnings                       | Action                                  |
| Department*<br>IRD [Incident Response    | : Departm                        |                 | Date/Time In*<br>5/4/2020 1:18 PM 🔲 🕻 | 2                                       |
| Bill Code*<br>002 [Bill Nothing]         | •                                |                 | Date/Time Promised                    | 3                                       |
| Contact                                  | •                                |                 | Priority                              | •                                       |
| Symptom                                  |                                  |                 |                                       |                                         |
| Save <u>Cancel</u>                       |                                  |                 |                                       |                                         |

- 5. Enter the current mileage reading (for testing purposes, just add 5 miles to whatever the Actual shows), make sure the Bill Code is set to **Bill Nothing.**
- 6. Lastly, enter a Symptom and for this exercise we will be replacing rear wiper blades. Enter "Needs new rear wiper blades". This is VERY IMPORTANT. Later (see below) this Symptom allows you and others to make a quick reference to what Work Orders have been done, maintenance/repairs. Otherwise you will have to take extra steps to check each Work Order for what issues and maintenance/repairs have occurred.

| Document Number                                           | Document Symptom            | Status     | Meter Rea      |
|-----------------------------------------------------------|-----------------------------|------------|----------------|
| 44700                                                     | Needs new rear wiper blades | Closed [C] | 40706 [M]      |
| 44699                                                     | Needs new wiper blades      | Active [A] | 40706 [M]      |
| 44694                                                     | coolant leak                | Cosed [C]  | 40699 [M]      |
| 44693                                                     | test                        | Active [A] | 40699 [M]      |
| 44692                                                     | Coolant leak                | Closed [C] |                |
| 24651                                                     | > /                         | Closed [C] | 75780 [M]      |
|                                                           |                             | Close (c)  |                |
| No info was entered a<br>require you to open<br>document. | and will                    |            | tated Symptoms |

- 7. Click Save.
- 8. You have now created a new **Work Order** and the screen below will appear.

| Work Order 447                  | 00                                       | Asset           | 24651[001]                        | Technician Print     |                                                  | Customer Print                  |
|---------------------------------|------------------------------------------|-----------------|-----------------------------------|----------------------|--------------------------------------------------|---------------------------------|
| Status Acti<br>Symptom Nee      | ve<br>ds new rear wiper blades           |                 |                                   |                      | Year /Make /Model<br>VIN/Serial Number<br>Engine | 2014 MACK CHU6<br>1M1AN07Y6EM01 |
| <u>M</u> aster R <u>e</u> pairs | <u>L</u> abor <u>P</u> arts <u>S</u> ubl | et <u>C</u> ost | <u>N</u> otes A <u>t</u> tachment | ts D <u>o</u> wntime |                                                  |                                 |
| Work Order Ident                | ification                                |                 |                                   |                      |                                                  |                                 |
| 🖉 Edit Identificati             | on                                       |                 |                                   |                      |                                                  |                                 |
| Work Order Number:              | 44700                                    |                 |                                   |                      |                                                  | Work O                          |
| Work Order Shop:                | FIRST STREET GARAGE                      | [001]           |                                   |                      |                                                  | Meter                           |
| Status:                         | Active [A]                               |                 |                                   |                      |                                                  | м                               |
| Priority:                       | When Possible                            |                 |                                   |                      |                                                  | Work O                          |
| Asset Number:                   | 24651                                    |                 |                                   |                      |                                                  | \$0.000                         |
| License:                        | 117-3491                                 |                 |                                   |                      |                                                  | Labor                           |
| VIN/Serial Number:              | 1M1AN07Y6EM017130                        |                 |                                   |                      |                                                  | \$0.000                         |
| Date/Time In:                   | 5/26/2020 4:40:00 PM                     |                 |                                   |                      |                                                  | Parts                           |
| Date/Time Out:                  |                                          |                 |                                   |                      |                                                  | \$0.000                         |
| Date/Time Promised:             |                                          |                 |                                   |                      |                                                  | Sublet                          |
| Department:                     | Incident Response Dep                    | artment [IRD]   |                                   |                      |                                                  | \$0.000                         |
| Bill Code:                      | Bill Nothing [002]                       |                 |                                   |                      |                                                  | Other C                         |
| Contact:                        |                                          |                 |                                   |                      |                                                  | \$0.000                         |
| Symptom                         |                                          |                 |                                   |                      |                                                  | Adjustn                         |
| Needs new rear wi               | per blades                               |                 |                                   |                      |                                                  | \$0.000                         |
|                                 |                                          |                 |                                   |                      |                                                  |                                 |
|                                 |                                          |                 |                                   |                      |                                                  |                                 |
| Asset Identification            | n                                        |                 |                                   |                      |                                                  |                                 |

#### 2.3 How do I report maintenance done by a TFS shop?

- 1. Open the respective **Work Order.** Note: This step assumes a WO has already been created.
- 2. On the Work Order page, click on the **Repairs** tab.
- 3. Click the "Add New Repair". A new pop-up will appear after this.

| Work Order         | 44700              |               |                | Asset        |               | 24651[001]           |                | <u>Technic</u> |
|--------------------|--------------------|---------------|----------------|--------------|---------------|----------------------|----------------|----------------|
| Status             | Active             |               |                |              |               |                      |                |                |
| Symptom            | Needs new rea      | ar wiper bl   |                |              |               |                      |                |                |
| <u>M</u> aster Rep | airs <u>L</u> abor | <u>P</u> arts | <u>S</u> ublet | <u>C</u> ost | <u>N</u> otes | A <u>t</u> tachments | D <u>o</u> wnt | ime            |
| Repair List        |                    |               |                | -            |               |                      |                |                |
| Add New            | Repair             |               |                |              |               |                      |                |                |
| Action             |                    | R             | lepair Des     | cription     |               | Technician           |                |                |

 In the new pop-up, select the Repair Reason. Maintenance is for <u>ALL maintenance</u> <u>related</u> work done. You can choose either option on Repair Schedule. For this exercise select Scheduled, we decided to replace our imaginary rear wiper blades once a year.

| Repair Reason *            | Repair Schec        | lule *                                                                                                    |  |
|----------------------------|---------------------|----------------------------------------------------------------------------------------------------|--|
| Action *                   | Group *             | Component *                                                                                                |  |
| Diagnosis                  | Auger               | Window Guard at                                                                                            |  |
| Wiring Repair<br>Diagnosis | Auger<br>Auger      | Window Side                                                                                                |  |
| Wiring Repair              | Auger               | 🚍 Add a Repair                                                                                             |  |
| Clear filters              | Auger Page 1 of 801 | Save     Save & New     Cancel       Repair Reason *     Repair Schedule       Maintenance       Scheduled |  |
| ssign a Technician         | Priority            | Action * Group * Component * Wiper Windshield                                                              |  |
|                            | Labor Standar       | d Diagnosis Glass-Component Wiper Windshield<br>Replace Glass-Component Wiper Windshield                   |  |
| Iaintenance Shop*          | <b>•</b>            | Repair Glass-Component Wiper Windshield                                                                    |  |

- 5. Next, starting from <u>Right to Left</u>, enter the **Component** that is being replaced. For this exercise, type in "Wiper Windshield".
- 6. The **Action** and **Group** columns will automagically adjust to predefined criteria. If you start from the Left side go Right, you will have to sort through numerous categories to eventually narrow down to what is hopefully the correct Component. All of these columns are required to have a selection.
- 7. Starting at the <u>Component</u> column will save you tons of time. Make sure you slowly type in the part being replaced. As you begin typing, a drop box will appear for possible items you want. Naming conventions may be different from what we commonly use. For example, instead of looking for motor oil (if doing your own oil change) you would look for Fluid and then pick Fluid Oil as the Component.
- 8. Do **NOT** assign a technician. Click **Save**.
- 9. Your Work Order will now have an associated "New Repair" for the Symptom created.

| Work Order                 | 44700              |               |                                                   | Asset             |              | 24651[001]            |                   |
|----------------------------|--------------------|---------------|---------------------------------------------------|-------------------|--------------|-----------------------|-------------------|
| Status                     | Closed             |               |                                                   |                   |              |                       |                   |
| Symptom                    | Needs new rear     | wiper blad    | es                                                |                   |              |                       |                   |
| <u>M</u> aster <u>Re</u> p | airs <u>L</u> abor | <u>P</u> arts | <u>S</u> ublet                                    | <u>C</u> ost      | <u>N</u> ote | es A <u>t</u> tachmen | its D <u>o</u> wn |
| Repair List                |                    |               |                                                   |                   |              |                       |                   |
| 🕀 Add New                  | / Repair           |               |                                                   |                   |              |                       |                   |
| Action                     |                    | Repa          | ir Descript                                       | tion              | Т            | fechnician            |                   |
| ▶ Edit                     |                    | Com<br>Wind   | tenance/G<br>ponent/W<br>Ishield/Re<br>ple/Schedu | 'iper<br>place/No | n-           |                       |                   |
| <b>K</b> • 1               |                    |               |                                                   |                   |              |                       |                   |

10. Next select the **Parts** tab, then select the "Issue Parts" button to **Issue Parts**. Note: Each unique part (not quantity) should be entered individually.

| Work Order                  | 44700              |              | Asset             |             | 24651[00         | 1]      |                  | <u>Technicia</u> |
|-----------------------------|--------------------|--------------|-------------------|-------------|------------------|---------|------------------|------------------|
| Status                      | Active             |              |                   |             |                  |         |                  |                  |
| Symptom                     | Needs new rear     | wiper blades |                   |             |                  |         |                  |                  |
| <u>M</u> aster R <u>e</u> p | airs <u>L</u> abor | Parts Sub    | olet <u>C</u> ost | <u>N</u> ot | es A <u>t</u> ta | chments | D <u>o</u> wntin | ne               |
| Issued Part                 | <u>Part List</u>   |              |                   |             |                  |         |                  |                  |
| Parts List                  |                    |              |                   |             |                  |         |                  |                  |
| 🕀 Issue Part                |                    | Expand,      | /Collapse Al      |             |                  |         | View             | lssue Only       |
| Fort IV                     | umber              |              |                   | Part        | Name             |         |                  |                  |
| No reco                     | rds to display.    |              |                   |             |                  |         |                  |                  |
|                             |                    |              |                   |             |                  |         |                  |                  |

- 11. Enter the Vendor Item Number into the pop-up screen.
- 12. This item number will be listed on your receipt. The number needs to be entered correctly because it can be referenced later for this particular vehicle and others using the same part. For this exercise make up a number.

Note: A FASTER Item Number is inventory parts that we have added with our own numbers.

| ASSEL 24051100                                      | I TECHNICIAN PONT         |
|-----------------------------------------------------|---------------------------|
| 📕 Issue a Part                                      |                           |
|                                                     |                           |
| Item Information                                    |                           |
|                                                     |                           |
| Enter FASTER Item Number<br>or Vendor Item Number * | Storeroom*                |
|                                                     | MAIN PARTS STOREROOM[001] |
|                                                     |                           |
|                                                     |                           |
|                                                     |                           |

13. A new pop-up window will appear, either stating that the item is in the system or is not. If the part is not found, you'll need to enter the part info:

Example A:

| This Item could not be verif | ied as FASTER Item. F | Please fill out the following Info | ormation |
|------------------------------|-----------------------|------------------------------------|----------|
| Add Non-stock Item & Continu |                       | -                                  |          |
| Vendor Name*                 |                       | invoice Number*                    |          |
|                              |                       |                                    |          |

#### Example B:

| <ul> <li>Issue a Part</li> <li>Item Information</li> <li>978659786987 [001] Rear wiper blade</li> </ul> |                           |  |
|----------------------------------------------------------------------------------------------------|---------------------------|--|
| Description: Rear wiper blade<br>Stock Type: Non-Stock Bin:                                             | Available Quantity: 0.000 |  |
| Vendor Name*                                                                                            | Invoice Number*           |  |
| Invoice Date*                                                                                           | Shipping Location*        |  |

14. Fill in the required information and make up an Invoice Number for this exercise. Normally you would enter the receipt number. A fake PO and Budget Line Item has already been created for you to select.

Note: for multiple items on one receipt, you will need to enter a modified Invoice Number for each item. Such as oil filter would be - 123456, drain plug gasket - 123456a, 6 quarts of oil - 123456b, air filter - 123456c.

| Add Non-stock Item & Co     |                         | . Please fill out the following Info |                                |            |
|-----------------------------|-------------------------|--------------------------------------|--------------------------------|------------|
| /endor Name*                |                         | Invoice Number*                      |                                |            |
| Autozone [ATZ]              | -                       | 76786876896                          | <u>Reverify</u>                |            |
| Invoice Date*               |                         | Ship to Location*                    | Tax Code                       |            |
| 5/27/2020                   | III                     | MAIN PARTS STOREROOM                 | <ul> <li>Tax Exempt</li> </ul> |            |
| Payment Type*               |                         | Invoice Total*                       |                                |            |
| Existing Purchase Order     | •                       | 10.00                                |                                |            |
| Purchase Order Number       | *                       |                                      |                                |            |
| 20202020                    | -                       |                                      |                                |            |
| Budget Line Item Accou      | nt Number*              |                                      |                                |            |
| 20202021 [TFS Internal - Pa | rts & Supplies] [2020 💌 |                                      |                                |            |
| Received Qty*               | Unit Price*             | Extended*                            | Shipping *                     | Tax        |
| 1.000                       | 10.00000                | 10                                   | 0.00000                        | Tax Exempt |
|                             |                         |                                      |                                | _          |
| Other Charge Type           | Unit Price              | UM                                   | Extended                       | Tax        |
| -                           | 0.00000                 | EACH                                 | 0.00                           | Tax Exempt |

15. Enter a quantity of rear wipers you "purchased" with the unit price. For wipers, they will be classified as an Expendable item.

| Item Number*                         | Storeroom*                |
|--------------------------------------|---------------------------|
| 876786876987                         | MAIN PARTS STOREROOM[001] |
| Item Name*                           |                           |
| Rear wiper blade                     |                           |
| Item Type*                           | Item Category             |
| EXPENDABLES                          | •                         |
| Warranty Length & Cycle              | Warranty Length & Cycle   |
| Add Non-stock Item & Continue Cancel |                           |

- 16. Click **Add Non-stock Item & Continue**. If there is an information missing, an error message will appear at the top of the pop-up.
- 17. To finish "issuing" the item, select the specific repair you created.

|           | ASSCI 240            | 10011        |            | T TECHNICIAN FUTU              | 1         |  |
|-----------|----------------------|--------------|------------|--------------------------------|-----------|--|
| E Issue a | Part                 |              |            |                                |           |  |
| = issue a | Tait                 |              |            |                                |           |  |
| Item Info |                      |              |            |                                |           |  |
|           |                      | h la da      |            |                                |           |  |
|           | 36987 [001] Rear wip |              |            |                                |           |  |
|           | ion: Rear wiper blad |              |            |                                |           |  |
| Stock Ty  | pe: Non-Stock        | Bin:         | Avai       | lable Quantity: 1.000          |           |  |
| Issue Inf | ormation             |              |            |                                |           |  |
| 1 O       |                      |              |            | Issue Date*                    |           |  |
| Issue Qu  | antity               |              |            |                                |           |  |
| 1.000     |                      |              |            | 5/26/2020 4:47 PM              | III 🖸     |  |
| Salact th | ne repair that appli | os to this i | *          |                                |           |  |
| Select th | ie repair that appli | es to this h | ssue       |                                |           |  |
|           | Maintenance/Glass    | -Component   | t/Wiper Wi | ndshield/Replace/Non-Billable/ | Scheduled |  |
| Add a Nev | w Repair             |              |            |                                |           |  |
| Mainten   | ance Shop*           |              |            | Technician                     |           |  |
| FIRST STR | REET GARAGE [001]    |              | -          |                                | •         |  |
|           |                      |              |            |                                |           |  |
|           |                      |              |            |                                |           |  |
| Issue Ite | m Save & Iss         | ue Anothe    | er Item    | Cancel                         |           |  |
|           |                      |              |            |                                |           |  |

- 18. Then click the **Issue Item** button.
- 19. Your issued part will be updated with the name, quantity used, cost per item and total cost.

| Work Order 44700                                            | Asset 24651                                 | 1[001]                                | Technician Print | t <u>Customer Print</u>             |
|-------------------------------------------------------------|---------------------------------------------|---------------------------------------|------------------|-------------------------------------|
| Status Active<br>SymptomNeeds new rear wiper blades         |                                             |                                       |                  | 014 MACK CHU613<br>M1AN07Y6EM017130 |
| <u>M</u> aster R <u>e</u> pairs <u>L</u> abor <u>P</u> arts | <u>S</u> ublet <u>C</u> ost <u>N</u> otes A | A <u>t</u> tachments D <u>o</u> wntir | ne               |                                     |
| Issued Part Part List Parts List                            |                                             |                                       |                  |                                     |
| 🕒 Issue Part Expand/Collapse                                | All View Issue Or                           | nly                                   |                  |                                     |
| Part Number                                                 | Part Name                                   | Quantity                              | Issue P          | rice                                |
| •                                                           |                                             | Repair Descri                         | otion: Maintenar | ce/Glass-Component/Wipe             |
| 876786876987[001]                                           | Rear wiper blade                            | 1.000                                 | 10.000           |                                     |
|                                                             |                                             |                                       |                  |                                     |

20. Attach your receipt to this Work Order. Directions to attach a receipt or other documentation directly related to a Work Order can be found <u>Section 2.6</u>.

Your receipt will stay attached to <u>this</u> work order, but not directly to the vehicle's master file. It is important that receipts are attached to the correct work order.

Receipts need to be entered **before finalizing** the Work Order.

21. Click on the Repair tab. Click the arrow button, then the **Edit** link by your repair.

|   | Wo          | ork Order 44700                            |                                                                                  | Asset           | 2             | 4651[001]            |                  | Technician P | rint       | Custome        | r Print   | Dele |
|---|-------------|--------------------------------------------|----------------------------------------------------------------------------------|-----------------|---------------|----------------------|------------------|--------------|------------|----------------|-----------|------|
|   | Statu       | us Active                                  |                                                                                  |                 |               |                      |                  | /lake /Model |            | 4 MACK CHU613  | _         |      |
|   | Sym         | ptomNeeds new rear wi                      | per blades                                                                       |                 |               |                      | VIN/Se<br>Engine | rial Number  | 1M.        | 1AN07Y6EM01713 | 0         |      |
|   | <u>M</u> a: | ster <mark>R<u>e</u>pairs <u>L</u>a</mark> | abor <u>P</u> arts <u>S</u> ubl                                                  | et <u>C</u> ost | <u>N</u> otes | A <u>t</u> tachments | D <u>o</u> wnt   | time         |            |                |           |      |
| / | Re          | pair List                                  |                                                                                  |                 |               |                      |                  |              |            |                |           |      |
|   | •           | Add New Repair                             |                                                                                  |                 |               |                      |                  |              |            |                |           |      |
|   |             | Action                                     | Repair Description                                                               | Technician      |               | Repair Status        | Pric             | ority        | Dat        | e Created      | Repair Co | st   |
| N | ·           | <u>Edit</u>                                | Maintenance/Glass<br>Component/Wiper<br>Windshield/Replace<br>Billable/Scheduled |                 |               | Open                 |                  |              | 5/2(<br>PM | 5/2020 4:45:54 | \$10.000  |      |
|   |             | Labor Cost                                 |                                                                                  |                 | Part Co       | ost                  |                  |              |            | Sublet Cost    |           |      |
|   |             | \$0.000                                    |                                                                                  |                 | \$10.00       | 0                    |                  |              |            | \$0.000        |           |      |
|   |             | 🕀 Add New Note                             | Show All Not                                                                     | es              |               |                      |                  |              |            |                |           |      |
|   |             | Actions                                    | Subject                                                                          |                 | Mod           | lified Date/Time     | Мо               | dified By    |            | Created Date/  | Time      | Crea |
|   |             | No child records                           |                                                                                  |                 |               |                      |                  |              |            |                |           |      |
|   |             | Actions                                    | Subject<br>to display.                                                           | ies             | Mod           | lified Date/Time     | Мо               | dified By    |            | Created Date/  | Time      |      |

22. Your Repair is still open, click the **Complete Repair** to close the Work Order. Then click the **Save** button.

| Repair*                                                           |                   |                         |
|-------------------------------------------------------------------|-------------------|-------------------------|
| Repair Reason *<br>Maintenance                                    | Repair Schedule * | ▼ Is Billable?          |
| Action *                                                          | Group *           | Component *             |
| Action                                                            | Group             | component               |
|                                                                   |                   |                         |
| Diagnosis                                                         | Glass-Component   | Wiper Windshield        |
| Replace                                                           | Glass-Component   | Wiper Windshield        |
| Repair                                                            | Glass-Component   | Wiper Windshield        |
| Wiring Repair                                                     | Glass-Component   | Wiper Windshield        |
| Diagnosis                                                         | Glass-Component   | Wiring Windshield Wiper |
| •                                                                 | Page 90 of 801    | Item 446 to 450 of 4002 |
| Clear filters                                                     |                   |                         |
| Repair Status<br>Open <u>Complete Repa</u><br>Assign a Technician | Priority          |                         |
|                                                                   |                   | •                       |
|                                                                   |                   |                         |
| Maintenance Shop*                                                 | Labor Standard    |                         |

23. Now your "repair" shows Complete.

| Work Ord            | er 4470                | •                        |                  | Asset            |               | 24651[001]           |                | <u>Technician</u>          | Print Custor                      | <u>mer Print</u> | Delete/O |
|---------------------|------------------------|--------------------------|------------------|------------------|---------------|----------------------|----------------|----------------------------|-----------------------------------|------------------|----------|
| itatus<br>iymptomNe | Active<br>eds new rear | wiper blades             |                  |                  |               |                      |                | /ake /Model<br>rial Number | 2014 MACK CHU61<br>1M1AN07Y6EM017 | -                |          |
| <u>M</u> aster      | R <u>e</u> pairs       | <u>L</u> abor <u>P</u> a | arts <u>S</u> ub | let <u>C</u> ost | <u>N</u> otes | A <u>t</u> tachments | D <u>o</u> wnt | ime                        |                                   |                  |          |
| •<br>Add            | st<br>New Repair       |                          | _                |                  | _             |                      |                |                            |                                   |                  |          |
| • Add               | New Repair             |                          | Description      | Technician       |               | Repair Status        | Pric           | ority                      | Date Created                      | Repair Co        | st       |

24. Go to the Master tab and select your specific Work Order, then click Edit Identification.

| Work Order 447                                                            | 00                                                             | Asset                       | 2             | 4651[001]            | <u>Technici</u>                                  | an Print Custor             |
|---------------------------------------------------------------------------|----------------------------------------------------------------|-----------------------------|---------------|----------------------|--------------------------------------------------|-----------------------------|
| Status Active<br>SumptomNeeds new rea                                     | wiper blades                                                   |                             |               |                      | Year /Make /Model<br>VIN/Serial Number<br>Engine |                             |
| <u>Master</u> R <u>e</u> pairs                                            | <u>L</u> abor <u>P</u> arts                                    | <u>S</u> ublet <u>C</u> ost | <u>N</u> otes | A <u>t</u> tachments | D <u>o</u> wntime                                |                             |
| Work Order Ident                                                          | ification                                                      |                             |               |                      |                                                  |                             |
| Work of der facht                                                         | incation                                                       |                             |               |                      |                                                  |                             |
| <u>Edit Identificati</u>                                                  |                                                                |                             |               |                      |                                                  |                             |
| 4                                                                         | ion                                                            |                             |               |                      | w                                                | ork Order Meter             |
| <u>Edit Identificati</u>                                                  | ion                                                            | ARAGE [001]                 |               |                      |                                                  | <b>ork Order Meter</b>      |
| <u>Edit Identificati</u> Work Order Number:                               | ion<br>44700                                                   | ARAGE [001]                 |               |                      |                                                  | leter                       |
| Edit Identificati     Work Order Number:     Work Order Snop:             | ion<br>44700<br>FIRST STREET GA                                | ARAGE [001]                 |               |                      | M                                                | leter                       |
| Edit Identificati     Work Order Number:     Work Order Shop:     Status: | ion<br>44700<br>FIRST STREET GA<br>Active [A]                  | ARAGE [001]                 |               |                      | M<br>W                                           | leter<br>ork Order Costs Sp |
| Edit Identificati Work Order Number: Work Order snop: Status: Priority:   | ion<br>44700<br>FIRST STREET GA<br>Active [A]<br>When Possible | ARAGE [001]                 |               |                      | M<br>W                                           | leter                       |

25. A pop-up will appear, change your status from **Active** to **Closed**. Save.

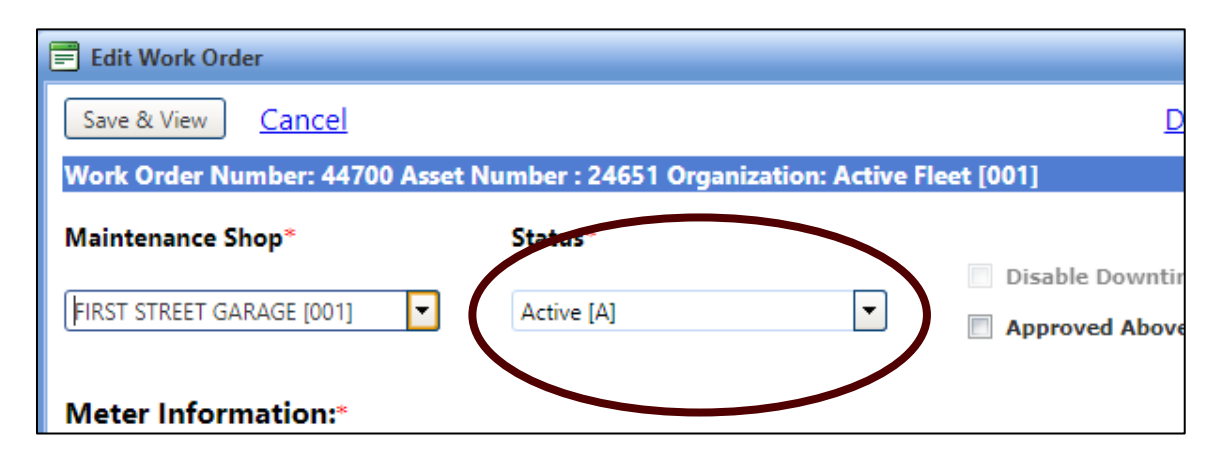

26. Your self-performed maintenance is now recorded and completed in the system

| Work Order                   | 44700                            | Asset                                | 24651[001]                | Technician Print Custom                                                           |
|------------------------------|----------------------------------|--------------------------------------|---------------------------|-----------------------------------------------------------------------------------|
| itatus Clo<br>iymptomNeeds n | sed<br>ew rear wiper blades      |                                      |                           | Year /Make /Model 2014 MACK CHU613<br>VIN/Serial Number 1M1AN07Y6EM0171<br>Engine |
| <u>M</u> aster R <u>e</u> p  | airs <u>L</u> abor <u>P</u> arts | <u>S</u> ublet <u>C</u> ost <u>N</u> | otes A <u>t</u> tachments | D <u>o</u> wntime                                                                 |
| Work Order                   | Identification                   |                                      |                           |                                                                                   |
| Edit Ident                   | ification                        |                                      |                           |                                                                                   |
| Work Order Nu                | mber: 44700                      |                                      |                           | Work Order Meter                                                                  |
| Work Order Sh                | op: FIRST STREET G               | SARAGE [001]                         |                           | Meter                                                                             |
| Status:                      | Closed [C]                       |                                      |                           | м                                                                                 |
| Priority:                    | When Possible                    |                                      |                           | Work Order Costs Spe                                                              |
| Asset Number:                | 24651                            |                                      |                           | \$10.000                                                                          |
| License:                     | 117-3491                         |                                      |                           | Labor                                                                             |
| VIN/Serial Num               | ber: 1M1AN07Y6EN                 | /017130                              |                           | \$0.000                                                                           |
| Date/Time In:                | 5/26/2020 4:40                   | :00 PM                               |                           | Parts                                                                             |
| Date/Time Out                | 5/27/2020 8:29                   | :34 AM                               |                           | Parts<br>\$10.000                                                                 |
| Date/Time Pror               | nised:                           |                                      |                           | Sublet                                                                            |
| Department:                  | Incident Pespo                   | nse Department [IRD]                 |                           | \$0.000                                                                           |
| Bill Code:                   | Bill Nothing [00                 |                                      |                           | Other Cost                                                                        |
| Contact:                     | en riennig (or                   | ,                                    |                           | S0.000                                                                            |
| Symptom                      |                                  |                                      |                           | Adjustments                                                                       |
|                              | ear wiper blades                 |                                      |                           | S0.000                                                                            |
|                              |                                  |                                      |                           | 30.000                                                                            |
| Asset Identif                | ication                          |                                      |                           |                                                                                   |
| Asset luentit                | ication                          |                                      |                           |                                                                                   |

27. If you would like a paper copy of the Work Order with part costs, print the **Customer Print** link located top right of the window.

| re R       | otation       | As             | set          | 2465          | 1[001]               |                | <u>Techniciar</u> | <u>Print</u><br>Year /Make /Model<br>VIN/Serial Number<br>Engine | Customer Print<br>2014 MACK CHU613<br>1M1AN01 VEMO12130 |
|------------|---------------|----------------|--------------|---------------|----------------------|----------------|-------------------|------------------------------------------------------------------|---------------------------------------------------------|
| or         | <u>P</u> arts | <u>S</u> ublet | <u>C</u> ost | <u>N</u> otes | A <u>t</u> tachments | D <u>o</u> wnt | time              |                                                                  |                                                         |
| n          |               |                |              |               |                      |                |                   |                                                                  |                                                         |
| )4<br>T (7 |               | ACE 10041      |              |               |                      |                |                   |                                                                  | Work Order Mete                                         |

#### 28. Now look up your **Asset** file, then click on **History**, your Parts will appear in a standalone column and also add to the cumulative Maintenance cost.

|             |            | g Meter   | rs, <u>W</u> arrantie | es <u>P</u> M's,S | SA's Part | s <u>I</u> ssued | Parent, Child | <u>H</u> istor | y <u>N</u> otes | A <u>t</u> tachm | ents <u>C</u> o | ntacts 🛛 🕅 | /lap <u>L</u> ocatio | on <u>A</u> lerts |        |
|-------------|------------|-----------|-----------------------|-------------------|-----------|------------------|---------------|----------------|-----------------|------------------|-----------------|------------|----------------------|-------------------|--------|
|             |            |           |                       |                   |           |                  |               |                | _               |                  |                 |            |                      |                   |        |
| ar *        | Repor      | ting Year | Style *               | Meter Ty          | ype *     |                  |               |                |                 |                  |                 |            |                      |                   |        |
| 20          | Fiscal     | Year      | •                     |                   |           | -                |               |                |                 |                  |                 |            |                      |                   |        |
| Show Histo  | nv 🔲 Ine   | lude Warı | ante Car              | ha in tha P       | onnin Coa |                  |               |                |                 |                  |                 |            |                      |                   |        |
| Show Histo  |            | lude war  | ranty Cos             | ts in the K       | epair Cos | LS .             |               |                |                 |                  |                 |            |                      |                   |        |
|             |            |           |                       |                   |           |                  |               |                |                 |                  |                 |            |                      | 0                 |        |
| Year        | Total Mair | Maintenar | Repair                | Accident          | Capital   | Warranty         | Fuel Cost     | Fuel Qty       | Meter Driv      | Idle Hours       | Cost/Mete       | Meter/Ga   | Labor                | Parts             | Suble  |
| 2020        | 5,126.780  | 10.000    | ,116.780              | 0.000             | 0.000     | 0.000            | 213.061       | 90.340         | 7               | 0.00             | 762.834         | 0.08       | 0.00                 | 10.000            | ,096.  |
| Month       | Total Ma   | Maintenar | Fepair                | Accident          | Capital   | Warranty         | Fuel Cost     | Fuel Qty       | Meter Driv      | Idle Hours       | Cost/Mete       | Meter/Ga   | Labor                | Parts             | Sble   |
| January     |            |           |                       |                   |           |                  |               |                | 0               | 0.00             |                 |            |                      |                   |        |
| February    |            |           |                       |                   |           |                  |               |                | 0               | 0.00             |                 |            |                      |                   |        |
| March       |            |           |                       |                   |           |                  |               |                | 0               | 0.00             |                 |            |                      |                   |        |
| April       |            |           |                       |                   |           |                  |               |                | 0               | 0.00             |                 |            |                      |                   |        |
| May         | 5,126.780  | 10.000    | 5,116.780             | 0.000             | 0.000     | 0.000            | 213.061       | 90.340         | 7               | 0.00             | 762.834         | 0.08       | 0.000                | 10.000            | 5,095  |
| June        |            |           | _                     |                   |           |                  |               |                | 0               | 0.00             |                 |            |                      |                   |        |
| July        |            |           |                       |                   |           |                  |               |                | 0               | 0.00             |                 |            |                      |                   |        |
| August      |            |           |                       |                   |           |                  |               |                | 0               | 0.00             |                 |            |                      |                   |        |
| Septembe    | 2          |           |                       |                   |           |                  |               |                | 0               | 0.00             |                 |            |                      |                   |        |
| October     |            |           |                       |                   |           |                  |               |                | 0               | 0.00             |                 |            |                      |                   |        |
| Novembe     |            |           |                       |                   |           |                  |               |                | 0               | 0.00             |                 |            |                      |                   |        |
| Decembe     |            |           |                       |                   |           |                  |               |                | 0               | 0.00             |                 |            |                      |                   |        |
| L EV TH Det | e 5126.780 | 10.000    | 5116.780              | 0.000             | 0.000     | 0.000            | 213.061       | 90.340         | 7               | 0.00             | 762.834         | 0.08       | 0.000                | 10.000            | 5096.7 |

#### 2.4 How do I report a repair done by a TFS Shop?

- 1. If you perform a **repair**, all of the steps are exactly the same as the <u>maintenance process</u> **EXCEPT** for this one part.
- 2. When adding a Repair to your Work Order:

**Repair Reason** – Should be any reason **EXCLUDING** maintenance related items. Example: General Repair, Accident, etc.

**Repair Schedule** – More than likely will be Non-Scheduled.

| 🗐 Edit Repair      |                                   |                     |
|--------------------|-----------------------------------|---------------------|
| Save <u>Cancel</u> |                                   | Delete Convert to P |
| _ Repair*          |                                   |                     |
| Repair Reason *    | Repair Schedule *                 |                     |
| General Repair     | <ul> <li>Non Scheduled</li> </ul> | ▼ Sillable?         |
| Action*            | Group *                           | Component *         |
|                    |                                   |                     |
| Wiring Repair      | Light System                      | Tail Light          |
| Replace            | Light System                      | Tail Light Lens     |
| Diagnosis          | Light System                      | Tape Reflective     |
| Replace            | Light System                      | Tape Reflective     |
| Repair             | Light System                      | Tape Reflective     |
| •                  | Page 221 of 801                   | Item 1101 to 1105   |
| Clear filters      |                                   |                     |

3. Parts will still be reported in the Parts portion of the History cost. However, instead of adding the cost into the maintenance section, all part costs will be added to the **Repair** cumulative cost.

If this is reported incorrectly, it will skew the total costs and will not accurately reflect vehicle cost.

Such as if it appears that repair cost is low for a vehicle that is a "lemon", then it may be viewed as that the vehicle really isn't "as bad" as reported and doesn't need to be the first one replaced.

#### 2.5 How do I report third-party (sublet) work?

- 1. Create a Work Order.
- 2. Attach the <u>Quote</u>.
- 3. When work by the third-party is performed, the asset is ready for pick up and your or your office has received the invoice, perform the next steps:

In this example, we are using **BrucknerInvoice**.

- 4. Find your asset and click on the previous work order you created.
- 5. Verify that the work order is the correct one by looking at the symptom or checking the notes/attachments that you previous entered.
- 6. Attach the invoice to the same location you put the <u>quote</u>.

| 🗐 Add Attachment                                                                              | x |
|-----------------------------------------------------------------------------------------------|---|
| File(s) to Attach* Browse                                                                     |   |
| Max 20MB per attached file<br>Allowed extensions :.prn,bin,xls,xlsx,jpg,doc,docx,pdf,swf,aspx |   |
| Bruckner Invoice.pdf <u>remove</u>                                                            |   |
| Category*                                                                                     |   |
| INVOICES                                                                                      |   |
| Keywords                                                                                      |   |
| Bruckner invoice                                                                              |   |
| Description                                                                                   |   |
| Invoice for Quote #9558735S                                                                   |   |
|                                                                                               |   |
| Attach File Attach & Add New Cancel                                                           |   |
|                                                                                               |   |
|                                                                                               |   |

- 7. Now that you have an invoice and verified this is the correct vehicle, click on **Sublet**.
- 8. You will have to add a repair in the Sublet pop-up screen or you can go to the Work Order page and add a repair under the Repair tab.

Either is acceptable, however the Sublet entry here seems to flow faster.

| Save Sublet Repa  | ir <u>Save &amp; Add a New Sublet</u> <u>Cancel</u> |  |
|-------------------|-----------------------------------------------------|--|
| Select a Work O   | rder Repair :*                                      |  |
| No records to dis | play.                                               |  |
| Add a New Repair  |                                                     |  |
| Service Informa   | tion :*                                             |  |
| Vendor*           |                                                     |  |
| Payment Type*     |                                                     |  |
|                   |                                                     |  |

- 9. A new window will open.
- 10. Since an outside vendor did the repair, select "**Vendor Repair**". A Vendor Repair can either be non-scheduled or scheduled maintenance. For this exercise, choose **Non-Scheduled**.
- 11. Next under the Action/Group/Component table, start from right to left. The invoice states the leak is at the Radiator.
- 12. Type Radiator under component.
- 13. The rest of the field starts to prepopulate. Group, in this instance, indicates Cooling Engine. Because it was a repair, click Repaid and the remainder will be filled in.
- 14. Do **NOT** assign a technician.
- 15. Click Save.

| <b>Repair Reason *</b><br>Vendor Repair | Repair Schedule *           Non Scheduled | ▼ Is Billable? |
|-----------------------------------------|-------------------------------------------|----------------|
| Action *                                | Group *                                   | Component *    |
|                                         |                                           | Radiator       |
| Diagnosis                               | Cooling Engine                            | Radiator       |
| Replace                                 | Cooling Engine                            | Radiator       |
| Replace Fastener                        | Cooling Engine                            | Radiator       |
| Repair                                  | Cooling Engine                            | Radiator       |
| Clear filters                           |                                           |                |
| ssign a Technician                      | Priority                                  | •              |
| laintenance Shop*                       | Labor Standard                            |                |

16. The repair window will close. Check the newly listed repair box. You can also add more repairs if needed.

| As | Add a Sublet Repair     Save Sublet Repair     Save & Add a New Sublet Cancel | <b>X</b> |
|----|-------------------------------------------------------------------------------|----------|
|    | Select a Work Order Repair :*                                                 | 1        |
|    | Vender Repair/Cooling Engine/Radiator/Repair/Billable/Non Scheduled           |          |
|    | Service Information :* Vendor*                                                | ٦        |
|    | Payment Type"                                                                 |          |

- 17. Next fill in the remainder of the information found on the invoice. This information is needed for reports to be run later and overall costs associated with the vehicle.
- 18. Enter the information from the invoice.
- 19. Payment type (under Service Information) will be **Existing Purchase Order**. A general PO will be created for each vendor with an unlimited budget.
- 20. After selecting the PO for Bruckner, you will have to select the Budget Line item. For this is, we will select **Outside Services**.
- 21. Enter the dates, times, and the Sub Total cost.

| Select a Wor  | k Order Re   | epair :*                 |                          |              |  |
|---------------|--------------|--------------------------|--------------------------|--------------|--|
| Ver Ver       | adas Danais  | (Caaling Engine (Padiate | or/Repair/Billable/Non S | ala adula ad |  |
|               |              | Cooling Engine/Radiate   | or/Repair/Billable/Non S | chequied     |  |
| Add a New Re  | <u>epair</u> |                          |                          |              |  |
| Service Infor | mation :*    |                          |                          |              |  |
| Vendor*       | E            | Bruckner Truck Sales ING | C - Abiler 💌             |              |  |
| Payment Ty    | pe*          |                          |                          |              |  |
|               |              |                          | •                        |              |  |
| Date/Time D   | Delivered*   | 5/1/2020 10:00 AM        | III O                    |              |  |
| Date/Time F   | Returned     | 5/1/2020 10:37 AM        | III O                    |              |  |
| Invoice Num   | ıber         | 9558I3TS                 |                          |              |  |
| Cost Informa  | tion :       |                          |                          |              |  |
| Sub Total*    | 2.398.390    | )                        | Labor Hours              |              |  |
| Tax Cost      | 0.000        |                          | Labor Cost               | 852.000      |  |
| Markup        |              |                          | Part Cost                | 1,478.230    |  |
| Total         | 2.398.390    | )                        | Other Costs              | 68.160       |  |

- 22. Click Save Sublet Repair.
- 23. Now, you will be back at the Sublet List.

| M  | aster                                                  | R <u>e</u> pairs | <u>L</u> abor | <u>P</u> arts | <u>S</u> ublet | <u>C</u> ost                 | <u>N</u> otes | 𝗞 A <u>t</u> tachn | nents | D <u>o</u> wntime      |                |  |  |
|----|--------------------------------------------------------|------------------|---------------|---------------|----------------|------------------------------|---------------|--------------------|-------|------------------------|----------------|--|--|
| Su | ıblet                                                  | List             |               |               |                |                              |               |                    |       |                        |                |  |  |
| (  | 😧 Add Sublet Repair                                    |                  |               |               |                |                              |               |                    |       |                        |                |  |  |
|    | Vendor                                                 |                  |               |               | Pu             | Purchase Number              |               |                    |       | Total Cost             | Date Delivered |  |  |
| -  |                                                        |                  |               |               |                |                              |               |                    |       |                        |                |  |  |
|    | <ul> <li>Bruckner Truck Sales INC - Abilene</li> </ul> |                  |               |               | 92             | 92300 [PO] 2398.390 05/01/20 |               |                    |       | 05/01/2020 10:00:00 AM |                |  |  |
|    | Document Total : 2398.390                              |                  |               |               |                |                              |               |                    |       |                        |                |  |  |
|    | M                                                      |                  | M             |               |                |                              |               |                    |       |                        |                |  |  |

24. Click the arrow next to the vendor and all of the info you entered will appear.

| <u>M</u> aster R <u>e</u> pairs | <u>L</u> abor <u>P</u> arts                      | <u>S</u> ublet | <u>C</u> ost <u>N</u> otes | 🗞 A <u>t</u> tachments | D <u>o</u> wntime |         |            |                 |                        |  |  |  |
|---------------------------------|--------------------------------------------------|----------------|----------------------------|------------------------|-------------------|---------|------------|-----------------|------------------------|--|--|--|
| Sublet List                     | ublet List                                       |                |                            |                        |                   |         |            |                 |                        |  |  |  |
| 🕀 Add Sublet                    | Repair                                           |                |                            |                        |                   |         |            |                 |                        |  |  |  |
| Vendor                          | Vendor Purchase Number Total Cost Date Delivered |                |                            |                        |                   |         |            |                 |                        |  |  |  |
|                                 |                                                  |                |                            |                        |                   |         |            |                 |                        |  |  |  |
| - Fuckner                       | Truck Sales INC - Ab                             | ilene          | 92                         | 2300 [PO]              |                   |         |            | 2398.390        | 05/01/2020 10:00:00 AM |  |  |  |
| Action                          | Lab                                              | or Hours       | Labor                      | Cost P                 | Part Cost         | Other 0 | ost        | SubTotal        | Tax Cost               |  |  |  |
| Edit                            | 0                                                |                | 852.00                     | 000 1                  | 478.23000         | 68.1600 | 0          | 2398.39000      | 0                      |  |  |  |
|                                 |                                                  |                |                            |                        |                   |         | Document 1 | otal : 2398.390 |                        |  |  |  |
| K ( 1 )                         |                                                  |                |                            |                        |                   |         |            |                 |                        |  |  |  |

25. Now that you have entered the invoice for the vehicle, the repair needs to be completed. Click on the **Repairs** tab to see the screen below. You will notice that the

Repair Status is "Open". Click on Edit.

| <u>A</u> aster <u>Re</u> pairs <u>L</u> ab | or <u>P</u> arts | <u>S</u> ublet                        | <u>C</u> ost | <u>N</u> otes | 🗞 A <u>t</u> tachments | D <u>o</u> wntime |               |          |             |
|--------------------------------------------|------------------|---------------------------------------|--------------|---------------|------------------------|-------------------|---------------|----------|-------------|
| Repair List                                |                  |                                       |              |               |                        |                   |               |          |             |
| Add New Repair<br>Action                   |                  | Repair Desc                           | ription      |               | Technician             |                   | Repair Status | Priority | Date Create |
|                                            | 1                | Vendor Rep<br>Engine/Rad<br>Scheduled |              |               | e/                     |                   | Open          |          | 5/1/2020 9> |
|                                            |                  |                                       |              |               |                        |                   |               |          |             |

26. This screen will pop up.

| 🚍 Edit Repair                                                                                                    |                   | x                         |
|----------------------------------------------------------------------------------------------------|-------------------|---------------------------|
| Save <u>Cancel</u>                                                                                                 |                   | Delete Convert to Pending |
| Repair*                                                                                                    |                   |                           |
| Repair Reason *                                                                                                    | Repair Schedule * |                           |
| Vendor Repair                                                                                                    | Non Scheduled     | Is Billable?              |
| Action *                                                                                                    | Group *           | Component *               |
| Repair Reason *          Vendor Repair         Action *         Diagnosis         Replace         Replace Fastener |                   |                           |
| Diagnosis                                                                                                    | Cooling Engine    | Radiator                  |
| Replace                                                                                                    | Cooling Engine    | Radiator                  |
| Replace Fastener                                                                                                   | Cooling Engine    | Radiator                  |
| Repair                                                                                                    | Cooling Engine    | Radiator                  |
| Diagnosis                                                                                                    | Cooling Engine    | Relay Coolant             |
|                                                                                                    | Page 274 of 801   | Item 1366 to 1370 of 4002 |
| Clear filters                                                                                                    |                   |                           |
| Repair Status                                                                                                    |                   |                           |
| Open <u>Complete Repair</u>                                                                                        |                   |                           |
| Assign a Technician                                                                                                | Priority          |                           |
|                                                                                                    | •                 |                           |
| Maintenance Shop*                                                                                                  | Labor Standard    |                           |
| FIRST STREET GARAGE [001]                                                                                          | ▼                 |                           |
|                                                                                                    |                   |                           |
| Save <u>Cancel</u>                                                                                                 |                   | Delete Convert to Pending |

27. Click **Complete Repair**, the screen will change to this:

| <b>Repair Statu</b><br>Complete <u>Re-Open</u> | >              |   |
|------------------------------------------------|----------------|---|
| Assign a Technician                            | Priority       |   |
|                                                |                | - |
| Maintenance Shop*                              | Labor Standard |   |
| FIRST STREET GARAGE [001]                      |                | - |
|                                                |                |   |

- 28. Do **NOT** assign a technician.
- 29. Click Save.
- 30. On your Work Order, with the **Master** tab selected, click Edit Identification.

| Work Order          | 44692           |        |               |                | Asse     |  |
|---------------------|-----------------|--------|---------------|----------------|----------|--|
| Status              | Active          |        |               |                |          |  |
| Symptom             | Coolant leak    |        |               |                |          |  |
| Master R <u>e</u> p | airs <u>L</u> a | abor   | <u>P</u> arts | <u>S</u> ublet | <u>C</u> |  |
| Work Order          | ldentifi        | cation | 1             |                |          |  |
| Edit Ident          | ification       | >      |               |                |          |  |
| Work Order Nu       | imber:          | 44692  |               |                |          |  |
| Work Order Sh       | op:             | FIRST  | STREET G/     | ARAGE [00      | 01]      |  |
| Status:             |                 | Active | [A]           |                |          |  |

#### 31. Go to Status

| -( | 🚍 Edit Work Order                           | x                                  |
|----|---------------------------------------------|------------------------------------|
|    | Save & View Cancel                          | Delete/Obsolete                    |
| .k | Work Order Number: 44692 Asset Number : 246 | 1 Organization: Active Fleet [001] |
|    | Maintenance Shop* Status*                   | Disable Downtime Tracking          |
| 1  | FIRST STREET GARAGE [001]                   | Approved Above Threshold           |
| -  |                                             |                                    |
| GE | Department*                                 | Date/Time In*                      |
|    |                                             | 5 (4 (2022) 0 55 ANA 🔤 🕅           |

32. Change the status to **Closed** and **Save**.

| Work Order Number: 4469   | 2 Asset Number : 2 | 04651 Organization: Active Fleet [001] |
|---------------------------|--------------------|----------------------------------------|
| Maintenance Shop*         | Status             | * Disable Downtime Tracking            |
| FIRST STREET GARAGE [001] | Closed             |                                        |
| Department*               |                    | Date/Time In*                          |
| 72 [FIRE DEPT]            | <b>•</b>           | 5/1/2020 8:55 AM 🔟 🔯                   |
| Bill Code*                |                    | Date/Time Out*                         |
| 002 [Bill Nothing]        | -                  | 5/1/2020 12:24 PM 🔠 🔯                  |
| Contact                   |                    | Date/Time Promised                     |
|                           | <b>•</b>           | <b>(1)</b>                             |
| Priority                  |                    |                                        |
|                           | -                  |                                        |
| Symptom                   |                    |                                        |
| Coelection                |                    |                                        |
|                           |                    |                                        |

The Vendor Repair Quote, Invoice and Work Order are now complete.

#### 2.6 How do I attached quotes (or other files) to a work order?

- 1. Quotes, receipts and other documentation related to a <u>specific</u> Work Order should be attached here.
- Just shortly after creating the work order, you receive the quote for repair (BrucknerQuote). Go to the "Maintenance" tab and enter the TFS Asset number or WO number in the search bar. The asset will appear and midway down on the right side, the work order you created will be there.

| 74           | ST               | ER                 | Veb                 |
|--------------|------------------|--------------------|---------------------|
| <u>H</u> ome | <u>A</u> ssets   | Invent <u>o</u> ry | <u>M</u> aintenance |
| Search I     | Mainten          | ance:              | Maintenance SI      |
| Work Ord     | ler              | -                  |                     |
| 24651        |                  | $\mathbf{P}$       |                     |
| Exact N      | Match <u>Adv</u> | anced Search       |                     |

3. Click on the Work Order number that you created. You will return to the page that appeared right after you created the work order.

| <u>H</u> ome <u>A</u> ssets Invent <u>o</u> ry | <u>Maintenance</u> <u>F</u> uel                                | A <u>c</u> counting <u>V</u> endors | <u>S</u> etup <u>R</u> eports                 | Dash <u>b</u> oard       | Integrations               |                                         |
|------------------------------------------------|----------------------------------------------------------------|-------------------------------------|-----------------------------------------------|--------------------------|----------------------------|-----------------------------------------|
| Asset Work Orders Departr                      | nent Direct Charges                                            |                                     |                                               |                          |                            |                                         |
| Advanced Search Options                        | - Work Orders                                                  |                                     |                                               |                          |                            |                                         |
| Work Order Number or<br>Asset Number:          | 24651                                                          |                                     | Work Order Sta                                | itus:                    |                            | •                                       |
| Asset Organization:                            |                                                                | -                                   | Work Order Da                                 | te In:                   |                            | III                                     |
| Maintenance Shop:                              |                                                                | •                                   | Class:                                        |                          |                            | •                                       |
| Exact Match                                    | Search                                                         |                                     | Include Clos                                  | ed Work Orders           | Include Obsolete Wor       | rk Orders                               |
| Search Results                                 |                                                                |                                     |                                               |                          |                            |                                         |
| Drag a column header and dro                   | op it here to group by that o                                  | olumn                               |                                               |                          |                            |                                         |
| Drag a column header and dra                   | op it here to group by that (                                  | olumn                               |                                               |                          |                            |                                         |
|                                                | op it here to group by that o<br>Asset Organization            | olumn<br>Document Number            | Document Symptom                              | Status                   | Meter Reading              | Maintenance Shop                        |
|                                                |                                                                |                                     | Document Symptom<br>Oil Change & Tire Rotat   |                          | Meter Reading<br>40711 [M] | Maintenance Shop<br>FIRST STREET GARAGI |
| K I D D<br>Asset Number                        | Asset Organization                                             | Document Number                     |                                               |                          | 2                          | FIRST STREET GARAG                      |
| Image: Asset Number       View                 | Asset Organization<br>Active Fleet [001]                       | Document Number<br>44704            | Oil Change & Tire Rotat                       | Active [A]               | 40711 [M]                  | FIRST STREET GARA                       |
| Image: Number    View    2491    View          | Asset Organization<br>Active Fleet [001]<br>Active Fleet [001] | Document Number<br>44704<br>44702   | Oil Change & Tire Rotat<br>Monthly Inspection | Active [A]<br>Active [A] | 40711 [M]<br>40706 [M]     |                                         |

4. Once within the Work Order, go to the Attachments tab and add the quote, image or other document.

| <u>H</u> ome <u>A</u> ssets Invent <u>or</u>                                                                                   | r <u>Maintenance</u> <u>F</u> uel A <u>c</u> counting <u>V</u> endors <u>S</u> etup <u>R</u> eports Dash <u>b</u> oard <u>I</u> ntegrations                                                                                                    |
|----------------------------------------------------------------------------------------------------|----------------------------------------------------------------------------------------------------|
| Search Maintenance:<br>Work Order  Document or Asset Number  Exact Match Advanced Search                                       | Work Order44693Asset24651[001]Technician PrintStatusActiveSymptomtest                                                                                                    |
| Actions:<br>C <u>a</u> lendar<br>Create <u>W</u> ork Orders<br>C <u>r</u> eate Direct Charges                                  | Master Repairs Labor Parts Sublet Cost Notes Attachments Downtime          Master       Repairs       Labor       Parts       Sublet       Cost       Notes       Attachments       Downtime         Add New Attachment       Switch to Thumbnail View       Group By: Date       Image: Cost State       Image: Cost State       Image: C                                                                                                    |
| Manage <u>I</u> ndirect Labor<br>Manage <u>S</u> hop Floor Activity<br>Search Iss <u>u</u> ed Item<br>Manage <u>T</u> ask List | Action     File Name     Description       No attachments found.     Image: Constraint of the second second sec |

5. A new pop-up will appear.

|                                                                                               | A 70 K 1 // 1 K 1 / 1 | AL 14 A STOTUCT LOATADO |
|-----------------------------------------------------------------------------------------------|-----------------------|-------------------------|
| Add Attachment                                                                                |                       | 2                       |
|                                                                                               |                       |                         |
|                                                                                               |                       |                         |
| File(s) to Attach*                                                                            |                       |                         |
|                                                                                               |                       |                         |
| Browse                                                                                        |                       |                         |
| May 20MR and attached file                                                                    |                       |                         |
| Max 20MB per attached file<br>Allowed extensions :.prn,bin,xls,xlsx,jpg,doc,docx,pdf,swf,aspx |                       |                         |
|                                                                                               |                       |                         |
|                                                                                               |                       |                         |
| • • • • • • •                                                                                 |                       |                         |
| Category*                                                                                     |                       |                         |
|                                                                                               |                       |                         |
|                                                                                               |                       |                         |
| Kanan I.                                                                                      |                       |                         |
| Keywords                                                                                      |                       |                         |
|                                                                                               |                       |                         |
|                                                                                               |                       |                         |
| Description                                                                                   |                       |                         |
| Description                                                                                   |                       |                         |
|                                                                                               |                       |                         |
|                                                                                               |                       |                         |
|                                                                                               |                       |                         |
|                                                                                               |                       |                         |
|                                                                                               |                       |                         |
|                                                                                               |                       |                         |
|                                                                                               |                       |                         |
| Attach File Attach & Add New Cancel                                                           |                       |                         |

- 6. Add your file, PDF is preferable.
- 7. Categorize as Estimate (for quotes). Restate reason for quote and include the vendor quote number. This number can help you verify a legitimate invoice later down the road.
- 8. Click Attach File.
- 9. A new row will appear with all the information you entered. If you forgot something, click the Edit link on the left of the row and update your information. Notice that a paperclip icon has now appeared next to the Attachment tab. This indicates that something has been added. The same will work for notes if you add something there.

| <u>H</u> ome <u>A</u> ssets Invent <u>o</u> ry                                               | Maintenance Euel                                   | Accounting              | <u>V</u> endors <u>S</u> etup          | <u>R</u> eports Dash <u>b</u> oard | Integrations                                                          |                                                    |                                                                |
|----------------------------------------------------------------------------------------------|----------------------------------------------------|-------------------------|----------------------------------------|------------------------------------|-----------------------------------------------------------------------|----------------------------------------------------|----------------------------------------------------------------|
| Search Maintenance:<br>Work Order  Document or Asset Number  Exact Match Advanced Search     | Work Order 44692<br>Status Closer<br>Symptom Coola |                         | Asset                                  | 24651[001]                         | <u>Technician Print</u>                                               | Year / Make / Model<br>VIN/Serial Number<br>Engine | <u>Customer Print</u><br>2014 MACK CHU613<br>1M1AN07Y6EM017130 |
| Actions:                                                                                     | <u>M</u> aster R <u>e</u> pairs <u> </u>           | Labor <u>P</u> arts (   | <u>S</u> ublet <u>C</u> ost <u>N</u> o | tes 🔇 A <u>t</u> tachments Dg      | owntime                                                               |                                                    |                                                                |
| C <u>a</u> lendar<br>Create <u>W</u> ork Orders                                              | Add New Attachme                                   | nt 💾 <u>Switch to T</u> | <u>Thumbnail View</u>                  |                                    |                                                                       |                                                    |                                                                |
| Create Direct Charges<br>Manage Indirect Labor                                               | Group By: Date                                     | •                       |                                        |                                    |                                                                       |                                                    |                                                                |
| Manage <u>S</u> hop Floor Activity                                                           | Action  Date: May 2020                             |                         |                                        | File Name                          | Description                                                           | Category                                           | Posted By                                                      |
| Search Iss <u>u</u> ed Item<br>Manage <u>T</u> ask List<br><u>S</u> ervice Requests & Alerts | Edit                                               | 73                      |                                        | Bruckner Quote.pdf                 | Coolant leak repair quo<br>Transport 9171 at Bruck<br>Quote #955873TS |                                                    | TFS2 TFS2                                                      |

### 2.7 How do I attach files (like user manuals) to an asset?

User manuals, warranty info and other documentation **not** related to Work Orders will be entered here.

1. Enter your Asset number **24651** to view the Master File, then click on the **Attachments** tab.

| Veb                          |              |                     |                    |                   |                      |                     | Welco                | me, TFS         | 52 Logout            |
|------------------------------|--------------|---------------------|--------------------|-------------------|----------------------|---------------------|----------------------|-----------------|----------------------|
| <u>M</u> aintenance          | <u>F</u> uel | A <u>c</u> counting | <u>V</u> endors    | <u>S</u> etup     | <u>R</u> eports      | Dash <u>b</u> oard  | <u>Integrations</u>  | ;               |                      |
| Asset 2465                   | 1 [001       | ]                   |                    |                   |                      |                     |                      |                 | $\frown$             |
| <u>M</u> aster Li <u>f</u> e | Cycle,Billir | ng Meters <u>,V</u> | <u>V</u> arranties | <u>P</u> M's,SA's | Parts <u>I</u> ssued | d Pa <u>r</u> ent,C | hild <u>H</u> istory | y <u>N</u> otis | A <u>t</u> tachments |
| Identification               |              |                     |                    |                   |                      |                     |                      |                 | 0                    |
| 🥕 Edit Identif               | fication     |                     |                    |                   |                      |                     |                      |                 |                      |
| Asset Number:                |              | 24651               |                    |                   |                      | Snaps               | hot Glance           |                 |                      |
| Financial Referen            | ce Numbe     | r:                  |                    |                   |                      | -10                 | Usage                |                 |                      |
| Organization:                |              | Active Fleet [0     | 01]                |                   |                      | 0                   | Usage                | Code Type       |                      |
| Status:                      |              | Active [A]          |                    |                   |                      |                     | obuge                |                 |                      |
| Year:                        |              | 2014                |                    |                   |                      |                     | EM                   |                 | rgency               |
| Make:                        |              | MACK                |                    |                   |                      |                     |                      |                 |                      |
| Model:                       |              | CHU613              |                    |                   |                      | Life C              | ycle Cost            |                 |                      |

2. After the Attachment screen appears, click on Add New Attachment.

| Asset 2        | 24651 [001]                 |                             |                   |                      |                       |                 |                     |
|----------------|-----------------------------|-----------------------------|-------------------|----------------------|-----------------------|-----------------|---------------------|
| <u>M</u> aster | Li <u>f</u> e Cycle,Billing | Meters <u>, W</u> arranties | <u>P</u> M's,SA's | Parts <u>I</u> ssued | Pa <u>r</u> ent,Child | <u>H</u> istory | <u>N</u> otes A     |
| Group By:      |                             | Switch to Thumbnai          | <u>il View</u>    |                      |                       |                 |                     |
| Action         | 1                           | File Name                   | Descript          | ion Categ            | jory Pos              | ted By          | Date/Time<br>Posted |
| No atta        | chments found.              |                             |                   |                      |                       |                 |                     |
| •              | 1 🕨 🍽                       |                             |                   |                      |                       |                 |                     |

3. A pop-up window will appear. Attach the file by clicking on the Browse folder. Your uploaded file will appear below with options to remove if you attached the wrong file by accident.

| Max 20MB per a<br>Allowed extensio | ttached file<br>ns :.prn,bin,xls,xlsx,jş | og,doc,docx,pdf,si | Browse |  |
|------------------------------------|------------------------------------------|--------------------|--------|--|
| Category*                          |                                          | <b>•</b>           |        |  |
| Keywords                           |                                          | Ľ                  |        |  |
| Description                        |                                          |                    |        |  |
|                                    |                                          |                    |        |  |

4. Once the file is attached, Select the Category that is most appropriate for your document.

Enter keywords and a description of your document. Be as descriptive as you can here. Since this data will be available agency wide, we want to make sure everyone knows what kind of document this is.

- 5. Then click the **Attach File** button.
- 6. After saving your attached file, it will appear back on the Attachments tab.

A **paperclip icon** will appear next to the Attachments tab. This lets you know there are attached documents.

As you can see below, entering in the **description and category** will help you quickly identify what files are present.

7. If more than one file, you can sort by clicking the column headers.

| As | set 2       | 4651 [001]                    |                             |                   | /                    |                       |                            |         |                      |                  |   |
|----|-------------|-------------------------------|-----------------------------|-------------------|----------------------|-----------------------|----------------------------|---------|----------------------|------------------|---|
| M  | aster       | Li <u>f</u> e Cycle,Billing   | Meters <u>, W</u> arranties | <u>P</u> M's,SA's | Parts <u>I</u> ssued | Pa <u>r</u> ent,Child | l <u>H</u> istory          | No es 💊 | A <u>t</u> tachments | <u>C</u> ontacts | N |
| G  | Add N       | <u>New Attachment</u><br>Date | Switch to Thumbnai          | <u>l View</u>     |                      |                       |                            |         |                      |                  |   |
|    | Action      |                               |                             |                   | File Name            |                       | Description                |         | Category             |                  |   |
| -  | Date        | e: July 2020                  |                             |                   |                      |                       |                            |         |                      |                  |   |
|    | <u>Edit</u> |                               | 12                          |                   | Owners Manual -      |                       | Owners manu<br>maintenance |         | INSTRUCTIO           | NS FOR USE       |   |

8. **Other** documentation can be added here as well. Just remember that every attachment needs to have adequate information added so that it doesn't cause confusion or extra steps to find out what it is.

#### 2.8 How do I search for all Work Orders for an asset?

If you would like to go see all work orders for a particular asset:

1. You can return to the Maintenance page and click the **Advanced Search** option under the search bar.

| <u>H</u> ome <u>A</u> ssets Invent <u>o</u> ry | M   |
|------------------------------------------------|-----|
| Search Maintenance:                            | Mai |
| Document or Asset Number                       |     |
| Actions:<br>C <u>a</u> lendar                  |     |

2. Enter the Asset Number and set the Asset Organization to Active Fleet on the screen below. **Select** the "Include Closed Work Orders". Click **Search**.

| FASTER                             | Web                                |               |                                     |                               |                    |                     |            |                     |                         |        |
|------------------------------------|------------------------------------|---------------|-------------------------------------|-------------------------------|--------------------|---------------------|------------|---------------------|-------------------------|--------|
| <u>H</u> ome <u>A</u> ssets Inve   | nt <u>o</u> ry <u>M</u> aintenance | <u>F</u> uel  | A <u>c</u> counting <u>V</u> endors | <u>S</u> etup <u>R</u> eports | Dash <u>b</u> oard | <u>Integrations</u> |            |                     |                         |        |
| Asset Work Orders D                | epartment Direct Charg             | es            |                                     |                               |                    |                     |            |                     |                         |        |
| Advanced Search Op                 | tions - Work Orders                |               |                                     |                               |                    |                     |            |                     |                         |        |
| Work Order Number<br>Asset Number: | 246                                | 551           |                                     |                               | Work Order S       | tatu.               |            |                     | •                       | т      |
| Asset Organization:                | Ac                                 | tive Fleet [0 | 01] 🔹                               |                               | Work Order C       | ate In:             |            |                     |                         | C      |
| Maintenance Shop:                  |                                    |               | •                                   |                               | Class              |                     |            |                     | <b>•</b>                |        |
| Exact Match                        | Se                                 | arch          |                                     |                               | Include Clo        | osed Work Orders    | Include Ob | osolete Work Orders | s                       |        |
| Search Results                     |                                    |               |                                     |                               |                    |                     |            |                     |                         |        |
| Drag a column header a             | nd drop it here to grou            | p by that co  | lumn                                |                               |                    |                     |            |                     |                         |        |
|                                    |                                    |               |                                     |                               |                    |                     |            |                     |                         |        |
| K ( ) )                            |                                    |               |                                     |                               |                    |                     |            |                     |                         |        |
| Action Asset N                     | umber Asset                        | t Organizati  | on Document N                       | lumber Docur                  | nent Symptom       | Status              | М          | eter Reading        | Maintenance Shop        |        |
| <u>View</u> 24651                  | Active FI                          | eet [001]     | 44692                               | Coolant                       | leak               | Closed [C]          |            |                     | FIRST STREET GARAGE [00 | /1 2,3 |
|                                    |                                    |               |                                     |                               |                    |                     |            |                     |                         |        |

3. These search results will show all the active and closed work orders, including their symptom, for that particular vehicle.

Your attachments will only be visible by viewing these work orders here. They will NOT appear on the Asset Master file.

#### 2.9 How to I print a Work Order?

A Work Order gives you the option to print a Customer Print or a Technical Print.

However this same exact print can be accessed from the Customer Portal when reviewing the Repair History of an asset. Individual Vehicle Operators can print their work order history at any time.

1. To get started, search for your Work Order.

| Work Order                   | 44697             |               |                | Asset        | 23                                                | 01[001]                              | Technician Print  | Customer Print |
|------------------------------|-------------------|---------------|----------------|--------------|---------------------------------------------------|--------------------------------------|-------------------|----------------|
| Status Acti<br>Symptom Wipe  |                   |               |                |              | Year / Make (Model<br>VIN/Serial Number<br>Engine | 2010 GMC SAVANA<br>1GDJG31R921211902 |                   |                |
| <u>M</u> aster R <u>e</u> pa | irs <u>L</u> abor | <u>P</u> arts | <u>S</u> ublet | <u>C</u> ost | <u>N</u> otes                                     | A <u>t</u> tachments                 | D <u>o</u> wntime |                |

2. The Customer Print out will open in a new window.

| FASTER We                      | b           |                                      |                |          |                                              |                        |  |
|--------------------------------|-------------|--------------------------------------|----------------|----------|----------------------------------------------|------------------------|--|
| <b>I</b>                       | 4           | Find   Nex                           | t 🖳 🗸 😨        |          |                                              |                        |  |
|                                |             | WORK ORDE                            | R: 44700       |          |                                              |                        |  |
|                                |             | ASSET NUMB                           | ER: 2465       | 1        |                                              |                        |  |
| Work Order Status: C - Closed  |             |                                      |                |          | Date In: 05/26/20                            | 20 04:40:00 PM         |  |
| Work Order Shop: 001 - FIRST S | TREET GARAG | GE                                   |                |          | Date Out: 05/27/20                           | 20 08:29:34 AM         |  |
| Work Order Meters: M - 40706   |             |                                      |                |          |                                              |                        |  |
| ASSET NUMBER INFORMATION       |             |                                      |                |          |                                              |                        |  |
| YEAR: 2014                     |             | ORG: Active Fleet                    |                |          | TIRE SIZE: 11R22.5                           | ;                      |  |
| MAKE: MACK                     |             | DEPT: Incident Respons               | e Department   |          | ENGINE SIZE:                                 |                        |  |
| MODEL: CHU613                  |             | BILL CODE: Bill Nothing              | 1              |          | TRANS:                                       |                        |  |
| LICENSE: 117-3491              |             | TFS OFFICE: MERKEL                   |                |          | FUEL TYPE: DS                                |                        |  |
| OPERATOR:                      |             | VIN/SERIAL NUMBER: 1M1AN07Y6EM017130 |                |          | ASSET AVAIL CODE: 24 HOURS A DAY<br>EVERYDAY |                        |  |
| CLASS: Truck, Tractor          |             |                                      |                |          |                                              |                        |  |
| PARTS ISSUED                   |             |                                      |                |          |                                              |                        |  |
| PART NUMBER                    | S/NS        | ISS QTY                              |                |          | E DATE                                       | TOTAL PART COST        |  |
| 876786876987                   | NS          | 1.000                                | \$10.000       |          | 7/2020                                       | \$10.000               |  |
| PART NAME: Rear wiper blade    |             | REF                                  | PAIR DESCRIPTI | ON: Glas | s-Component / Wiper \                        | Windshield / Replace   |  |
| WORK ORDER TOTALS              |             |                                      |                |          |                                              |                        |  |
| TOTAL PARTS:                   | \$10.000    | TOTAL MISC:                          |                | \$0.000  | TAX INFORMATIO                               | N (Included In Totals) |  |
| TOTAL SUBLET:                  | \$0.000     | TOTAL ADJUSTMENTS:                   |                | \$0.000  | PARTS TAX:                                   | \$0.000                |  |
| TOTAL LABOR:                   | \$0.000     | TOTAL COST:                          | :              | \$10.000 | SUBLET TAX:                                  | \$0.000                |  |

### 2.10 How do I assign a technician to a Work Order?

You can assign a technician when creating your maintenance or repair entry or you can assign a technician after the fact.

This assumes you already have a Work Order created for this Repair.

- 1. Go to the **Maintenance** tab and search for your Work Order by WO# or asset.
- 2. Go to the Work Order **Repairs** tab.
- 3. Edit the repair you want to assign a technician to.
- 4. In the drop down list, assign the appropriate technician.

| Repair Reason *                           | Repair Schedule *             |                      |
|-------------------------------------------|-------------------------------|----------------------|
| Maintenance                               | Scheduled                     | ▼ Is Billable?       |
| Action *                                  | Group *                       | Component *          |
|                                           |                               |                      |
| Diagnosis                                 | Expendable                    | Fluid Oil            |
| Fill Fluids                               | Expendable                    | Fluid Oil            |
| Diagnosis                                 | Expendable                    | Fluid Washer         |
| Fill Fluids                               | Expendable                    | Fluid Washer         |
| Diagnosis                                 | Expendable                    | Fuses                |
| •                                         | Page <b>307</b> of <b>801</b> | Item 1531 to 1535 of |
| Clear filters                             |                               |                      |
|                                           |                               |                      |
|                                           |                               |                      |
| Repair Status                             |                               |                      |
| Repair Status<br>Open <u>Complete Rep</u> | air                           |                      |
| •                                         | Priority                      |                      |
| Open <u>Complete Rep</u>                  |                               | •                    |
| Open <u>Complete Rep</u>                  | Priority                      | •                    |

Note: In FASTER technicians will mostly be limited to native TFS shop personnel, mechanics and fleet specialists. If a repair is done by a vehicle operator, task force or an external repair, do not assign a technician.

#### 2.11 How do I enter a meter reading?

Any time a <u>Work Order</u> is created, FASTER captures a meter reading at that time. Regular meter readings will also come into the system regularly for most vehicles through the fuel card data imported daily.

Aside from those two entries, if you need to make an extra meter reading for one reason or another, the steps are the same as what a vehicle coordinator does at the end of each month. <u>Section 3.7</u>

#### 2.12 How does a vehicle operator get notifications of a PM?

PM notifications are automatic in FASTER. As long as two conditions are met:

- 1. There is a PM schedule set up for that asset or class of asset.
- 2. The notifications and contacts are properly set up for that asset. See <u>Section 3.4</u>.

If the above is done, vehicle operators will get notified for a number of activities including but not limited to:

- Scheduling service
- Completed WO's
- PM is needed

#### 2.13 How do I update shop hours for appointments?

1. Go to the **Setup** tab, then click the **Fields** link under **Maintenance**.

| FASTER V                                       | /eb                    |              |                     |                 |               |                 |                    |                    |
|------------------------------------------------|------------------------|--------------|---------------------|-----------------|---------------|-----------------|--------------------|--------------------|
| <u>H</u> ome <u>A</u> ssets Invent <u>o</u> ry | <u>M</u> aintenance    | <u>F</u> uel | A <u>c</u> counting | <u>V</u> endors | <u>S</u> etup | <u>R</u> eports | Dash <u>b</u> oard | <u>I</u> ntegratio |
| Application Setup                              | Setup                  |              |                     |                 |               |                 |                    |                    |
| + Assets                                       | Appli                  | ation S      | etup                |                 |               |                 |                    |                    |
| Maintenance                                    | Asset                  | 5            |                     |                 |               |                 | 6.11               |                    |
| 🛨 Fuel                                         | <u>Fields</u><br>Inven | tory         |                     |                 |               |                 | <u>Setting</u>     | S                  |
| Accounting     Vendors                         | <u>Fields</u>          |              |                     |                 |               |                 | <u>Setting</u>     | <u>s</u>           |
| - Reports                                      | Fuel<br>Fields         |              |                     |                 |               |                 | Setting            | 5                  |
| ≟<br>≝ <sup>…</sup> Dashboard                  |                        | enance       |                     |                 |               |                 |                    | -                  |
| Administrative Setup                           | <u>Fields</u>          |              | )                   |                 |               |                 | Repair (           | Codes              |
| Manage Security                                | Techni                 | don          |                     |                 |               |                 | <u>Setting</u>     | 5                  |

2. A new window will appear, click on **View** for **Maintenance Shop**.

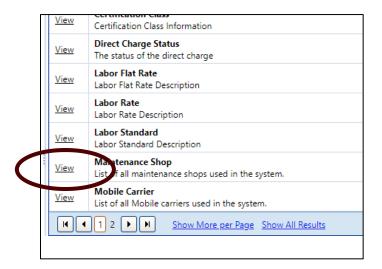

3. A new window will appear.

| icklist                       |                  |                                |  |  |  |  |  |  |  |  |
|-------------------------------|------------------|--------------------------------|--|--|--|--|--|--|--|--|
| 🕀 Add New Item                |                  |                                |  |  |  |  |  |  |  |  |
| Action                        | Maintenance Shop | Shop Description               |  |  |  |  |  |  |  |  |
| Edit View Availability        | 002              | BADGER RD                      |  |  |  |  |  |  |  |  |
| Edit View Availability        | 005              | EMPLOYEE RETIRED               |  |  |  |  |  |  |  |  |
| Edit View Availability        | 004              | FIRE DEPARTMENT                |  |  |  |  |  |  |  |  |
| Edit View Availability        | 001              | FIRST STREET GARAGE            |  |  |  |  |  |  |  |  |
| Edit View Availability        | HDS              | Hudson Shop                    |  |  |  |  |  |  |  |  |
| Edit View Availability        | 00               | LINDEN SHOP                    |  |  |  |  |  |  |  |  |
| Edit <u>View Availability</u> | STR              | STRATHCONA MAIN SHOP           |  |  |  |  |  |  |  |  |
| Edit View Availability        | 003              | SYCAMORE EAST                  |  |  |  |  |  |  |  |  |
| Edit View Availability        | IHS              | TFS In-House at local facility |  |  |  |  |  |  |  |  |

4. Click **View Availability** to see current days / hours available for appointments for the shop you want to view.

| )ay       | 24Hours Available | Start Time | End Time |
|-----------|-------------------|------------|----------|
| londay    | No                | 9:00 AM    | 4:00 PM  |
| uesday    | No                | 9:00 AM    | 4:00 PM  |
| Vednesday | No                | 9:00 AM    | 4:00 PM  |
| hursday   | No                | 9:00 AM    | 4:00 PM  |
| riday     | No                | 9:00 AM    | 12:00 PM |
| aturday   | No                |            |          |
| unday     | No                |            |          |

- 5. Click **OK** to **Exit**.
- 6. Click **Edit** if changes are needed.
- 7. A pop-up will appear, here the hours can be adjusted as well as the **Appointment Default Duration**.

| Edit Picklist Value          |                          |                   |                  |                   | x             |
|------------------------------|--------------------------|-------------------|------------------|-------------------|---------------|
| Maintenance Shop<br>HDS      |                          |                   |                  |                   |               |
| Shop Description*            |                          |                   |                  |                   |               |
| Hudson Shop                  |                          |                   |                  |                   |               |
| Productivity Percentage*     | Approval Threshold Amoun | t                 | Appoint          | ment Default Du   | uration*      |
| 75.00 %                      | \$5,000.00               |                   | 60 Minute        | es 🔹              | •             |
| 🗆 Include Holidays           | Allow After Hours Appo   | intment/s         |                  |                   |               |
| Maintenance Shop Availabilit | y: Select TimeZone:      | (GMT-06:00) Centr | al Time (US &    | Canada)           | •             |
| Select Days to Allow Appoint | ments Select time Appoin | ntments can be ma | ade              |                   |               |
|                              |                          | Start Time        |                  | End Time          |               |
| 🔽 Monday                     | 24 Hours                 | 9:00 AM           | Q                | 4:00 PM           | Ø             |
| 🕅 Tuesday                    | 24 Hours                 | 9:00 AM           | Ø                | 4:00 PM           | Ø             |
| 🖉 Wednesday                  | 24 Hours                 | 9:00 AM           | Ø                | 4:00 PM           | Q             |
| 🛛 Thursday                   | 24 Hours                 | 9:00 AM           | Ø                | 4:00 PM           | Ø             |
| 🖉 Friday                     | 24 Hours                 | 9:00 AM           | Q                | 12:00 PM          | Ø             |
| Saturday                     | 24 Hours                 |                   | Q                |                   | Q             |
| 🔲 Sunday                     | 24 Hours                 |                   | Q                |                   | Ø             |
|                              |                          |                   |                  |                   |               |
| Save <u>Cancel</u>           |                          |                   | <u>Make Valu</u> | <u>e Obsolete</u> | <u>Delete</u> |

- 8. Make adjustments as needed and click **Save**.
- 9. When customers go to request an appointment, they will only be allowed to select a time within those hours selected.

# **2.14** Managing TFS Shop Appointments

## **Creating an Appointment**

You can create an appointment for an asset. Creating an appointment includes assigning appointment status, date and time, and asset contacts to receive email notifications about the appointment.

Some appointments may already be here because the have already been <u>scheduled by a vehicle</u> <u>operator</u>.

- 1. To create an appointment, click the Maintenance module.
- 2. In the Actions section, click Calendar.
- 3. The **Calendar** page opens.

| 74                | ST                    | R                  | Veb                     |                   |                                                         |                     |               |                 |                    |                 |            |                          |              |
|-------------------|-----------------------|--------------------|-------------------------|-------------------|---------------------------------------------------------|---------------------|---------------|-----------------|--------------------|-----------------|------------|--------------------------|--------------|
| <u>H</u> ome      | <u>A</u> ssets        | Invent <u>o</u> ry | Mainter                 | nance <u>F</u> ue | Accounting                                              | <u>V</u> endors     | <u>S</u> etup | <u>R</u> eports | Dash <u>b</u> oard | Integrations    |            |                          |              |
| Search            | Mainten               | ance:              | Calenc                  | lar               |                                                         |                     |               |                 |                    |                 |            |                          | Preventative |
| Work Ore          | der                   | -                  | Calenda                 | r Filter          |                                                         |                     |               |                 |                    |                 |            |                          |              |
| Document o        | or Asset Numbe        | er 🔎               | Select S                | hon: *            | FIRST STREET G                                          | ARAGE (001)         | T             |                 | Select             | Shift: *        | 1 06:6 1 1 | Monday-Friday 6:30-2:3 🔻 |              |
| Exact             | Match <u>Adv</u>      | anced Search       |                         |                   | FIRST STREET OF                                         | ARAGE [001]         |               |                 |                    |                 | 1 SHILL IN |                          |              |
| Actions           | :                     |                    | Organiz                 | ation:            |                                                         |                     | •             |                 | Depart             | tment:          |            | •                        |              |
| C <u>a</u> lenda  | ir                    |                    | Search                  |                   | Include Can                                             | celed Appoin        | tments        |                 |                    |                 |            |                          |              |
| Create <u>\</u>   | <u>N</u> ork Order    | s                  |                         |                   | <i>c (</i> 2, (2, 2, 2, 2, 2, 2, 2, 2, 2, 2, 2, 2, 2, 2 | <i>c</i> // / /2022 | •             |                 |                    |                 |            |                          |              |
| C <u>r</u> eate [ | Direct Char           | ges                | <ul> <li>↓ T</li> </ul> | oday 🔻            | 6/8/2020 -                                              | 6/14/202            |               |                 |                    |                 |            |                          |              |
| Manage            | e <u>I</u> ndirect La | bor                |                         |                   | Mon, 8                                                  |                     | Tu            | ie, 9           |                    | Wed, 10         |            | Thu, 11                  |              |
| Manage            | <u>S</u> hop Floo     | r Activity         | all day                 |                   |                                                         |                     |               |                 |                    |                 |            |                          |              |
| Search I          | ss <u>u</u> ed Item   |                    | 07:00 am                |                   |                                                         |                     |               |                 |                    |                 |            |                          |              |
| Manage            | <u>T</u> ask List     |                    |                         |                   |                                                         |                     |               |                 |                    |                 |            |                          |              |
| Service           | Requests 8            | Alerts             | 07:30 am                |                   |                                                         |                     |               |                 |                    |                 |            |                          |              |
| <u>A</u> lert Ma  | apping & F            | iltering           |                         |                   |                                                         |                     |               |                 | 24651, FI          | RST STREET GARA | GE,        |                          |              |
|                   |                       | 1                  | 08:00 am                |                   |                                                         |                     |               |                 |                    |                 |            |                          |              |
|                   |                       |                    |                         |                   |                                                         |                     |               |                 |                    |                 |            |                          |              |

4. In the calendar area, right-click at on the calendar where you want to make your appointment and select **Create Appointment**.

| Calendar Filter                 |                  |                     |                                        |                          |                       |        |
|---------------------------------|------------------|---------------------|----------------------------------------|--------------------------|-----------------------|--------|
| Select Shop: *                  | FIRST STREET GAI | RAGE [001]          | Select Shift: * 1 Shift 1 M            | Nonday-Friday 6:30-2:3 💌 | Record Type: *        |        |
| Organization:                   |                  | •                   | Department:                            | •                        | Asset, Vin Serial, or | Licens |
| Search                          | Include Cance    | eled Appointments   |                                        |                          |                       |        |
| <ul> <li>↓ Today ▼</li> </ul>   |                  |                     | Wed 10                                 | Thu: 11                  | F-: 12                |        |
| loday 🗸                         | 6/8/2020 -       | 6/14/2020           |                                        |                          |                       |        |
|                                 | Mon, 8           | 6/14/2020<br>Tue, 9 | Wed, 10                                | Thu, 11                  | Fri, 12               |        |
| all day                         |                  |                     | Wed, 10                                | Thu, 11                  | Fri, 12               |        |
| all day                         |                  |                     | Wed. 10                                | Thu, 11                  | Fri, 12               |        |
| all day<br>07:00 am             |                  |                     | Wed. 10                                | Thu, 11                  | Fri, 12               |        |
| all day<br>07:00 am             |                  |                     |                                        | Thu, 11                  | Fri, 12               |        |
| all day<br>07:00 am<br>07:30 am |                  |                     | Wed. 10<br>24651, FIRST STREET GARAGE, | Thu, 11                  | Fri, 12               |        |
| all day<br>07:00 am             |                  |                     |                                        | Thu. 11                  |                       |        |

- 5. The **Create Appointment** dialog box opens.
- 6. In the **Asset Number, VIN/Serial Number or License Plate** box, type the asset number, vehicle identification number, or license number of the asset.

| or License: *               |               |                           |       |                                         |                    |
|-----------------------------|---------------|---------------------------|-------|-----------------------------------------|--------------------|
| 24651                       |               | Active Fleet [001]        |       | <ul> <li><u>Reverify Ass</u></li> </ul> | <u>et</u>          |
| ppointment Status* Waiting  |               | for Customer to confirm 💌 | ]     |                                         |                    |
| hop*                        | FIRST ST      | REET GARAGE [001]         | ] 6   | 6/11/2020 9:15:00 AM, EDT               |                    |
| ppointment Date/Time*       | 6/11/202      | 0 8:15 AM                 |       | After Hours Appointment                 |                    |
| ppointment Note             |               |                           |       |                                         |                    |
| Asset Contact/s that will R | eceive Appo   | intment Invite            |       |                                         |                    |
|                             |               |                           |       |                                         | 1 items in 1 pages |
| Name                        | Email         |                           |       | Appointment Notifications               |                    |
| Shawn Whitley               | swhitley@tfs  | .tamu.edu                 |       | Email                                   |                    |
|                             |               |                           |       |                                         | 1 items in 1 pages |
| Additional Asset Contact/   | that can be   | included in Appointme     | nt    |                                         |                    |
|                             | s that can be | menuee in Appointine      |       |                                         |                    |
|                             |               |                           |       |                                         | 0 items in 1 pages |
|                             | Email         | Email Notifica            | ition | s                                       |                    |
| Name                        |               |                           |       |                                         |                    |
| No records to display.      |               |                           |       |                                         |                    |
|                             |               |                           |       |                                         | 0 items in 1 pages |

- 7. Click the **Verify Asset** link to verify if the asset number is present in *FASTER* Web.
- 8. One of the following occurs:
- 9. If there is a single asset present in *FASTER* Web for the specified asset, VIN, or license plate number, the **Create Appointment** dialog box is displayed.

- 10. If there are multiple assets present in FASTER Web for the specified asset, VIN, or license plate number, the Select an Asset dialog box is displayed. In the Action column, click the Select link next to the asset for which you want to create an appointment. The Create Appointment dialog box is displayed.
- 11. If there are no assets available for the specified asset, VIN, or license plate number, an error message is displayed.
- 12. In the **Appointment Status** list, select the appointment status as **Waiting for Customer to confirm or Confirmed**.

| Edit Appointment                |          |                               |
|---------------------------------|----------|-------------------------------|
| Asset Number                    |          | Organization                  |
| 24651                           |          | Active Fleet [001]            |
| Appointment Status*             | Confirme | ed 🔽                          |
| Shop*                           |          | 6                             |
| Appointment Date/Time*          | Confirm  | for Customer to confirm<br>ed |
| Appointment Note                | Cancele  | d                             |
| Asset Contact/s that will Recei | •        |                               |
|                                 |          |                               |

- 13. In the **Shop** list, select the maintenance shop to create an appointment.
- 14. In the **Appointment Date/Time** field, type the date and time in the MM/DD/YYYY HH:MM:SS AM/PM format –OR- Use the icon to use the calendar.
- 15. You can add additional contacts to be listed and to receive emails if needed.

| Asset Contact/s that will Receive Appointment Invite                                                                                                    |                                      |                           |                    |  |  |  |  |  |  |
|----------------------------------------------------------------------------------------------------|--------------------------------------|---------------------------|--------------------|--|--|--|--|--|--|
|                                                                                                    |                                      |                           | 1 items in 1 pages |  |  |  |  |  |  |
| Name                                                                                                    | Email                                | Appointment Notifications |                    |  |  |  |  |  |  |
| Shawn Whitley                                                                                                    | swhitley@tfs.tamu.edu                | Email                     |                    |  |  |  |  |  |  |
| Image: Note of the second second s |                                      |                           |                    |  |  |  |  |  |  |
| Additional Asset Contact                                                                                                    | /s that can be included in Appointme | ıt                        | •                  |  |  |  |  |  |  |
|                                                                                                    |                                      |                           | 2 items in 1 pages |  |  |  |  |  |  |
| Name                                                                                                    | Email                                | Email Notifications       |                    |  |  |  |  |  |  |
| Charles Tice                                                                                                    | ctice@tfs.tamu.edu                   |                           |                    |  |  |  |  |  |  |
| Nick Dawson                                                                                                    | No Data Found                        |                           |                    |  |  |  |  |  |  |
|                                                                                                    |                                      |                           | 2 items in 1 pages |  |  |  |  |  |  |

- 16. When finished, click one of the following:
- 17. Save to save the information and close the window.
- 18. Cancel to disregard any changes and close the window.

#### **Editing an Appointment**

You can edit an appointment to modify or update the details of the appointment. You can edit the appointments created in *FASTER* Web or created by the Customer Portal user. After the appointment is modified or updated, an email notification is sent to the asset contacts.

To edit an appointment:

- 1. Click the **Maintenance** module.
- 2. In the Actions section, click Calendar.
- 3. The **Calendar** page opens.
- 4. Using the calendar search, <u>search</u> the appointment that you want to edit. The appointment is displayed in the calendar area.
- 5. Right-click the appointment and select **Edit Appointment**.

Note: You can also double-click the appointment to edit an appointment.

6. The Edit Appointment dialog box opens.

- 7. Make the required changes.
- 8. When finished, click one of the following:

Save to save the information and close the window. Cancel to disregard any changes and close the window.

### **Confirming an Appointment**

With the required permission, you can confirm the appointments created in *FASTER* Web. You can also confirm the appointments created by the Customer Portal user. After the appointment is confirmed, an email notification is sent to the asset contacts.

To confirm an appointment:

- 1. Click the **Maintenance** module.
- 2. In the Actions section, click Calendar. The Calendar page opens.
- 3. Using the calendar search, <u>search</u> the appointment that you want to edit. The appointment is displayed in the calendar area.
- 4. Right-click the appointment and select **Confirm Appointment**.

| 24651, FIRST STREET |                |      |                   |  |
|---------------------|----------------|------|-------------------|--|
| <br>                | 24651, FIRST S | Edin | t Appointment     |  |
|                     |                | Cor  | nfirm Appointment |  |
|                     |                | Car  | ncel Appointment  |  |

The appointment is confirmed.

5. You can also confirm an appointment in the **Edit Appointment** dialog box. In the **Edit Appointment** dialog box, in the **Appointment Status** list, select **Confirm**.

| Edit Appointment                 |                                              |
|----------------------------------|----------------------------------------------|
| Asset Number                     | Organization                                 |
| 24651                            | Active Fleet [001]                           |
| Appointment Status*              | Confirmed                                    |
| Shop*                            | e                                            |
| Appointment Date/Time*           | Waiting for Customer to confirm<br>Confirmed |
| Appointment Note                 | Canceled                                     |
| Asset Contact/s that will Receiv |                                              |
|                                  |                                              |

## **Cancelling an Appointment**

With the required permission, you can cancel the appointments created in *FASTER* Web or created by the Customer Portal user. After the appointment is cancelled, an email notification is sent to the asset contacts.

To cancel an appointment:

- 1. Click the **Maintenance** module.
- 2. In the Actions section, click Calendar.
- 3. The **Calendar** page opens.
- 4. Using the calendar search, <u>search</u> the appointment that you want to edit. The appointment is displayed in the calendar area.
- 5. Right-click the appointment and select **Cancel Appointment**. The appointment is cancelled.

## 2.15 How do I convert a requested appointment to a Work Order?

1. Under the Maintenance tab, select Service Requests & Alerts.

| <u>H</u> ome <u>A</u> ssets Invent <u>o</u> ry                   | M   | aintenance  | <u>F</u> uel A <u>c</u> counting | g <u>V</u> endors | <u>S</u> etup | <u>R</u> eports | Dash <u>b</u> oard | Integrations    |  |
|------------------------------------------------------------------|-----|-------------|----------------------------------|-------------------|---------------|-----------------|--------------------|-----------------|--|
| Search Maintenance:          Work Order <ul> <li></li></ul>      |     |             |                                  |                   |               |                 |                    |                 |  |
| Actions:                                                         |     | Action      | Asset Organizat                  |                   |               | et Number       |                    | Submission Date |  |
| C <u>a</u> lendar                                                | ×   | <u>View</u> | Active Fleet [00                 | ]                 | 123           | 3               |                    | 09/24/2019      |  |
| Create <u>W</u> ork Orders                                       | ۰,  | <u>View</u> | Active Fleet [00                 | ]                 | 123           | 3               |                    | 09/24/2019      |  |
| Create Direct Charges                                            | ×.  | <u>View</u> | Active Fleet [00                 | 1                 | 132           |                 |                    | 09/24/2019      |  |
| Manage Indirect Labor                                            | ►   | View        | Active Fleet [00                 | ]                 | 133           |                 |                    | 09/24/2019      |  |
| Manage <u>S</u> hop Floor Activity                               | ×.  | View        | Active Fleet [00                 | ]                 | 133           |                 |                    | 09/24/2019      |  |
| Search Iss <u>u</u> ed Item                                      | •   | View        | Active Fleet [00                 | ]                 | 246           | 51              |                    | 06/01/2020      |  |
| Manage <u>T</u> ask List<br><u>Service Requests &amp; Alerts</u> |     | 41          | Page size                        | 10 🔻              |               |                 |                    |                 |  |
| <u>A</u> lert Mapping & Filtering                                | Ale | erts        |                                  |                   |               |                 |                    |                 |  |

- 2. Select <u>View</u> for the specific service request.
- 3. A new window will appear.

| Pending Repairs        | 5                                                          |                    |                             |                     |                        |  |  |  |  |
|------------------------|------------------------------------------------------------|--------------------|-----------------------------|---------------------|------------------------|--|--|--|--|
| Search Pending Repairs | Return to Work in P                                        | rogress            |                             |                     |                        |  |  |  |  |
| Service Requests       |                                                            |                    |                             |                     |                        |  |  |  |  |
| Return to Pendir       | ng                                                         | Convert to Pending | Edit Service Rec            | <u>quest</u>        | Delete Service Request |  |  |  |  |
| Asset Number:          | Asset Number: 24651 Asset Organization: Active Fleet [001] |                    |                             |                     |                        |  |  |  |  |
| Service Requested:     | OIL CHANGE                                                 |                    |                             |                     |                        |  |  |  |  |
| Reason                 |                                                            |                    | Group/Component/Action      |                     |                        |  |  |  |  |
| Maintenance            |                                                            |                    | Preventative Maintenance/PM | A Service/Perform   |                        |  |  |  |  |
| Request Detail         |                                                            |                    |                             |                     |                        |  |  |  |  |
| Service Urgency:       |                                                            |                    | Maint Shop:                 | FIRST STREET GARAGE |                        |  |  |  |  |
| Submission Date:       | 06/01/2020 01:14 PM                                        |                    | Appointment Date:           | 06/10/2020 07:45 AM |                        |  |  |  |  |
| Driver:                |                                                            |                    | Loaner:                     | No                  |                        |  |  |  |  |

Review the details. If there are no edits needed, click **Convert to Pending**.

- 4. Create a <u>Work Order</u> for that Asset with the scheduled appointment.
- 5. Once a Work Order is created, there should be a paper icon next to **Repairs**.

| Work Order                | 44703          |              | As | set |  |  |
|---------------------------|----------------|--------------|----|-----|--|--|
| Status                    | Active         |              |    |     |  |  |
| Symptom                   | tail light2    |              |    |     |  |  |
| Master                    | <u>S</u> ublet | <u>C</u> ost |    |     |  |  |
| Work Order Identification |                |              |    |     |  |  |
| 🦯 Edit Ident              | ification      |              |    |     |  |  |

6. Click on that tab and the scheduled appointment/service request's repairs should be automatically added for you.

| Nork Order | 44703               |               | As             | set                  | 2465                       | 1[001]                  |
|------------|---------------------|---------------|----------------|----------------------|----------------------------|-------------------------|
| atus       | Active              |               |                |                      |                            |                         |
| mptom      | tail light2         |               |                |                      |                            |                         |
| aster 📄 Re | pairs <u>L</u> abor | <u>P</u> arts | <u>S</u> ublet | <u>C</u> ost         | <u>N</u> otes              | A <u>t</u> tachments    |
| epair List |                     |               |                |                      |                            |                         |
| Add New    | Repair              |               |                |                      |                            |                         |
| Action     |                     |               | Repai          | r Descrip            | tion                       |                         |
| Edit       |                     |               | Maint          | enance/l<br>e/Perfor |                            | /e<br>lable/Non         |
| Edit       |                     |               |                |                      | Light Syste<br>'Non-Billat | m/Turn<br>ble/Scheduled |
|            |                     |               |                |                      |                            |                         |

7. You would then perform maintenance and/or repairs as normal.

# 2.16 How do I enter bulk inventory? (Optional)

Note: This feature of FASTER is optional. When entering Work Orders, you do need to put some part information but that can be done on the fly. However, if you decide that in your shop, you will use the parts inventory features, those can be pulled from when entering work orders that require the parts.

Use of this feature is up to individual TFS shop discretion.

The **Order Items** menu **section** lets you create an order to request parts, fluid, or fuel from a vendor. The vendor ships the requested items to the specified location. An order can contain one or more item requests.

To create an order:

- 1. Click the **Inventory** tab, then click **Ordering**. The **Create New Order** page opens.
- 2. In the **Vendor Name** list, select a vendor from whom you want to order the items.
- 3. In the **Ship to Location** list, select a location to ship the items in the order.
- 4. Click **Continue**.

| <u>H</u> ome <u>A</u> ssets Invent <u>o</u> ry | <u>M</u> aintenance | <u>F</u> uel  | A <u>c</u> counting | <u>V</u> endors | <u>S</u> etup | <u>R</u> eports D |
|------------------------------------------------|---------------------|---------------|---------------------|-----------------|---------------|-------------------|
| Search Inventory:<br>Item# or Vendor Item#     | Ordering            |               |                     |                 |               |                   |
| Exact Match Advanced Search                    | Search Orders       | <u>O</u> rder | Items Stock         | O <u>r</u> der  |               |                   |
| Actions:                                       | Create New O        | Order         |                     |                 |               |                   |
| <u>O</u> rdering                               | Vendor Name         | *             |                     |                 |               |                   |
| R <u>e</u> ceiving                             |                     | -             |                     |                 |               |                   |
| Vendor Return <u>s</u>                         | Autozone [ATZ       | []            |                     |                 | -             |                   |
| Tra <u>n</u> sfer In-Out                       | Ship to Locat       | ion*          |                     |                 |               |                   |
| Perform Inventory                              | MAIN PARTS S        | TOREROO       | DM                  |                 | <b>-</b>      | Continue          |
| Add Ne <u>w</u> Item                           |                     |               |                     |                 |               |                   |
| Search Iss <u>u</u> ed Item                    |                     |               |                     |                 |               |                   |

- 5. In the pop-up window **Create Standard Order**, type in AutoZone for the **Vendor**, then select **Main Parts Storeroom** if not already populated.
- 6. Select **Payment Type** as Existing Purchase Order and then use the existing **Purchase Order Number.**

| 📄 Create Standard Order                | x                 |
|----------------------------------------|-------------------|
| Save Cancel                            | A                 |
| Vendor: Autozone[ATZ]                  |                   |
| Ship to Location: MAIN PARTS STOREROOM |                   |
| Method of Payment                      |                   |
| Payment Type*                          |                   |
| Existing Purchase Order                |                   |
| Purchase Order Number*                 |                   |
| 20202020                               |                   |
| Delivery Date & Tax                    |                   |
| Delivery Date*                         | Tax Code *        |
| 6/2/2020                               | Tax Exempt        |
| Order Date & Created by                |                   |
| Order Date*                            | Order Created by* |
| 6/2/2020                               | Test User 💌 👻     |

7. Upon saving the order details, the **Order** page opens.

| Order 26844                                                                        |                                                     |
|------------------------------------------------------------------------------------|-----------------------------------------------------|
| Finished - Close Order Finished - Keep Order Open Finish - Close and Receive Order | Cancel Order                                        |
| Vendor: Autozone[ATZ]                                                              | Shipping Location: MAIN PARTS STO<br>MADISON, Wisco |
| Payment: Purchase Order 20202020<br>Tax Code: Tax Exempt                           | Order Status: Open<br>Order Date: 6/2/2020          |
| Line Items Notes                                                                   |                                                     |
| Ordered Line Items                                                                 |                                                     |
| Expand/Collanse All Order Total: 0 PO Available: 99999998726.64000                 |                                                     |
| Add New Line Item                                                                  |                                                     |
| Action eine item Vendor Item Item Name Order Qty UM Unit Price Extended            | Shipping Tax                                        |
| No records to display.                                                             |                                                     |

- 8. In the Line Items tab, click the Add New Line Item link.
- 9. In the **Add Line Item** dialog box, add an item to the order. For this exercise, use **Merkel Oil**. *Note: You will need to remember this "Item Number" for later when you add parts to a Work Order.*

| Storeroom*                |   |          |
|---------------------------|---|----------|
| MAIN PARTS STOREROOM[001] | - | Continue |
|                           |   |          |
|                           |   |          |

10. Fill in the required info. *NOTE that if you purchased bulk oil and this is for small engines (not transports or dozers), you need to break down the number of gallons into quarts then enter the information. Otherwise you will be issuing gallons of oil.* 

| 🚍 Add Line Item                                                      |                           |                      |               |                     |
|----------------------------------------------------------------------|---------------------------|----------------------|---------------|---------------------|
| Item Information                                                     |                           |                      |               |                     |
| Merkel oil [001] Merkel o                                            | pil                       |                      |               |                     |
| Order Information                                                    |                           |                      |               |                     |
| Order Quantity* UM*                                                  | Unit Price*               | Unit Price Extended* | Shipping*     | Tax*                |
| 1.000 Quart                                                          | • 0.00000                 | 0.00000              | 0.00000       | Tax Exempt          |
| 6/2/2020 IIII<br>Budget Line Item Acco<br>20202021 [TFS Internal - F | unt Number*               | • (Ent               |               | not displayed in li |
| Comment                                                              |                           |                      |               |                     |
|                                                                      |                           |                      |               |                     |
| Save Save & Nev                                                      | <u>N</u> Save & Add Other | Charges to Line Item | <u>Cancel</u> |                     |

#### 11. Click Save.

12. The window will now be updated to include the inventory you added.

| Print Order    |
|----------------|
|                |
|                |
|                |
|                |
|                |
|                |
|                |
| Delive         |
| 0.00000 6/2/20 |
|                |
|                |
|                |
|                |
|                |

- 13. To add additional information related to the order, click the **Notes** tab. If you have purchased and have this item on hand, it will be easier to do everything at one time. You would create the order and then select the **Finish**
- 14. Close And Receive Order at the top of the window.

#### Note:

- In the **Order** page, you can:
- Click Finished Close Order to close the order after receiving the items.
- Click **Finished Keep Order Open** to keep the order open even after the receiving the items.
- Click Finish Close and Receive Order to close the order and continue to receive the order.
- Click Cancel Order to close the order before receiving the items.
- Click **Print Order** to print the order details.
- 15. A new pop-up will appear, enter the **Invoice Number** from your receipt and the final **Invoice Total**. Click **Save** when completed.

| Enter the Invoice or Pack | ring Slip Information X   |
|---------------------------|---------------------------|
| Order Number: 26844       |                           |
| Vendor: Autozone[ATZ]     |                           |
| Payment: Purchase Order   | 20202020                  |
| Invoice Packing Sli       | p                         |
| Invoice Number*           |                           |
|                           |                           |
| Invoice Date*             | Date/Time Items Received* |
| 6/2/2020                  | 6/2/2020 5:10 PM 🔠 🔯      |
| Invoice Total*            | Terms                     |
|                           | <b>~</b>                  |
|                           |                           |
| Save <u>Cancel</u>        |                           |

16. The Ordering Invoice will be updated with the bulk item you added for inventory. Click the **Receive** link to receive the items.

| Receiv          | ve Items                                                 | from Invoi        | ce 23563456 Cre      | eated By Te | st User             |                                |               |                               |       |
|-----------------|----------------------------------------------------------|-------------------|----------------------|-------------|---------------------|--------------------------------|---------------|-------------------------------|-------|
| Invoice         | 23563456                                                 |                   |                      |             |                     |                                |               |                               |       |
| <u>Finish</u>   | ed - Close                                               | Invoice <u>Co</u> | ontinue Later - Keep | Invoice Ope | <u>n Edit Invoi</u> | <u>ce</u> <u>Cancel Ir</u>     | nvoice        |                               |       |
| Vendo           | r: Autozone                                              | , [ATZ]           |                      |             |                     |                                |               |                               | In    |
|                 | Invoice Date Payment<br>6/2/2020 Purchase Order 20202020 |                   |                      |             |                     | <b>me Rcvd</b><br>020 05:10 PM |               | <b>Invoice Status</b><br>Open | Re    |
| <u>L</u> ine It | ems On Orde                                              | er Invoice Line   | Items                |             |                     |                                |               |                               |       |
| Line Ite        | ems On Ord                                               | ler               |                      |             |                     |                                |               |                               |       |
| Expand/         | 'Collapse All                                            |                   | Order Num            | ber: 26844  |                     | Search                         | Show All Orde | <u>ers</u>                    |       |
|                 |                                                          |                   |                      |             |                     |                                |               |                               |       |
|                 | Action                                                   | Vendor Item       | FASTER Item Number   | Item Name   | Qty Due In          | Unit Price                     | UM            | Extended                      |       |
| -               | order Name                                               | er. 26844; Date   | Ordered 6/02/2020    | 1           |                     |                                | 1             |                               |       |
| $( \cdot )$     | Receive                                                  | Me kel oil        | Merkel oil           | Merkel oil  | 10.000              | 2.50000                        | Quart         |                               | 25.00 |
|                 |                                                          | 1                 |                      |             |                     |                                |               |                               |       |

17. A pop-up window will appear, finalize your bulk inventory by clicking the **Receive Line Item Button**.

| Receive Line Item                      |       |                |                      |           |            |
|----------------------------------------|-------|----------------|----------------------|-----------|------------|
| Merkel oil [001] N<br>Received Qty*    | UM    | Unit Price*    | Unit Price Extended* | Shipping* | Tax*       |
| 10.000                                 | Quart | 2.50000        | 25.00                | 0.00000   | Tax Exempt |
| Budget Line Iten                       |       |                |                      |           |            |
| 20202021 [TEC ]-+                      |       | opiiesj [2020] |                      |           |            |
| 20202021 [TFS Inte<br>Other Charge Typ |       |                | it Price             | Extended  | Tax        |

18. The bulk inventory item will disappear. This parts Order is now complete.

| Receive Items fr            | rom Invoice 23563456 Created By                      | Test User                             |                          |
|-----------------------------|------------------------------------------------------|---------------------------------------|--------------------------|
| Invoice 23563456            |                                                      |                                       |                          |
| <u>Re-Open Invoice</u>      |                                                      |                                       |                          |
| Vendor: Autozone, [A        | ATZ]                                                 |                                       | I                        |
| Invoice Date<br>6/2/2020    | Payment<br>Purchase Order 20202020                   | Date/Time Rcvd<br>06/02/2020 05:10 PM | Invoice Status<br>Closed |
| Line Items On Order         | Invoice Line Items                                   |                                       |                          |
| Line Items On Order         |                                                      |                                       |                          |
| Expand/Collapse All         | Order Number: 26844                                  | Search Show A                         | <u>ul Orders</u>         |
| Action V<br>No records to c | /endor item FASTER item Number item Name<br>iisplay. | Qty Due In Unit Price UM              | Extended                 |

19. So next time you go to Issue A Part to a Work Order and enter Merkel Oil, you will see the name and the quantity available.

| 📄 Issue a Part                                                                                       |       |                            |
|----------------------------------------------------------------------------------------------------|-------|----------------------------|
| Item Information<br>Merkel oil [001] Merke<br>Description:<br>Stock Type: Stock<br>Issue Information |       |                            |
| Merkel oil [001] Merke                                                                               | l oil |                            |
| Description:                                                                                         |       |                            |
| Stock Type: Stock                                                                                    | Bin:  | Available Quantity: 10.000 |
| Issue Information                                                                                    |       |                            |
| Issue Quantity*                                                                                      |       | Issue Date*                |

20. IF you decide to **Add New Item**, you can set stock settings, custom specifications, vendor details, substitute item records, price settings, warranty, notes, and attachments. However, you will still have to Order and Receive the inventory.

- 6. In the Stock Type list, select one of the following options:
  - Stock Items having inventory records maintained in the FASTER Web. For example, tire, and battery.
- Non-Stock Items having no inventory records in the FASTER Web. For example, screw, and grease.

## 2.17 How do I use the FASTER Technician Workstation?

1. On the FASTER Web version, Go to Maintenance, Manage Shop Floor Activity, and Repairs & Labor and then enter the asset that a Work Order is created for and click Search.

| <u>H</u> ome <u>A</u> ssets Invent <u>o</u> ry   | Maintenance Euel Accounting Vendors Setup Repo            |
|--------------------------------------------------|-----------------------------------------------------------|
| Search Maintenance:<br>Work Order                | Shop Floor Activities                                     |
| Document or Asset Number                         | Work In Progress Repairs & Labor Pending Repairs Product  |
| Actions:                                         | Advanced Search Options - Repairs & Labor                 |
| C <u>a</u> lendar<br>Create <u>W</u> ork Orders  | Asset Number or Work<br>Order: 24651<br>Maintenance Shop: |
| Create Direct Charges<br>Manage Indirect Labor   | Priority:                                                 |
| Manage Shop Floor Activity<br>Search Issued Item | Work Order Status:                                        |
| Manage <u>T</u> ask List                         | Exact Match Search                                        |

2. For this example, we will work on Work Order 44699. Choose a Work Order and click the **Edit** link.

| Г |                             |                         |                           |                      |                                                                  |          |               |                        |              |             |          |
|---|-----------------------------|-------------------------|---------------------------|----------------------|------------------------------------------------------------------|----------|---------------|------------------------|--------------|-------------|----------|
| S | Shop Floor Act              | ivities                 |                           |                      |                                                                  |          |               |                        |              |             |          |
|   | Work In Progress            | Repairs & Labor Per     | nding Repairs <u>P</u> ro | ductivity Review     | Certifications                                                   |          |               |                        |              |             |          |
|   | Advanced Search (           | Options - Repairs &     | Labor                     |                      |                                                                  |          |               |                        |              |             |          |
|   | Asset Number or W<br>Order: | ork 24651               |                           |                      | Technician:                                                      |          | •             |                        |              |             |          |
|   | Maintenance Shop:           |                         | •                         |                      | Repair Created Date                                              | e:       |               |                        |              |             |          |
|   | Priority:                   |                         | •                         |                      | Work Order Date In                                               | :        |               |                        |              |             |          |
|   | Work Order Status:          |                         | -                         |                      |                                                                  |          |               |                        |              |             |          |
|   | Exact Match                 | Search                  |                           |                      | 🔲 Include Pending R                                              | tepairs  |               |                        |              |             |          |
| ſ | Search Results              |                         |                           |                      |                                                                  |          |               |                        |              |             |          |
|   | Drag a column heade         | r and drop it here to g | roup by that column       |                      |                                                                  |          |               |                        |              |             |          |
|   |                             | _                       |                           |                      |                                                                  |          |               |                        |              |             |          |
|   |                             | •                       |                           |                      |                                                                  |          |               | 1                      |              |             |          |
|   | Action                      | Asset Number            | Work Order<br>Number      | Work Order<br>Status | Repair<br>Description                                            | Priority | Repair Status | Maint Shop             | Technician   | Labor Hours |          |
|   | • Edit                      | 24651                   | 44693                     | Active               | General<br>Repair/Equip<br>Services/Service<br>Call/Tire Service |          | Open          | FIRST STREET<br>GARAGE | Alfred Smith | 100.000000  | 5,<br>Pl |
|   | • <u>Edit</u>               | 24651                   | 44699                     | Active               | General<br>Repair/Light<br>System/Tail Light<br>Lens/Replace     |          | Open          | FIRST STREET<br>GARAGE |              | 0.076110    | 5,<br>Pl |

3. A pop-up window will appear. You will need to Assign a Technician, click Save

| 🚍 Edit Repair                                       |                   | x                    |
|-----------------------------------------------------|-------------------|----------------------|
| Save Cancel                                         | <u>Delete</u>     | Convert to Pending   |
| Repair*                                             |                   |                      |
| Repair Description                                  | Asset Number      | Work Order Number    |
| General Repair/Light System/Tail Light Lens/Replace | 24651             | 44699                |
| Maintenance Shop                                    | Work Order Status | Repair Created Date  |
| FIRST STREET GARAGE                                 | Active            | 5/26/2020 4:31:21 PM |
| Open <u>Complete Repair</u>                         |                   |                      |
| Assign a Technician                                 | Priority          |                      |
|                                                     |                   | •                    |
| Labor Standard                                      |                   |                      |
|                                                     |                   |                      |
|                                                     |                   |                      |
| Save Cancel                                         |                   |                      |
|                                                     |                   |                      |
|                                                     |                   |                      |
|                                                     | Canac             |                      |

4. For this exercise, I choose Alfred Smith as the technician.

| 🗐 Edit Repair                                           |                   | x                    |
|---------------------------------------------------------|-------------------|----------------------|
| Save Cancel                                             | Delete            | Convert to Pending   |
| Repair*                                                 |                   |                      |
| Repair Description                                      | Asset Number      | Work Order Number    |
| General Repair/Light System/Tail Light Lens/Replace     | 24651             | 44699                |
| Maintenance Shop                                        | Work Order Status | Repair Created Date  |
| FIRST STREET GARAGE                                     | Active            | 5/26/2020 4:31:21 PM |
| Assign a Technician Pr<br>Alfred Smith  Cancer Standard | iority            | •                    |
|                                                         |                   |                      |
| Save Cancel                                             |                   |                      |
|                                                         |                   |                      |

5. The pop-up window will disappear and the technician you added will appear on the previous screen.

| She | op Floor Ac                           | tivities                |                                              |                      |                                                                  |          |               |                        |              |
|-----|---------------------------------------|-------------------------|----------------------------------------------|----------------------|------------------------------------------------------------------|----------|---------------|------------------------|--------------|
|     | -                                     |                         |                                              |                      |                                                                  |          |               |                        |              |
|     | rk In Progress                        |                         | Pending Repairs Pro                          | ductivity Review     | Certi <u>f</u> ications                                          |          |               |                        |              |
|     | der:                                  | 24651                   |                                              |                      | Technician:                                                      |          | •             |                        |              |
| Ma  | intenance Shop                        |                         | •                                            |                      | Repair Created Date                                              | e:       |               |                        |              |
| Pri | ority:                                |                         | •                                            |                      | Work Order Date In                                               | :        |               |                        |              |
| Wo  | ork Order Status                      | :                       | •                                            |                      |                                                                  |          |               |                        |              |
|     | Exact Match                           | Search                  |                                              |                      | 🔲 Include Pending R                                              | lepairs  |               |                        |              |
| Sei | arch Results                          |                         |                                              |                      |                                                                  |          |               |                        |              |
| Dr  | ag a column head                      | ler and drop it here to | group by that column                         |                      |                                                                  |          |               |                        |              |
|     | · · · · · · · · · · · · · · · · · · · |                         | <b>,</b> ,,,,,,,,,,,,,,,,,,,,,,,,,,,,,,,,,,, |                      |                                                                  |          |               |                        |              |
|     | ▶ • 1 ▶                               | M                       |                                              |                      |                                                                  |          |               |                        |              |
|     | Action                                | Asset Number            | Work Order<br>Number                         | Work Order<br>Status | Repair<br>Description                                            | Priority | Repair Status | Maint Shop             | Technician   |
| ٠   | <u>Edit</u>                           | 24651                   | 44693                                        | Active               | General<br>Repair/Equip<br>Services/Service<br>Call/Tire Service |          | Open          | FIRST STREET<br>GARAGE | Alfred Smith |
| ٠   | <u>Edit</u>                           | 24651                   | 44699                                        | Active               | General<br>Repair/Light<br>System/Tail Light<br>Lens/Replace     |          | Open          | FIRST STREET<br>GARAGE | Alfred Smith |

6. Next, you will need to login to the FASTER Technician Workstation. <u>https://fleet.tfs.tamu.edu/FASTERTech/</u>

| FASTER                        | Web Workstation             |
|-------------------------------|-----------------------------|
| Username*                     |                             |
| Password*                     |                             |
| Sign in I forgot my password. |                             |
|                               | Microsoft Partner           |
|                               | Silver Business Intelligenc |

7. For this exercise, I am Alfred Smith and would select my profile.

| <b>FAST</b><br>Last Names A - Z |               |  |
|---------------------------------|---------------|--|
| Arthur,<br>Ames                 | Alfred, Smith |  |
| Mike,<br>Brawley                |               |  |
| Mark,<br>Jerome                 |               |  |

8. A new screen will appear with the Work Order Repairs that are assigned to Alfred Smith.

|       |                 | Ay Shop                 | Web                                                    | Workstat        | tion              |     |          |                         | Sta              | ed Smith<br>tus:Job<br>ignment | E Ba       | ack to TWS Sign In    |
|-------|-----------------|-------------------------|--------------------------------------------------------|-----------------|-------------------|-----|----------|-------------------------|------------------|--------------------------------|------------|-----------------------|
|       | Asset<br>Number | Year Make<br>Model      | Repair                                                 | Technician      | Documen<br>Number |     | Priority | Date<br>In              | Promised<br>Date | WO Spending<br>Authorized      | $\bigcirc$ | Begin Selected Repa   |
|       | 1879            | 2014 JEEP<br>WRANGLER X | Replace New<br>Tire / Wheel<br>Tires                   | Alfred<br>Smith | 44675             | 001 |          | 09/29/20<br>10:40<br>PM |                  | \$4,980 P Kemaining            | æ          | Add New Repair        |
| image | 2301            | 2010 GMC<br>SAVANA      | Perform<br>Preventative<br>Maintenance<br>PM C Service | Alfred<br>Smith | 44691             | 001 |          | 04/30/20<br>20142<br>AM |                  | \$4,980.00 Remaining           |            | Quick Assist          |
| 1     | 24651           | 2014 MACK<br>CHU613     | Tire Service<br>Equip Services<br>Service Call         | Alfred<br>Smith | 44693             | 001 |          | 05/01/20<br>02:29<br>PM |                  | \$4,700.00 Remaining           |            | Search Repairs        |
|       | 24651           | 2014 MACK<br>CHU613     | Replace<br>Light System<br>Tail Light Le               | Alfred<br>Smith | 44699             | 001 |          | 05/26/20<br>04:28<br>PM |                  | \$4,867.67 Remaining           |            | Show Repairs from     |
| 5     | 24651           | 2014 MACK<br>CHU64      | Filmuids<br>Expendable<br>Fluid Oil                    | Alfred<br>Smith | 44701             | 001 |          | 05/27/20<br>12:39<br>PM |                  | \$4,570.91 Remaining           |            | My Last Work<br>Order |
| 01-11 | 24651           | 2014 MACK<br>CHU613     | Replace<br>Air Intake<br>Engine<br>Filter Air          | Alfred<br>Smith | 44701             | 001 |          | 05/27/20<br>12:39<br>PM |                  | \$4,570.91 Remaining           |            | Begin an Indirect Ac  |
|       |                 |                         |                                                        | н ч             | •                 | M   |          |                         |                  |                                |            | Messages              |

9. I select the Work Order / Repair that you will be working on, it will become highlighted. Then I click **Begin Selected Repair**. 10. A new screen appears with the specific repair information selected.

| AST                     | R Web Web                    | hnician<br>rkstation           |                                   | Contract Dates                                                                                                    | lfred Smith<br>tatus:44699 | 🔶 ва    | :k to TWS Sign In                |
|-------------------------|------------------------------|--------------------------------|-----------------------------------|----------------------------------------------------------------------------------------------------|----------------------------|---------|----------------------------------|
|                         | Add New Note                 | Repair<br>History Task<br>List | Update Meter<br>Reading           | Change Work<br>Order Status                                                                                                    | Alerts                     |         | Set Repair Status<br>to Complete |
|                         |                              | My Work Ore                    | der Repair                        |                                                                                                    |                            |         | Begin Another<br>Repair          |
| Repair Inform           | nation                       |                                |                                   |                                                                                                    |                            |         | Add New Repair to                |
| Repair Item             | Replace<br>Tail Light Lens   | -                              | neral Repair<br>RST STREET GARAGE | Repair<br>Notes                                                                                                    | Alerts                     | •       | Work Order                       |
|                         | Light System                 | Labor Standard no              | ne selected                       |                                                                                                    |                            |         | Quick Assist                     |
| Asset Inform            | - 41                         |                                |                                   |                                                                                                    |                            |         |                                  |
|                         |                              |                                |                                   | 1 Acres and a second second se |                            |         | Begin an Indirect<br>Activity    |
| Asset Number<br>License | 24651<br>117-3491            |                                | 1erkel<br>01                      | -10                                                                                                    | Í.                         |         |                                  |
|                         | 2014 MACK CHU613             | VIN/Serial Number 1            |                                   | 0                                                                                                    |                            |         | Add & Begin<br>Similar Repair    |
|                         |                              |                                |                                   |                                                                                                    |                            |         |                                  |
| Work Order              | Information                  |                                |                                   |                                                                                                    |                            |         | Change Repair<br>Reason          |
| Document Numb           |                              | ,,                             | When Possible                     |                                                                                                    |                            |         |                                  |
| Work Order Stat         |                              |                                | 05/26/2020 04:28 PM               |                                                                                                    |                            | An      | Request for Parts                |
| work order Sho          | FIRST STREET GARAGE [0<br>1] | v Date Time Promised           |                                   |                                                                                                    |                            | -22-5-5 |                                  |
| Symptom                 | Broken taillight             |                                |                                   |                                                                                                    |                            |         | Messages                         |
|                         |                              |                                |                                   |                                                                                                    |                            |         |                                  |
|                         |                              |                                |                                   |                                                                                                    |                            |         |                                  |
|                         |                              |                                |                                   |                                                                                                    |                            |         | END DAY                          |

11. From here you can add notes to the work order by clicking the **Add New Note** button.

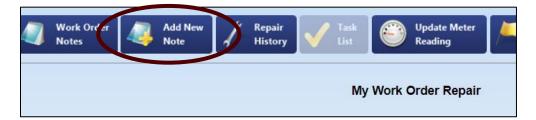

12. A new popup will appear and you can add a subject and notes.

| Subject * tail light Work Order Note Installed tail light and inspected. Working properly, no issues. Save Save & New Cancel | 🖹 Add Work Order Note 🛛 🗙                                        |  |
|----------------------------------------------------------------------------------------------------|------------------------------------------------------------------|--|
| Work Order Note                                                                                                    | Subject *                                                        |  |
| Installed tail light and inspected. Working properly, no issues.                                                             | tail light                                                       |  |
| Installed tail light and inspected. Working properly, no issues.                                                             | Work Order Note                                                  |  |
|                                                                                                    |                                                                  |  |
| Save & New Cancel                                                                                                    | Installed tail light and inspected. Working properly, no issues. |  |
| Save & New Cancel                                                                                                    |                                                                  |  |
| Save & New Cancel                                                                                                    |                                                                  |  |
| Save & New Cancel                                                                                                    |                                                                  |  |
| Save Save & New Cancel                                                                                                    |                                                                  |  |
| Save Save & New Cancel                                                                                                    |                                                                  |  |
| Save Save & New Cancel                                                                                                    |                                                                  |  |
| Save Save & New Cancel                                                                                                    |                                                                  |  |
| Save Save & New Cancel                                                                                                    |                                                                  |  |
|                                                                                                    | Save Save & New Cancel                                           |  |
|                                                                                                    |                                                                  |  |
|                                                                                                    |                                                                  |  |

- 13. When finished, click the **Save** button.
- 14. You can now select the **Work Order Notes** button

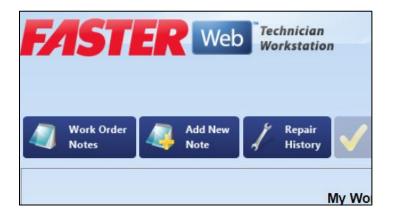

15. The screen will change and show all note subjects that we entered. Select Show to view your previous notes.

| <b>FASI</b><br>Work Order Notes | Web Technician<br>Workstation |                     | Alfred Smith<br>Status:44699 |
|---------------------------------|-------------------------------|---------------------|------------------------------|
| Search Subject:                 | Exact Match                   | Modified Date/Time  | Medified Pr                  |
| Show                            | Subject<br>tail light         | 06/16/2020 09:54 AM | Modified By                  |
|                                 |                               |                     | 1                            |

16. When done reviewing the notes, click **Close**.

| 📄 Work Order Note      |                                            | x  |
|------------------------|--------------------------------------------|----|
| Subject*               |                                            |    |
| tail light             |                                            |    |
| Work Order Note        | Created By: Alfred Smit                    | th |
| Installed tail light a | nd inspected. Working properly, no issues. |    |
| Close                  |                                            |    |

17. Then click **Back to My Repair**.

| Work Order Notes | Web Technician<br>Workstation | 1                   | Alfred Smith<br>Status:44699 | Back to TWS Sign In |
|------------------|-------------------------------|---------------------|------------------------------|---------------------|
| Search Subject:  | Exact Match                   |                     |                              | Search              |
| Actions          | Subject                       | Modified Date/Time  | Modified By                  | Add New Note        |
| Show             | tail light                    | 06/16/2020 09:54 AM | Alfred Smith                 | Add new Note        |
| Edit             |                               |                     |                              | Back to My Repair   |
|                  |                               |                     |                              |                     |

18. Back at the Work Order Repair screen, select Add New Repair to Work Order.

|              | hnician<br>rkstation |                                 | Alfred Smith<br>Status:44699 | Back to TWS Sign In              |
|--------------|----------------------|---------------------------------|------------------------------|----------------------------------|
| Add New Note | Repair<br>History    | sk E Update Meter<br>St Reading | Change Work<br>Order Status  | Set Repair Status<br>to Complete |
|              | My Work              | Order Repair                    |                              | Begin Another<br>Repair          |
| on           |                      |                                 |                              | Add New Repair to                |
| lace         | Repair Reason        | General Repair                  | Repair 🔥 Alerts              | Work Order                       |
| Light Lens   | Repair Shop          | FIRST STREET GARAGE             | Notes                        |                                  |
| it System    | Labor Standard       | none selected                   |                              | Quick Assist                     |

19. You then can add a **Category** to whatever the relation is to the repair. You can add multiple categories. For this exercise to fix a broken taillight, we are going to select **Expendable**.

| Asset Number: 24651   | License: 117-3491 | L Work Order Number: 44699 |
|-----------------------|-------------------|----------------------------|
| Attachment            |                   | Engine                     |
| Cab & Body            |                   | Expendable                 |
| Chassis/frame         |                   | Hand Tool                  |
| Drive train           |                   | Maintenance                |
| Electrical/Electronic |                   | Misc vehicle               |
|                       | M 4 F             | н                          |

| Asset Number: 24651 | License: 117-3 | 491 Work | Order Number: 44699 |
|---------------------|----------------|----------|---------------------|
| Misc. Labor         |                |          | Paving              |
| Motorcycle          |                |          | Shop Equipment      |
| Mowing              |                |          | Trailer             |
| Non-Vehicle         |                |          | All Categories      |
| Pass Transport      |                |          |                     |
|                     | нч             | ► H      |                     |

20. The repair category will be added, then click on the button for **Expendable**.

| Add Repair: Select Repair item and reason. |                  |                          |  |  |  |  |
|--------------------------------------------|------------------|--------------------------|--|--|--|--|
| Asset Number 24651                         | License 117-3491 | Work Order Number: 44699 |  |  |  |  |
| Expendable                                 |                  |                          |  |  |  |  |

21. You will then need to select a component for the category, for this exercise select **Misc Parts**.

| Misc Parts     | Select repair | component fo | r Expendable |  |
|----------------|---------------|--------------|--------------|--|
| Mount Computer |               |              |              |  |
| Mud Flap       |               |              |              |  |
| System         |               |              |              |  |
|                |               |              |              |  |

22. Then select the repair option, **Replace**. Then select **Accident** for this exercise.

| 📻 Add Repair  |                                           | ×      |
|---------------|-------------------------------------------|--------|
| Select        | repair action for Expendable - Misc Parts |        |
| Diagnosis     |                                           |        |
| Repair        | ]                                         |        |
| Replace       | $\mathbf{D}$                              |        |
| Wiring Repair |                                           |        |
|               |                                           |        |
|               | н ч ► н                                   |        |
|               | Back - Change Component                   | Cancel |

23. A new screen will appear with your newly added repair.

| ASTE                                   | R Web Works             |                      |                     | Alfred Smith<br>Status:44699 | Back to TWS Sign In  |
|----------------------------------------|-------------------------|----------------------|---------------------|------------------------------|----------------------|
| Add Repair – Final<br>Repair Informati | Step: Verify selected r | epair and choose add | or begin repair.    |                              | Add & Begin this Rep |
| Repair Item                            | Replace                 | Repair Reason        | Accident            |                              |                      |
| •                                      | Misc Parts              | Repair Shop          | FIRST STREET GARAGE |                              | Add & Create Anothe  |
|                                        | Expendable              |                      |                     |                              |                      |
| Asset Informatio                       | n                       |                      |                     |                              | Change Repair Item   |
| Asset Number                           | 24651                   | Location             | Merkel              | 1                            | Change Repair Reaso  |
| License                                | 117-3491                | Organization         | 001                 |                              |                      |
| Year Make Model                        | 2014 MACK CHU613        | VIN/Serial Number    | 1M1AN07Y6EM017130   | <b>O</b>                     | Change Repair Shop   |
| Work Order Info                        | rmation                 |                      |                     |                              | <b>e(</b>            |
| Document Number                        | 44699                   | Priority             |                     |                              | Cancel Add Repair    |
| Work Order Status                      | Active                  | Date Time In         | 05/26/2020 04:28 PM |                              |                      |
| Work Order Shop                        | FIRST STREET GARAGE     | Date Time Promised   |                     |                              |                      |
| Symptom                                | Broken taillight        |                      |                     |                              |                      |

24. On the right hand side of the screen **Select Add & Begin this Repair**.

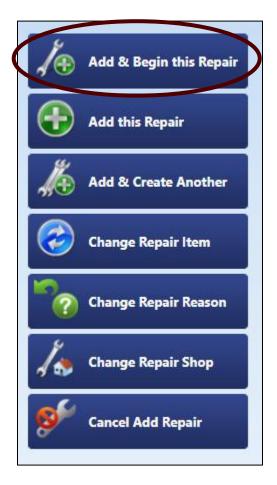

25. Next, since you have now completed the repairs and are done with the repair, click **Set Repair Status to Complete**.

| Technician<br>Workstation                 |                                       | 0 *4 DV 0                     | d Smith<br>us:44699 | 🗭 ва       | ck to TWS Sign In                |
|-------------------------------------------|---------------------------------------|-------------------------------|---------------------|------------|----------------------------------|
| Repair<br>History                         |                                       | r Change Work<br>Order Status | Alerts              |            | Set Repair Status<br>to Complete |
| My Work                                   | Order Repair                          |                               |                     |            | Begin Another<br>Repair          |
| Repair Reason<br>Repair Shop              | General Repair<br>FIRST STREET GARAGE | Repair A                      | Alerts              | Ð          | Add New Repair to<br>Work Order  |
| Labor Standard                            | none selected                         | Notes                         |                     |            | Quick Assist                     |
| Location<br>Organization                  | Merkel<br>001                         |                               |                     |            | Begin an Indirect<br>Activity    |
| 5                                         | er 1M1AN07Y6EM017130                  | 0                             |                     | <b>t</b> o | Add & Begin<br>Similar Repair    |
| Priority                                  | When Possible                         |                               |                     | <b>`</b> ? | Change Repair<br>Reason          |
| Date Time In<br>RAGE [00 Date Time Promis | 05/26/2020 04:28 PM                   |                               |                     |            | Request for Parts                |
|                                           |                                       |                               |                     | $\bowtie$  | Messages                         |
|                                           |                                       |                               |                     |            | END DAY                          |

26. The Work Order should be complete on the technician side, now you will have to log back into **FASTER Web**.

27. Find the work order you created earlier and were performing repairs on.

| Work Order 44703<br>Status Acti |                                      | Asset              | 24651[001]                        | Technician Print                      | Year /Make /Model           | ustomer Print<br>2014 MACK CHU613 |
|---------------------------------|--------------------------------------|--------------------|-----------------------------------|---------------------------------------|-----------------------------|-----------------------------------|
|                                 | light2                               |                    |                                   |                                       | VIN/Serial Number<br>Engine | 1M1AN07Y6EM017130                 |
| Master Repairs                  | <u>L</u> abor <u>P</u> arts <u>S</u> | ublet <u>C</u> ost | <u>N</u> otes A <u>t</u> tachment | s D <u>o</u> wntime                   |                             |                                   |
| Work Order Identifi             | cation                               |                    |                                   |                                       |                             |                                   |
| Edit Identification             | 1                                    |                    |                                   |                                       |                             |                                   |
| Work Order Number:              | 44703                                |                    |                                   |                                       |                             | Work Order Met                    |
| Work Order Shop:                | FIRST STREET GARAGE                  | [001]              |                                   |                                       |                             | Meter                             |
| Status:                         | Active [A]                           |                    |                                   |                                       |                             | М                                 |
| Priority:                       |                                      |                    |                                   |                                       |                             | Work Order Cos                    |
| Asset Number:                   | 24651                                |                    |                                   |                                       |                             | \$0.000                           |
| License:                        | 117-3491                             |                    |                                   |                                       |                             | Labor                             |
| VIN/Serial Number:              | 1M1AN07Y6EM017130                    | 0                  |                                   |                                       |                             |                                   |
| Date/Time In:                   | 6/4/2020 10:20:00 AM                 |                    |                                   |                                       |                             | \$0.000                           |
| Date/Time Out:                  |                                      |                    |                                   |                                       |                             | Parts                             |
| Date/Time Promised:             |                                      |                    |                                   |                                       |                             | \$0.000                           |
| Department:                     | Incident Response Dep                | partment [IRD]     |                                   |                                       |                             | Sublet                            |
| Bill Code:                      | Bill Nothing [002]                   |                    |                                   |                                       |                             | \$0.000                           |
| Contact:                        |                                      |                    |                                   |                                       |                             | Other Cost                        |
| Symptom                         |                                      |                    |                                   |                                       |                             | \$0.000                           |
| tail light2                     |                                      |                    |                                   |                                       |                             | Adjustments                       |
| _                               |                                      |                    |                                   |                                       |                             | \$0.000                           |
| Asset Identification            |                                      |                    |                                   |                                       |                             |                                   |
| Asset Standard Spe              | cifications                          |                    |                                   | · · · · · · · · · · · · · · · · · · · |                             |                                   |

- 28. Update Status under **Edit Identification** to **Finished** or **Closed**. Finished would be if items still need to be added, i.e. parts, other invoices, etc. If a Repair is **Finished**, you will still have to **Close** it out to complete the Work Order.
- 29. Click **Save**, your Work Order is now **Closed** and will disappear from the pending active list.

# **3.0 Vehicle Coordinators (Support Staff)**

# 3.1 How do I create a work order to record maintenance or a repair?

- 1. Create a <u>Work Order</u> for the asset you need to record maintenance or a repair for.
- 2. Enter the <u>maintenance</u> performed by the Vehicle Operator.
- 3. (Or) Enter the <u>repair</u> performed by the Vehicle Operator.

## 3.2 How do I record work done by a third-party?

- 1. Create a <u>Work Order</u> for the asset you need to record third-party work or if you are processing an invoice.
- 2. Enter a <u>third-party (sublet)</u> invoice as a part of the Work Order.

## 3.3 How do I set up a new vendor?

- 1. In order to enter a Sublet for a Third Party Vendor, they must be entered into the system and have an accompanying Purchase Order (PO).
- 2. To see if a vendor is already in the system, click the Vendor tab and then use the search bar or Advanced Search feature.

| FASTER W                                  | /eb                 |              |                     |                 |               |                 |
|-------------------------------------------|---------------------|--------------|---------------------|-----------------|---------------|-----------------|
| Home Assets Inventory                     | <u>M</u> aintenance | <u>F</u> uel | A <u>c</u> counting | <u>V</u> endors | <u>S</u> etup | <u>R</u> eports |
| Search Vendors:<br>By Vendor Name or Code |                     |              |                     |                 |               |                 |
| Enter value                               | /                   |              |                     |                 |               |                 |
| Actions:                                  |                     |              | -                   |                 |               |                 |
| <u>C</u> reate New Vendor                 |                     |              |                     |                 |               |                 |

3. Provided that after searching and the Vendor is not already in the System, click the Create New Vendor.

| <b>F</b> 4              | ST             | <b>FR</b> w        | /eb                 |              |                                                   |                 |
|-------------------------|----------------|--------------------|---------------------|--------------|---------------------------------------------------|-----------------|
| <u>H</u> ome            | <u>A</u> ssets | Invent <u>o</u> ry | <u>M</u> aintenance | <u>F</u> uel | A <u>c</u> counting <u>V</u> endors <u>S</u> etur | <u>R</u> eports |
| Search N<br>By Vendor 1 |                |                    |                     |              |                                                   |                 |
| Enter value             | atch Adv       | vanced Search      |                     |              |                                                   |                 |
| Actions                 |                |                    |                     |              |                                                   |                 |
| <u>C</u> reate N        | lew Vendo      | or                 | >                   |              |                                                   |                 |

4. A new pop-up window will appear. Fill in all known information.

When entering a Vendor name, if it is a chain – use the format "Bruckner Truck Sales INC – Abilene" or "Bruckner Truck Sales INC – Amarillo".

You will have to make up a Vendor Code for the Vendor, try using letters from the Vendor's name.

Vendor Status will be Active.

| Create New Vendor                                      |                |        |          |   |
|--------------------------------------------------------|----------------|--------|----------|---|
| Save Save & New                                        | <u>Cancel</u>  |        |          |   |
| Vendor Name*                                           |                |        |          |   |
|                                                        |                |        |          |   |
| Vendor Code*                                           | Vendor Status* | Servic | e Rating |   |
|                                                        |                | -      |          | - |
| Main Business Addres<br>Business Name (if different fr |                | DSITE  |          |   |
| Street/Building/PO Box                                 |                |        |          |   |
|                                                        |                |        |          |   |
|                                                        |                |        |          |   |
| Country*                                               | Zip Code       |        |          |   |

- 5. Under Vendor Category The Vendor for repairs or maintenance needs to have Sublet moved from the Not Selected box to the Selected Box
- 6. Select Sublet and click the **Add** > button.

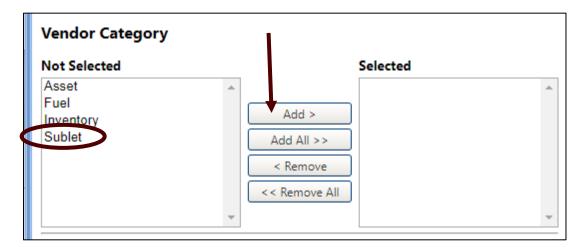

- 7. Click Save.
- 8. A new window will appear with your newly created Vendor.

| в                                                       | Bruckner Truck Sales INC - Amarillo [BNKA] |                                          |                         |                 |  |  |  |  |  |
|---------------------------------------------------------|--------------------------------------------|------------------------------------------|-------------------------|-----------------|--|--|--|--|--|
|                                                         | <u>Master</u> <u>P</u> urchase C           | Orders <u>N</u> otes <u>A</u> ttachments |                         |                 |  |  |  |  |  |
|                                                         | Identification                             |                                          |                         |                 |  |  |  |  |  |
|                                                         | Edit Identification                        |                                          |                         |                 |  |  |  |  |  |
| Vendor Name: Bruckner Truck Sales INC - Amarillo [BNKA] |                                            |                                          |                         |                 |  |  |  |  |  |
|                                                         | Main Address:                              | Bruckner Truck Sales INC - Amarillo      | Business Phone:         |                 |  |  |  |  |  |
|                                                         |                                            | , Texas                                  | Fax Number:<br>Website: |                 |  |  |  |  |  |
|                                                         |                                            | United States                            | The barren              |                 |  |  |  |  |  |
|                                                         | Vendor Category:                           | Sublet                                   |                         |                 |  |  |  |  |  |
|                                                         | Federal TaxID:                             |                                          | Vendor Status:          | Active          |  |  |  |  |  |
|                                                         | Payment Term:                              |                                          | Service Rating:         | ਸ਼ੇ ਸ਼ੇ ਸ਼ੇ ਸ਼ੇ |  |  |  |  |  |
|                                                         | Tax Rate:                                  |                                          | Diversity               |                 |  |  |  |  |  |
|                                                         | Standard Specifications                    |                                          |                         |                 |  |  |  |  |  |
| Show: Current Contacts                                  |                                            |                                          |                         |                 |  |  |  |  |  |
|                                                         | Contacts 🕣 Add New Contact                 |                                          |                         |                 |  |  |  |  |  |

- 9. You will then need to click the Purchase Orders tab.
- 10. Click the "Add New Purchase Order".

| Bruckner Truck Sales INC - Amarillo [BNKA]                                        |                  |                             |  |  |  |  |
|-----------------------------------------------------------------------------------|------------------|-----------------------------|--|--|--|--|
| Master Purchase Orders Notes Attach                                               | ments            |                             |  |  |  |  |
| Search Options:Purchase Orders                                                    |                  |                             |  |  |  |  |
| Purchase Order Number                                                             |                  | Available on:*<br>5/13/2020 |  |  |  |  |
| Search Results Drag a column header and drop it here group Add New Purchase Order | p by that column |                             |  |  |  |  |
| Action Purchase Order<br>No records to display.                                   | Description      | Start Date                  |  |  |  |  |

- 11. A new pop-up will appear.
- 12. Enter Purchase Order number, for training it is suggested that you use the phone number for that vendor.
- 13. Select a starting date prior to the date that of a respective Work Order, Quote or Invoice you are working on. Recommend entering the Effective End Date for 8/31/2100.

| Add New Purchase     | Order             |                     |           | x |
|----------------------|-------------------|---------------------|-----------|---|
| Purchase Order Nu    | mber*             |                     |           |   |
| Effective Start Date | aic.              | Effective End Date* |           |   |
| 5/13/2020            |                   | 5/13/2021           | <b>==</b> |   |
| Description          |                   |                     |           |   |
|                      |                   |                     |           |   |
| Save Save &          | <u>New Cancel</u> |                     |           |   |

14. Add a general description of what facility does and click Save.

| Add New Purchase Order       |                     | x |
|------------------------------|---------------------|---|
| 8773174164                   |                     |   |
| Effective Start Date*        | Effective End Date* |   |
| 5/13/2020                    | 5/13/2021           |   |
| Description                  |                     |   |
| Repair and maintenance shop. |                     |   |
| Save Save & New Cancel       |                     |   |

- 15. The window will change and you will see your new PO.
- 16. If changes are needed, you can click Edit.

| Bruckner Truck Sales INC - Amarillo [BNKA]   |                      |                             |                             |            |  |  |  |
|----------------------------------------------|----------------------|-----------------------------|-----------------------------|------------|--|--|--|
| Master Purchase Orders N                     | otes <u>A</u> ttachn | nents                       |                             |            |  |  |  |
| Search Options:Purchase Or                   | ders                 |                             |                             |            |  |  |  |
| Purchase Order Number                        |                      |                             | Available on:*<br>5/13/2020 | ]          |  |  |  |
| Search Results Drag a column header and drop | it here to group     | by that column              |                             |            |  |  |  |
| Add New Purchase Order                       |                      |                             |                             |            |  |  |  |
|                                              |                      |                             |                             |            |  |  |  |
| Action Purchase Order                        | D                    | escription                  | Start Date                  | End Date   |  |  |  |
| Edit 8773174164                              | Re                   | epair and maintenance shop. | 05/13/2020                  | 08/31/2100 |  |  |  |
|                                              |                      |                             |                             |            |  |  |  |
| Vendor Subtotals: E                          | ncumbered:           | \$0.00                      |                             |            |  |  |  |
| E                                            | xpended:             | \$0.00                      | ]                           |            |  |  |  |
| A                                            | vailable:            | \$0.00                      |                             |            |  |  |  |

17. Select the 🕑 on the far left, this will make a drop down for Budget Line Items.

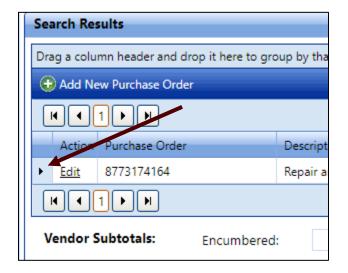

18. Select Add Budget Line Item.

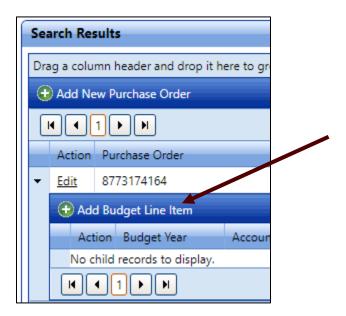

- 19. A new pop-up will appear.
- 20. For the Budget Line Item Account Number, select the **20202020 [Third Party Repairs & Maintenance] [2020]**.
- 21. For the **Funded Amount**, enter **100,000,000,000.00** and the same for the **Max Purchase** Limit.

#### 22. Click Save.

| Add Purchase Order Budget Line       | Item                         |
|--------------------------------------|------------------------------|
| Purchase Order Number:               | 8773174164                   |
| Description:                         | Repair and maintenance shop. |
| Budget Line Item Account Numb        | er*                          |
| 20202020 [Third Party - Repairs & Ma | intenance] [2020]            |
| Set Budget Line Item as Purcl        | nase Order Default           |
| Funded Amount*                       |                              |
| 100,000,000,000.00                   |                              |
| Max Purchase Limit*                  |                              |
| 100000000                            |                              |
|                                      |                              |
| Save Save & New Canc                 | <u>el</u>                    |

23. Your Vendor now has a PO with a budget line item to "charge" to when entering Sublet work for TFS vehicles and equipment.

| Se | Search Results                                                |             |       |                |         |              |                     |            |          |      |        |  |  |
|----|---------------------------------------------------------------|-------------|-------|----------------|---------|--------------|---------------------|------------|----------|------|--------|--|--|
| Dr | Drag a column header and drop it here to group by that column |             |       |                |         |              |                     |            |          |      |        |  |  |
| 6  | 🔂 Add New Purchase Order                                      |             |       |                |         |              |                     |            |          |      |        |  |  |
|    | N                                                             | )           | 1     |                |         |              |                     |            |          |      |        |  |  |
|    | ,                                                             | Action      | n Pu  | rchase Order   |         | Descriptio   | n                   | Start Date |          | End  | Date   |  |  |
| -  | 1                                                             | <u>Edit</u> | 87    | 73174164       |         | Repair and   | d maintenance shop. | 05/13/2020 |          | 08/  | 31/210 |  |  |
|    |                                                               | 🕀 A         | dd Bu | dget Line Item |         |              |                     |            |          |      | _      |  |  |
|    |                                                               | A           | ction | Budget Year    | Account | t Number     | Amount Funded       | Encumbered | Expended |      | Avail  |  |  |
|    | 1                                                             | Ec          | dit   | 2020           | 202020  | 20 (default) | 100,000,000,000.00  | 0.00       |          | 0.00 | 100,0  |  |  |
|    |                                                               |             |       |                |         |              |                     |            |          |      |        |  |  |
|    |                                                               |             |       |                |         |              |                     |            |          |      |        |  |  |
|    |                                                               |             |       |                |         |              |                     |            |          |      |        |  |  |

## 3.4 How do I set contacts & alerts for a vehicle?

1. Select an asset and go to the **Contacts** tab.

| <b>STER</b>                      | Veb                             |                                 |                         |                        |                      |                     |                     |                                  |                  |         |
|----------------------------------|---------------------------------|---------------------------------|-------------------------|------------------------|----------------------|---------------------|---------------------|----------------------------------|------------------|---------|
| Assets Inventory                 | <u>M</u> aintenance             | <u>F</u> uel A <u>c</u> countin | ng <u>V</u> endors      | <u>S</u> etup <u>R</u> | eports               | Dash <u>b</u> oard  | Integrations        |                                  |                  |         |
| Assets:<br>ber,VIN/Serial Numt   | Asset 24651                     | [001]                           |                         |                        |                      |                     |                     |                                  |                  |         |
| Match Advanced Search            | <u>M</u> aster Li <u>f</u> e Cy | ycle,Billing Mete               | ers <u>,W</u> arranties | <u>P</u> M's,SA's      | Parts <u>I</u> ssued | Pa <u>r</u> ent,Chi | ild <u>H</u> istory | <u>N</u> otes   A <u>t</u> tachr | nents <u>C</u> o | ontacts |
| S:<br>Asset                      | Show: Current Co                | ontacts                         | •                       |                        |                      |                     |                     |                                  |                  |         |
| A <u>s</u> sets                  | 🔂 Add New Cont                  | tact                            |                         |                        |                      |                     |                     |                                  |                  |         |
| n Assets<br>r Acquisition        | Action                          | Contact Role                    | Name                    | Phone                  | Ema                  | ail                 | Mobile Phone        | Alternate Phone                  | Fax              | 1       |
| emplates<br>ty Claims<br>poation | No records to displ             | ay.                             |                         |                        |                      |                     |                     |                                  |                  |         |

2. Click on the Add New Contact. A new pop-up window will appear.

| Add Asset Contact       |                          |                |                   | x | f |
|-------------------------|--------------------------|----------------|-------------------|---|---|
| Person's Name*          |                          |                |                   | - | l |
|                         |                          |                | Search/Add Person |   |   |
| Available Role(s)       |                          | Selected Role( | s)                |   |   |
| Department Director     | <u></u>                  | _              |                   |   |   |
| Driver/Operator         |                          |                |                   |   |   |
| Fleet Contact Person    |                          | •              |                   |   | H |
| Loaner Vehicle          |                          | •              |                   |   |   |
| Manager                 |                          | 14             |                   |   |   |
| Risk Manager            |                          |                |                   |   |   |
| Start Date              |                          | End Date       |                   |   |   |
|                         | <b>==</b>                |                | <b>=</b>          |   |   |
| Receive Email Notificat | tions:                   |                |                   |   |   |
| Service Complete        | Alerts                   | PM             | Appointment       |   |   |
|                         |                          |                |                   |   |   |
| Parative Text Manager   | N - 4161 41              |                |                   |   |   |
| Receive Text Message    | Notifications:<br>Alerts |                |                   |   |   |
|                         | Alerts                   |                |                   | - |   |
| •                       |                          |                |                   | • |   |

3. Search for your name of the person you want to add. Then select the role as

appropriate. For example: **Driver/Operator**. Then click the arrow **b** button to add the selected role. You can add multiple roles for a contact if needed.

4. Select a **start date** and **end date**. For the end date, choose a date far in advance. This can be edited later.

- 5. Select the notifications under what method you wish to receive them. Not all options are available for both.
- 6. Save when finished.

| Add Asset Contact     |               |    |                 |       |                      | x    |
|-----------------------|---------------|----|-----------------|-------|----------------------|------|
| Person's Name*        |               |    |                 |       |                      | -    |
| Shawn Whitley         |               |    |                 | Searc | <u>ch/Add Person</u> | - 11 |
| Available Role(s)     |               |    | Selected Role(s | 5)    |                      |      |
| Department Director   | <b>A</b>      |    | Driver/Operator |       |                      |      |
| Fleet Contact Person  |               | ►  |                 |       |                      |      |
| Loaner Vehicle        |               |    |                 |       |                      |      |
| Manager               |               | •• |                 |       |                      |      |
| Risk Manager          |               | 44 |                 |       |                      |      |
| Route Manager         | -             |    |                 |       |                      |      |
| Start Date            |               |    | End Date        |       |                      |      |
| 6/1/2020              |               |    | 7/1/2033        |       | <b>=</b>             |      |
| Receive Email Notific | ations:       |    |                 |       |                      |      |
| Service Complete      | Alerts        |    | PM              |       | Appointment          |      |
| Receive Text Message  | Natifications |    |                 |       |                      |      |
| Service Complete      | Alerts        | •  |                 |       |                      |      |
|                       | Alerta        |    |                 |       |                      | -    |
| 4                     |               |    |                 |       |                      | •    |

7. You will return to the main Contacts tab screen, with what you entered now as a contact for that particular asset.

| Asset 24               | 4651 [001]                  |                             |                   |                      |                      |                   |               |                    |      |                  |                      |                    |
|------------------------|-----------------------------|-----------------------------|-------------------|----------------------|----------------------|-------------------|---------------|--------------------|------|------------------|----------------------|--------------------|
| <u>M</u> aster         | Li <u>f</u> e Cycle,Billing | Meters <u>, W</u> arranties | <u>P</u> M's,SA's | Parts <u>I</u> ssued | Pa <u>r</u> ent,Chil | d <u>H</u> istory | <u>N</u> otes | 🗞 A <u>t</u> tachm | ents | <u>C</u> ontacts | Map <u>L</u> ocation | <u>A</u> lert      |
| Show: Current Contacts |                             |                             |                   |                      |                      |                   |               |                    |      |                  |                      |                    |
| Action                 | Contact Rol                 | le Name                     | Phone             | Em                   | ail                  | Mobile Phone      | Alte          | rnate Phone        | Fax  |                  | PM<br>Notifications  | Serv<br>Con<br>Not |
| <u>Edit</u>            | Driver/Ope                  | rator Shawn Whitle          | /                 | SW                   | nitley@tfs.tamı      |                   |               |                    |      |                  | Email                | Ema                |
|                        |                             |                             |                   |                      |                      |                   |               |                    |      |                  |                      |                    |

- 8. To remove contacts or to make edits, click the **Edit** link for that contact.
- 9. A person can be listed as a contact but not receive notifications. You can also have as many contacts for a vehicle as you need.

## 3.5 How do I sort & search for vehicles (assets)?

1. If you want to see all the vehicles you are responsible for. Under the ASSET tab, click on **Advanced Search**.

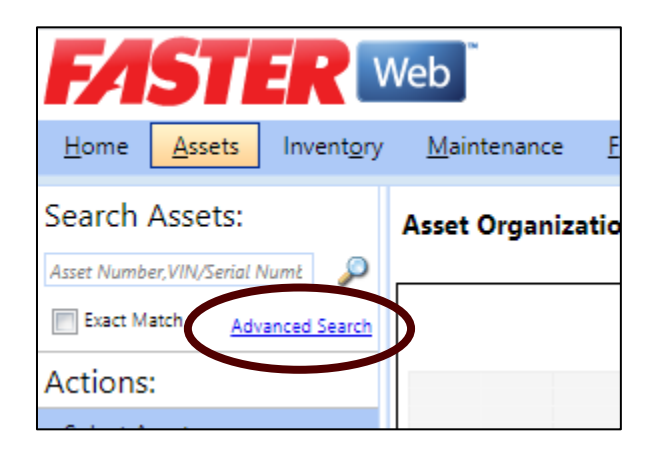

2. A new screen will appear. You may choose the Asset Organization, Department, "Asset Shop", "TFS Office" and / or "Other -> Usage" to narrow down vehicle choices.

| FASTER W                                          | eb                  |                |                     |                 |               |                 |           |               |
|---------------------------------------------------|---------------------|----------------|---------------------|-----------------|---------------|-----------------|-----------|---------------|
| Home Assets Inventory                             | <u>M</u> aintenance | <u>F</u> uel A | A <u>c</u> counting | <u>V</u> endors | <u>S</u> etup | <u>R</u> eports | Dash      | <u>b</u> oard |
| Advanced Search Options -                         | Assets              |                |                     |                 |               |                 |           |               |
| Asset Number,<br>VIN/Serial Number or<br>License: |                     |                |                     | Year:           |               |                 |           |               |
| Asset Organization:                               |                     |                | -                   | Make:           |               |                 |           |               |
| Department:                                       |                     |                | •                   | Model           | l:            |                 |           |               |
| Asset Shop:                                       |                     |                | •                   | Class:          |               |                 |           |               |
| Exact Match                                       | Search              |                |                     | 🔲 Inc           | lude Clo      | sed and De      | leted ass | ets in S      |
| Search Results                                    |                     |                |                     |                 |               |                 |           |               |
| Drag a column header and drop                     | it here to group    | by that colu   | umn                 |                 |               |                 |           |               |
|                                                   |                     |                |                     |                 |               |                 |           |               |
|                                                   |                     |                |                     |                 |               |                 |           |               |
| Action Asset Number Org                           | Asset<br>ganization | License        | VIN/Seri<br>Numbe   |                 | Year          | Ma              | ke        | Мо            |
| No records to display.                            |                     |                |                     |                 |               |                 |           |               |

3. To select one specific location - Select **IRD** for Department and **NORTHWEST BRANCH** for the Asset Shop. Then click the Search button.

| Home Assets Inventory                       | <u>M</u> aintenance   | <u>F</u> uel A <u>c</u> counting | <u>V</u> endors <u>S</u> etup | <u>R</u> eports D | ash <u>b</u> oard <u>I</u> ntegratio | ns                    |          |
|---------------------------------------------|-----------------------|----------------------------------|-------------------------------|-------------------|--------------------------------------|-----------------------|----------|
| Advanced Search Options                     | - Assets              |                                  |                               |                   |                                      |                       |          |
| Asset Number,<br>VIN/Serial Number or Licen | se:                   |                                  |                               | Year:             |                                      |                       | Oth      |
| Asset Organization:                         |                       |                                  | •                             | Make:             |                                      | <b>~</b>              |          |
| Department:                                 | IRD                   | [Incident Response De            | partm 💌                       | Model:            |                                      | -                     |          |
| Asset Shop:                                 | NOF                   | RTHWEST BRANCH [NV               | VB] 🔻                         | Class:            |                                      | •                     |          |
| Exact Match                                 | Sea                   | irch                             |                               | 🔲 Include Clo     | sed and Deleted asse                 | ets in Search Results |          |
| Search Results                              |                       |                                  |                               |                   |                                      |                       |          |
| Drag a column header and dro                | op it here to group t | by that column                   |                               |                   |                                      |                       |          |
|                                             |                       |                                  |                               |                   |                                      |                       |          |
|                                             |                       |                                  |                               |                   |                                      |                       |          |
| Action Asset Number                         | Asset<br>Organization | License                          | VIN/Serial<br>Number          | Year              | Make                                 | Model                 |          |
| <u>View</u> 2301                            | Active Fleet [001]    | N/A                              | 1GDJG31R92121190              | 2010              | GMC                                  | SAVANA                | Truck, I |
| <u>View</u> 24651                           | Active Fleet [001]    | 117-3491                         | 1M1AN07Y6EM017                | 2014              | MACK                                 | CHU613                | Truck, 1 |
|                                             |                       |                                  |                               |                   |                                      |                       |          |

4. To view multiple vehicles within a department and all "Assets Shops", drag the **Department** header, followed by the **Asset Shop** if needed.

| 74           | ST                    | <b>R</b> •         | /eb                   |                |                     |                   |               |                 |                    |                  | Welcon              | ne, TFS2      | <u>Logout</u>  | <u>Help</u> |
|--------------|-----------------------|--------------------|-----------------------|----------------|---------------------|-------------------|---------------|-----------------|--------------------|------------------|---------------------|---------------|----------------|-------------|
| <u>H</u> ome | Assets                | Invent <u>o</u> ry | <u>M</u> aintenanc    | e <u>F</u> uel | A <u>c</u> counting | Vendors           | <u>S</u> etup | <u>R</u> eports | Dash <u>b</u> oard | Integrations     |                     |               |                |             |
| Advan        | ced Searc             | h Options -        | Assets                |                |                     |                   |               |                 |                    |                  |                     |               |                | <b>0</b> •  |
|              | Number,<br>erial Numb | er or Licens       | e:                    |                |                     |                   | Year:         |                 |                    |                  | Other:              |               |                | -           |
| Asset (      | Organizatio           | on:                |                       |                |                     | •                 | Make:         |                 |                    | •                |                     |               |                |             |
| Depart       | ment:                 |                    | IF                    | RD [Incident   | Response Depa       | artm 💌            | Model:        |                 |                    | -                |                     |               |                |             |
| Asset S      | Shop:                 |                    |                       |                |                     | •                 | Class:        |                 |                    | •                |                     |               |                |             |
| 📄 Exa        | ct Match              |                    |                       | Search         |                     |                   | 🔳 Incl        | ude Closed      | and Deleted        | assets in Search | n Results           |               |                |             |
| Search       | Results               |                    |                       |                |                     |                   |               |                 |                    |                  |                     |               |                | <b>0</b> •  |
| Drag a       | column hea            | der and drop       | o it here to gro      | up by that c   | olumn               |                   |               |                 |                    |                  |                     |               |                |             |
|              |                       |                    |                       |                |                     |                   |               |                 |                    |                  |                     |               |                | <b>E</b>    |
| M            | •1•                   | M                  |                       |                |                     |                   |               |                 |                    |                  |                     |               | 2 items in 1   | pages       |
| Action       | Asset N               | umber (            | Asset<br>Organization | Licens         |                     | l/Serial<br>umber | Year          |                 | Make               | Model            | Class               | Asset Shop    | Depart         | ment        |
| <u>View</u>  | 2301                  | Ac                 | tive Fleet [001]      | N/A            | 1GDJC               | 531R921211        | 2010          | GMC             |                    | SAVANA           | Truck, PU, 1 Ton, I | TFS Ft Stockt | on [F Incluent | response    |
| View         | 24651                 | Ac                 | tive Fleet [001]      | 117-3491       | 1M1A                | N07Y6EM0          | 2014          | MAC             | K                  | CHU613           | Truck, Tractor [670 | TFS Merkel [I | VKL] Incident  | Response    |
|              | •1▶                   | H                  |                       |                |                     |                   |               |                 |                    |                  |                     |               | 2 items in 1   | pages       |

| FACTED                                       | v 1                   |                                 |                      |               |                 |                    |                  |                    |                |               |             |
|----------------------------------------------|-----------------------|---------------------------------|----------------------|---------------|-----------------|--------------------|------------------|--------------------|----------------|---------------|-------------|
| <b>FASTER</b>                                | Veb                   |                                 |                      |               |                 |                    |                  | Welcom             | e, TFS2        | <u>Logout</u> | <u>Help</u> |
| Home Assets Inventory                        | <u>M</u> aintenance   | <u>F</u> uel A <u>c</u> countin | ng <u>V</u> endors   | <u>S</u> etup | <u>R</u> eports | Dash <u>b</u> oard | Integrations     |                    |                |               |             |
| Advanced Search Options                      | - Assets              |                                 |                      |               |                 |                    |                  |                    |                |               | ۰ ۵         |
| Asset Number,<br>VIN/Serial Number or Licen: | 501                   |                                 |                      | Year:         |                 |                    |                  | Other:             |                |               | Ţ           |
| Asset Organization:                          |                       |                                 | -                    | Make:         |                 |                    | -                | other.             |                |               |             |
| Department:                                  | IRD [                 | Incident Response               | Departm 💌            | Model         | :               |                    | •                |                    |                |               |             |
| Asset Shop:                                  |                       |                                 | •                    | Class:        |                 |                    | •                |                    |                |               |             |
| Exact Match                                  | Sear                  | rch                             |                      | 📄 Inc         | lude Close      | d and Deleted      | assets in Search | Results            |                |               |             |
| Search Results                               |                       |                                 |                      |               |                 |                    |                  |                    |                |               | ۰ ۵         |
| Department 🔺                                 |                       |                                 |                      |               |                 |                    |                  |                    |                |               |             |
|                                              |                       |                                 |                      |               |                 |                    |                  |                    |                | <u>s</u> 1    | <b>E</b>    |
|                                              |                       |                                 |                      |               |                 |                    |                  |                    |                | 2 items in 1  | pages       |
| Action Asset Number                          | Asset<br>Organization | License                         | VIN/Serial<br>Number | Ye            | ar              | Make               | Model            | Class              | Asset Shop     | Depart        | ment        |
| <ul> <li>Department: Incident</li> </ul>     | Response Depart       | ment [IRD]                      |                      |               |                 |                    |                  |                    |                |               |             |
| <u>View</u> 2301                             | Active Fleet [001]    | N/A                             | 1GDJG31R92121        | 2010          | (               | SMC                | SAVANA           | Truck, PU, 1 Ton,  | TFS Ft Stockto | on [ Incident | Respons     |
| <u>View</u> 24651                            | Active Fleet [001]    | 117-3491                        | 1M1AN07Y6EM0         | 2014          | N               | MACK               | CHU613           | Truck, Tractor [67 | TFS Merkel [N  | IKL Incident  | Respons     |
|                                              |                       |                                 |                      |               |                 |                    |                  |                    |                | 2 items in 1  | pages       |

| 74           | 5                    | ERw                | eb                 |               |                  |                      |               |                 |                    |                    | Welcom             | e, TFS2         | <u>ogout</u> | <u>Help</u> |
|--------------|----------------------|--------------------|--------------------|---------------|------------------|----------------------|---------------|-----------------|--------------------|--------------------|--------------------|-----------------|--------------|-------------|
| <u>H</u> ome | Assets               | Invent <u>o</u> ry | <u>M</u> aintenand | e <u>F</u> ue | Accounting       | Vendors              | <u>S</u> etup | <u>R</u> eports | Dash <u>b</u> oard | Integrations       |                    |                 |              |             |
| Advar        | nced Sea             | rch Options -      | Assets             |               |                  |                      |               |                 |                    |                    |                    |                 |              | ۰ ۵         |
|              | Number,<br>erial Nur | nber or License    | 2:                 |               |                  |                      | Year:         |                 |                    |                    | Other:             |                 |              | •           |
| Asset        | Organiza             | ition:             |                    |               |                  | -                    | Make          |                 |                    | -                  |                    |                 |              |             |
| Depar        | tment:               |                    | I                  | RD [Incid     | ent Response Dej | partm 🔻              | Mode          | l:              |                    | •                  |                    |                 |              |             |
| Asset        | Shop:                |                    |                    |               |                  | •                    | Class:        |                 |                    | •                  |                    |                 |              |             |
| Exa          | act Matc             | h                  |                    | Search        |                  |                      | 🔳 Ind         | clude Clos      | ed and Deleted     | assets in Search F | Results            |                 |              |             |
| Searc        | h Result             |                    |                    |               |                  |                      |               |                 |                    |                    |                    |                 |              | 0 -         |
| Depa         | rtment 🔺             | - Asset Shop       | •                  |               |                  |                      |               |                 |                    |                    |                    |                 |              |             |
|              |                      | <u> </u>           |                    |               |                  |                      |               |                 |                    |                    |                    |                 | <b>N</b>     | <u>en</u>   |
| K            | •1                   |                    |                    |               |                  |                      |               |                 |                    |                    |                    | :               | titems in 1  | pages       |
|              | Action               | Asset Numbe        | r<br>Organiza      |               | License          | VIN/Serial<br>Number |               | Year            | Make               | Model              | Class              | Asset Shop      | Depart       | tment       |
| •            |                      | ent: Incident R    |                    |               | t [IRD]          |                      |               |                 |                    |                    |                    |                 |              |             |
| •            | Asset                | Shop: TFS Ft S     | Active Fle         | -             |                  | 1GDJG31R9212         | 1 2010        |                 | GMC                | SAVANA             | Truck, PU, 1 Ton,  | TEC Et Stacktor | [ Incident   | Parmane     |
| -            |                      | Shop: TFS Me       |                    | et [001       | N/M              | 100/03189212         | 2010          |                 | GIVIC              | SAVANA             | Truck, PU, 1 Ion,  | TF5 FL Stocktor | [ incldent   | respons     |
|              | View                 | 24651              | Active Fle         | et [001       | 117-3491         | 1M1AN07Y6EM          | IC 2014       |                 | MACK               | CHU613             | Truck, Tractor [67 | TFS Merkel [Mł  | L Incident   | Respons     |
|              | •1                   |                    |                    |               |                  |                      |               |                 |                    |                    |                    |                 | tiems in 1   | pages       |

## 3.6 How do I create a custom vehicle group?

To group vehicles together in FASTER, we'll use the "Usage" code system. To get started:

1. If your usage codes does not yet exist, go to The **Setup** tab and select **Fields** under Assets.

- Home Assets Inventory Maintenance Fuel Accounting Vendors Setup Reports Assets Fields Application Setup Assets View Identifies the Transmission code associated to a Fields Tread Depth The manufactures minimum allowable tread dep Settings Type Inventory View Identifies the Type code. Maintenance Unit Of Measure View + Fuel The required air pressure. Accounting Unit of Measure View The unit of measure for the fuel type. Vendors Unit of Measure Reports View The unit of measure for the transmission fluid. Dashboard Usage View Identifies the Asset Usage code associated to an Administrative Setup Useful Life 🖽 Manage Security The total number of months an asset is expected
- 2. Then click view for the **Usage** Asset Field.

- 3. Once you are viewing the Usage pick list, click Add New Item.
- 4. Give your Usage a code and a **Description**.

| Add Picklist Value                       | x |
|------------------------------------------|---|
| Usage*<br>PAL                            |   |
| Usage Description*<br>Palestine District |   |
|                                          |   |
| Save Save & New Cancel                   |   |

- 5. Now that we have our code, we need to add it to a vehicle. Go to Assets and <u>search for</u> <u>your vehicle</u> you want to add the usage code to.
- 6. Once you find your vehicle, click **Edit Identification**.

7. In the Edit Asset Identification window, scroll down to the Available Usage Codes section. Highlight the newly created usage code and click **Add** >.

| Available Usage Codes                                                                 |   |                                                                | Selected Usage Codes |   |
|---------------------------------------------------------------------------------------|---|----------------------------------------------------------------|----------------------|---|
| Palestine District<br>Palestine District<br>Part Page<br>Patch<br>Patrol<br>Plow Unit |   | Add ><br>Add All >> <sup>No</sup><br>< Remove<br><< Remove All | Emergency Response   | * |
| Plow Wing Left Hand                                                                   | - |                                                                |                      | - |

Pro Tip: You can select multiple usage codes by holding down the [Ctrl] key and clicking on additional usage codes. Then Click **Add >** to add the highlighted ones.

- 8. When finished, click **Save**.
- 9. Your added usage codes now appear in the right hand side of the **Master** asset tab.

| ntacts | Map Location | lerts              |
|--------|--------------|--------------------|
|        |              | 0                  |
|        |              |                    |
| Snaps  | hot Glance   |                    |
| -35    | Usage        |                    |
| C      | Usage Code   | Туре               |
|        | EM           | Emergency Response |
|        | PAL          | Palestine District |
| Life C | ycle Cost    |                    |
| Peek   | Value        | Maintenance ITD    |

The benefit to adding vehicles to usage cods is you now have the ability to search for a set of vehicle by one or more usage code. When doing an advanced search, select Usage under Other and then choose your usage code.

Ex. Searching by the Palestine District usage code:

| Advanced Search Options - A                    | ssets                         |          |                   |             |                          |                  |                       |                                | 0                     |
|------------------------------------------------|-------------------------------|----------|-------------------|-------------|--------------------------|------------------|-----------------------|--------------------------------|-----------------------|
| Asset Number,<br>VIN/Serial Number or License: |                               |          | Y                 | ear:        |                          |                  | Other: Usa            | ge                             |                       |
| Asset Organization:                            |                               | •        | N                 | /ake:       |                          | •                | Pale                  | stine District [PAL]           | -                     |
| Department:                                    |                               | •        | N                 | /odel:      |                          | •                |                       |                                |                       |
| Asset Shop:                                    |                               | •        | c                 | lass:       |                          | •                |                       |                                |                       |
| Exact Match                                    | Search                        |          | [                 | Include Clo | sed and Deleted assets i | n Search Results |                       |                                |                       |
| Search Results                                 |                               |          |                   |             |                          |                  |                       |                                | 0                     |
| Drag a column header and drop i                | t here to group by that colur | nn       |                   |             |                          |                  |                       |                                |                       |
|                                                |                               |          |                   |             |                          |                  |                       |                                | <u>s</u> 1            |
|                                                |                               |          |                   |             |                          |                  |                       |                                | 2 items in 1 page     |
| Action Asset Number                            | Asset Organization            | License  | VIN/Serial Number | Yea         | ar Ma                    | ke Mo            | del Class             | Asset Shop                     | Department            |
| <u>View</u> 1233                               | Active Fleet [001]            | N/A      | 1FALP5229VG266769 | 2004        | FORD                     | TAURUS           | Auto, Intermediate, 4 | Doc First Street Garage-FIR [( | TRAFFIC ENGRG. [57]   |
| <u>View</u> 24651                              | Active Fleet [001]            | 117-3491 | 1M1AN07Y6EM017130 | 2014        | MACK                     | CHU613           | Truck, Tractor [670]  | HUDSON SHOP [HS]               | Incident Response Dep |
|                                                |                               |          |                   |             |                          |                  |                       |                                | 2 items in 1 page     |

## 3.7 How do I see vehicle history?

1. With the **Maintenance** tab selected, click the **Advanced Search** link.

| <b>FASTER</b>                                  | Veb                     |
|------------------------------------------------|-------------------------|
| <u>H</u> ome <u>A</u> ssets Invent <u>o</u> ry | Maintenance Euel A      |
| Search Maintenance:                            | Maintenance Shop: All N |
| Work Order 🔽                                   |                         |
| Document or Asset Number                       |                         |
| Exact Matin Advanced Search                    | Activ                   |
| Actions:                                       | Activ                   |
| C <u>a</u> lendar                              | Awaiting Invoid         |
| Create Werk Orden                              |                         |

2. Next, enter the TFS **Asset number** and select **Active Fleet** for the Asset Organization, then click the **Search** button. If you don't choose Active Fleet (in the sandbox) then any asset with that number in any document or other sequence will pull up.

Make sure to check the "Include Closed Work Orders" box.

| FASTER Web                            |                                        |                         |                               |                    |                           |        |         |
|---------------------------------------|----------------------------------------|-------------------------|-------------------------------|--------------------|---------------------------|--------|---------|
| Home Assets Inventory M               | laintenance <u>F</u> uel A <u>c</u> co | ounting <u>V</u> endors | <u>S</u> etup <u>R</u> eports | Dash <u>b</u> oard | Integrations              |        |         |
| Asset Work Orders Department [        | Direct Charges                         |                         |                               |                    |                           |        |         |
| Advanced Search Options - Wo          | ork Orders                             |                         |                               |                    |                           |        |         |
| Work Order Number or<br>Asset Number: | 24651                                  |                         | Work Order Sta                | atus:              |                           | •      | Technic |
| Asset Organization:                   | Active Fleet [001]                     | -                       | Work Order Da                 | ite In:            |                           |        | Other:  |
| Maintenance Shop:                     |                                        | ▼                       | Class:                        |                    |                           | •      |         |
| Exact Match                           | Search                                 |                         | Include Close                 | ed Work Order      | s 🔲 Include Obsolete Work | Orders |         |

3. The updated window will show all Work Orders for that particular TFS Asset Number.

| 74                  | 513                | <b>R</b> w        | eb                 |           |            |         |              |          |                 |              |              |                       |             | Welcome,        | TFS2 | Logout         | Help       |
|---------------------|--------------------|-------------------|--------------------|-----------|------------|---------|--------------|----------|-----------------|--------------|--------------|-----------------------|-------------|-----------------|------|----------------|------------|
| Home                | Assets In          | nvent <u>o</u> ry | Maintenance        | Fuel      | Accounting | Vendors | Setup Rep    | oorts    | Dashboard       | Integrations |              |                       |             | -               |      |                |            |
|                     |                    |                   |                    | -         | Accounting | vendors | Secolo Tieł  | Jons     | Dashgoard       | integrations |              |                       |             |                 |      |                |            |
| Asset Wor           | k Orders           | Departme          | nt Direct Charges  |           |            |         |              |          |                 |              |              |                       |             |                 |      |                |            |
| Advance             | d Search (         | Options -         | Work Orders        |           |            |         |              |          |                 |              |              |                       |             |                 |      |                | <b>0</b> - |
| Work On<br>Asset Nu | der Numb<br>umber: | er or             | 24651              |           |            |         | Work         | lor 9    | itatus:         |              |              | •                     | Technician: |                 |      | •              |            |
| Asset Or            | ganization         |                   | Active Flee        | t [001]   |            | •       | Work         | Order [  | Date In:        |              |              |                       | Other:      |                 |      | -              |            |
| Mainten             | ance Shop          |                   |                    |           |            | •       | Class:       |          |                 |              |              | •                     |             |                 |      |                |            |
| Exact               | t Match            |                   | Search             |           |            |         | 💟 In         | clude Cl | osed Work Order | s 🔲 Include  | Obsolete Wor | k Orde                |             |                 |      |                |            |
| Search R            | lesults            |                   |                    |           |            |         |              |          |                 |              |              |                       |             |                 |      |                | 0 -        |
| Drag a co           | lumn heade         | er and drop       | it here to group b | by that c | olumn      |         |              |          |                 |              |              |                       |             |                 |      |                |            |
|                     |                    |                   |                    |           |            |         |              |          |                 |              |              |                       |             |                 |      | i 💿 1          | 2          |
| H 4                 |                    | 4                 |                    |           |            |         |              |          |                 |              |              |                       |             |                 |      | 3 items in 1   | pages      |
| Action              | Asset N            | lumber            | Asset Organi       | ization   | Document   | Number  | Document Sy  | mptom    | Statu           | s Met        | er Reading   | Maintenance Shop      | Total Cost  | Date/Time       | in   | Date/Time (    | Out        |
| View                | 24651              |                   | Active Fleet [0]   | 01]       | 44694      |         | coolant leak |          | Closed [C]      | 40699 (      | M]           | FIRST STREET GARAGE [ | 2,418.390   | 05/01/2020 02:  | 9 PM | 05/01/2020 03: | 30 PM      |
| View                | 24651              |                   | Active Fleet [0]   | 01]       | 44693      |         | test         |          | Active [A]      | 40699 [      | M]           | FIRST STREET GARAGE [ | 20.000      | 05/01/2020 02:2 | 9 PM |                |            |
| View                | 24651              |                   | Active Fleet [0]   | 01]       | 44692      |         | Coolant leak |          | Closed [C]      |              |              | FIRST STREET GARAGE [ | 2,398.390   | 05/01/2020 08:  | 5 AM | 05/01/2020 12: | 35 PM      |
| K                   |                    | н                 |                    |           |            |         |              |          |                 |              |              |                       |             |                 |      | 3 items in 1   | pages      |

4. Note that you can then export this to Word or Excel.

| H      | <b>5 -</b> 3 - |                            |                |                                                       |            |             | w           | orkOrderSearc     | hResults (1) - Excel |                                              |               |        |            |    |
|--------|----------------|----------------------------|----------------|-------------------------------------------------------|------------|-------------|-------------|-------------------|----------------------|----------------------------------------------|---------------|--------|------------|----|
| File   | Home           | Insert                     | Page Layout    | Formulas Da                                           | ata Review | View        | ACROBAT     | ♀ Tell me wh      | at you want to do    |                                              |               |        |            |    |
| lormal |                | Page Custom<br>ayout Views |                | <ul> <li>✓ Formula Bar</li> <li>✓ Headings</li> </ul> | Zoom 100%  |             | New Arrange | Freeze<br>Panes v | Hide 🔯 Synchror      | e by Side<br>nous Scrolling<br>ndow Position |               | lacros |            |    |
|        | Workbook V     | iews                       | S              | how                                                   | Zoor       | n           |             |                   | Window               |                                              | N             | lacros |            |    |
| D12    | •              | × v                        | f <sub>x</sub> |                                                       |            |             |             |                   |                      |                                              |               |        |            |    |
|        | А              |                            | в              | C                                                     |            | D           |             | E                 | F                    |                                              | G             |        | н          |    |
| l      | Asset Number   | Asset                      | Organization   | Document                                              | Number     | Document Sy | mptom       | Status            | Meter Reading        | Mai                                          | ntenance Shop |        | Total Cost |    |
| 2465   | 51             | A                          |                |                                                       | 44694 co   | olant leak  | (           | Closed [C]        | 40699 [M]            | FIRST STREET                                 |               |        | 2418.3     | 39 |
| 2903   | 51             | Active Fle                 | et [001]       |                                                       | 44693 te   | st          | /           | Active [A]        | 40699 [M]            | FIRST STREET G                               | ARAGE [001]   |        | 20.0       |    |
| 2465   | 51             | Active Fle                 | et [001]       |                                                       | 44692 Co   | olant leak  | 0           | losed [C]         |                      | FIRST STREET G                               |               |        | 2398.3     | 30 |
|        |                | Chained El                 |                |                                                       | 24651      |             |             | losed [C]         | 75780 [M]            | FIRST STREET G                               |               |        | 700.4      | _  |

Note: this example shows what happens if you don't use the Asset Organization to filter. A retired piece of equipment that had a document with 24651 pulled up in the Work Order history.

5. You can also go to the **FASTER Portal**, type in the vehicle and go to the Repair History for a complete list but does not have an export function and you cannot see any of the attachments.

## 3.8 How do I enter a month ending odometer reading?

- 1. Search for the Asset and the Master File should open.
- 2. Click the Meters, Warranties tab.

|   | Asset 24651 [0               | 01]      | $\frown$                   |                   |                      |                       |               |
|---|------------------------------|----------|----------------------------|-------------------|----------------------|-----------------------|---------------|
| 1 | Master Li <u>f</u> e Cycle,B | Billing  | Meters, <u>W</u> arranties | <u>P</u> M's,SA's | Parts <u>I</u> ssued | Pa <u>r</u> ent,Child | <u>H</u> isto |
| _ | Identification               |          |                            |                   |                      |                       |               |
|   | 🖉 Edit Identificatio         | <u>n</u> |                            |                   |                      |                       |               |
|   | Asset Number:                | 246      | 551                        |                   |                      |                       |               |
|   | Financial Reference Nur      | mber:    |                            |                   |                      |                       |               |
|   | Organization:                | Act      | ive Fleet [001]            |                   |                      |                       |               |

3. In the Meter section, click next to a meter record.

| <u>M</u> aster Li <u>f</u> e C | ycle,Billing Me | eters <u>, W</u> arrantie | es <u>P</u> M's,SA's | Parts <u>I</u> ssued | Pa <u>r</u> ent,Child    | <u>H</u> istory <u>N</u> o | otes A <u>t</u> tachm | ents g   |
|--------------------------------|-----------------|---------------------------|----------------------|----------------------|--------------------------|----------------------------|-----------------------|----------|
| Meters                         |                 |                           |                      |                      |                          |                            |                       |          |
| 🕀 Add New I                    | Meter           | Expand,                   | /Collapse Section    | n                    |                          |                            |                       |          |
| Action                         | Meter Type      | Actual                    | Acquire              | Total Offset         | Begin FY<br>With Offsets | Year-to-Date               | Fleet-to-<br>Date     | Life-to- |
|                                |                 |                           |                      |                      |                          |                            |                       |          |

4. New rows will appear, click the **Add New Reading** link.

| Net             | ters        |            |          |         |            |      |        |                 |                   |                 |       |                  |              |
|-----------------|-------------|------------|----------|---------|------------|------|--------|-----------------|-------------------|-----------------|-------|------------------|--------------|
| Ð               | Add New Me  | ter        | Expand/C | Collaps | se Section |      |        |                 |                   |                 |       |                  |              |
|                 | Action      | Meter Type | Actual   | Acqu    | uire       | Tota | Offset | Begin<br>With ( | FY<br>Offsets     | Year-to<br>Date | )-    | Fleet-to<br>Date | )-           |
| •               | F all       | М          | 40,703   | 40,6    | 99         | 0    |        | 40,69           | 9                 | 4               |       | 4                |              |
| Add New Reading |             |            |          |         |            |      |        |                 |                   |                 |       |                  |              |
|                 | Action      | Reading    | Invalid  |         | Override   |      | Offset |                 | Trans I<br>and Ti |                 | Sour  | ce               | Crea<br>and  |
|                 | <u>Edit</u> | 40,70      | 03       |         |            |      |        | 0               | 05/13/<br>03:24   |                 | Asset | t Meter          | 05/1<br>03:2 |
|                 | <u>Edit</u> | 40,69      | 99       |         |            |      |        | 0               | 05/01/<br>02:59   |                 | Work  | Order            | 05/0<br>03:0 |
|                 | Edit        | 40,69      | 99       |         |            |      |        | 0               | 05/01/<br>02:29   |                 | Work  | Order            | 05/0<br>02:3 |

5. The Add Meter Reading dialog box opens.

| 📄 🖬 Add Meter Reading | 9                        |   |
|-----------------------|--------------------------|---|
| Reading*              | Date and Time*           | _ |
|                       | 5/13/2020 3:43 PM        |   |
| Save Save &           | <u>New</u> <u>Cancel</u> |   |

- 6. In the **Reading** box, type the meter reading. Make up a number above the current.
- 7. In the **Date and Time** field, type the date and time in the MM/DD/YYYY HH:MM:SS AM/PM format, or select the date from the calendar and time from the clock.
- 8. When finished, click **Save**.
- 9. Your new Meter reading has been recorded.

| Me                 | ters           |                   |          |        |             |      |          |                        |               |                 |         |                   |                |
|--------------------|----------------|-------------------|----------|--------|-------------|------|----------|------------------------|---------------|-----------------|---------|-------------------|----------------|
| Đ                  | Add New M      | Vleter            | Expand/( | Collap | ose Section |      |          |                        |               |                 |         |                   |                |
|                    | Action         | Meter Type        | Actual   | Ac     | quire       | Tota | l Offset | Begin<br>With (        | FY<br>Offsets | Year-to<br>Date | D-      | Fleet-to-<br>Date |                |
| •                  | <u>Edit</u>    | М                 | 40,704   | 40,    | 699         | 0    |          | 40,699                 | 9             | 5               |         | 5                 |                |
|                    | 🚯 Add N        | ew Reading        |          |        |             |      |          |                        |               |                 |         |                   |                |
|                    | Action Reading |                   | Invalid  |        | Override    |      | Offset   | Trans<br>and Ti        |               | Sol Sol         |         | ce                | Creat<br>and T |
| <u>Edit</u> 40,704 |                | <u>dit</u> 40,704 |          |        | 0           |      |          | 05/13/2020<br>03:43 PM |               | Asset           | t Meter | 05/13<br>03:44    |                |
|                    | Edit           | 40,73             |          |        |             |      |          | 0                      | 05/12/        |                 | Asset   | t Meter           | 05/13<br>03:24 |

10. You can still edit this if needed.

## 3.9 How do I verify & correct fuel log entries?

1. Click the Fuel tab and enter the Asset Number.

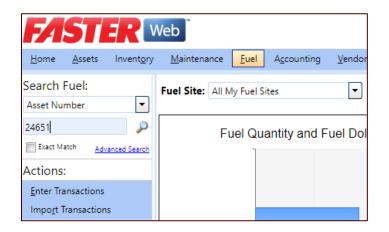

- 2. The new screen will show the fuel transactions.
- 3. To narrow the fuel transaction files to a specific time period, use the **Distribution Date From & To**. This should allow you to verify fuel logs.

| <u>H</u> ome | <u>A</u> ssets                 | Invent <u>o</u> ry | <u>M</u> aintenance | <u>F</u> uel Ag | counting | <u>V</u> endors | <u>S</u> etup | <u>R</u> eports | Da     | sh <u>b</u> oard <u>I</u> nt | egrations |           |               |
|--------------|--------------------------------|--------------------|---------------------|-----------------|----------|-----------------|---------------|-----------------|--------|------------------------------|-----------|-----------|---------------|
| Advar        | Advanced Search Options - Fuel |                    |                     |                 |          |                 |               |                 |        |                              |           |           |               |
| Asset        | Number:                        |                    | 24651               |                 |          | Fuel            | Site:         |                 |        |                              | •         | Other:    |               |
| Asset        | Organizati                     | on:                |                     |                 | •        | Fuel            | Dispense      | er:             |        |                              | -         |           |               |
| Disbu        | rsement Da                     | ate From:          |                     |                 |          | Fuel            | Type:         |                 |        |                              | •         |           |               |
| Disbu        | rsement Da                     | ate To:            |                     |                 |          |                 |               |                 |        |                              |           |           |               |
| 🔳 Exa        | act Match                      |                    | Search              |                 |          |                 |               |                 |        |                              |           |           |               |
| Searcl       | h Results                      |                    |                     |                 |          |                 |               |                 |        |                              |           |           |               |
| Drag a       | i column hea                   | ader and dro       | op it here to group | by that colu    | mn       |                 |               |                 |        |                              |           |           |               |
|              |                                |                    |                     |                 |          |                 |               |                 |        |                              |           |           |               |
| K            | •1•                            | M                  |                     |                 |          |                 |               |                 |        |                              |           |           |               |
| Action       | n Transa<br>Num                |                    | Asset Number        | Date            | Met      | er              | Fuel Typ      | e               | Qty    | Cost w/ Mar                  | kup       | Fuel Site | Fuel Dispense |
| View         |                                | 1                  | 24651               | 05/13/202       | 40704 M  | D               | iesel         | 3               | 2.600  | 69.750                       | Voya      | ager Site | Voyager Pump  |
| View         |                                |                    | 24651               | 05/13/202       | 40704 M  | D               | iesel         | 5               | 57.740 | 143.311                      | Voya      | ager Site | Voyager Pump  |
| K            | •1•                            | H                  |                     |                 |          |                 |               |                 |        |                              |           |           |               |

- 4. To correct a fuel log, select **View**.
- 5. A new screen will appear.

| <u>H</u> ome <u>A</u> ssets Invent <u>o</u> ry                                                | <u>Maintenance</u> <u>Fuel</u> A <u>c</u> counting <u>V</u> endors <u>S</u> etup <u>R</u> eports Dash <u>b</u> oard <u>I</u> ntegrations                                                                                                    |
|-----------------------------------------------------------------------------------------------|----------------------------------------------------------------------------------------------------|
| Search Fuel:<br>Asset Number                                                                  | Fuel Transaction# 485257                                                                                                    |
| Exact Match Advanced Search<br>Actions:<br>Enter Transactions<br>Impo <u>r</u> t Transactions | Add a New Fuel Transaction       Edit this Fuel Transaction         Asset Number: 24651 [001]       Fueler ID Type:         Vendor: Voyager [Voyager]       Fueler ID:         Transaction Date / Time: 5/13/2020 4:28:29 PM       Vendor Transaction Number: |
|                                                                                               | Meter Type: M     Meter Reading: 40704       Fuel Site: Voyager Site [VOY]     Fuel Dispenser: Voyager Pump Diesel [05]       Quantity: 32.600 Gallons     Actual Cost: \$69.750       Unit Price: \$2.140     Cost w/ Markup: \$69.750                       |

- 6. From here you can manually ADD a new fuel log or EDIT the current selected.
- 7. To EDIT, click the **Edit this Fuel Transaction**.

|                                                                                            |                   |                     |                                        |                              | 1               |                 |  |
|--------------------------------------------------------------------------------------------|-------------------|---------------------|----------------------------------------|------------------------------|-----------------|-----------------|--|
| Asset Number                                                                               | ,                 | Organiza            |                                        |                              |                 |                 |  |
|                                                                                            |                   | Active Flee         | et [001]                               |                              |                 |                 |  |
| Transaction                                                                                | Details:          |                     |                                        |                              |                 |                 |  |
| Vendor                                                                                     | ,                 | Vendor T            | ransaction Number                      |                              |                 |                 |  |
| Voyager [Voyag                                                                             |                   |                     |                                        |                              |                 |                 |  |
| 5/13/2020 4:28                                                                             | ate and Time Ou   | ut*                 |                                        |                              |                 |                 |  |
|                                                                                            |                   | Fueler ID           |                                        |                              |                 |                 |  |
| Fueler ID Type                                                                             |                   | v rueler iD         |                                        |                              |                 |                 |  |
| Meter Info                                                                                 | mation            |                     |                                        |                              |                 |                 |  |
| Meter Type                                                                                 | Reading*          | Actual              | Validation Message                     | Validation Option            |                 |                 |  |
| м                                                                                          | 40.704            | 40704               | -                                      |                              |                 |                 |  |
|                                                                                            | ation:            | Fuel Disp Voyager P |                                        | Fuel Type<br>Diesel          | ]               |                 |  |
| Fuel Site*<br>Voyager Site<br>Fuel Info                                                    |                   | ▼ Voyager P         | 'ump Diesel [05] 💽                     | Diesel                       |                 | e               |  |
| Fuel Site*<br>Voyager Site<br>Fuel Info<br>Fuel Site*                                      | ormation          | ▼ Voyager P         | Fuel Dispense                          | Diesel                       | Fuel Typ        | e               |  |
| Fuel Site*<br>Voyager Site<br>Fuel Info                                                    | ormation          | ▼ Voyager P         | 'ump Diesel [05] 💽                     | Diesel                       | Fuel Typ Diesel | e               |  |
| Fuel Site*<br>Voyager Site<br>Fuel Info<br>Fuel Site*<br>Voyager Si                        | <b>prmation</b> : | ▼ Voyager P         | Fuel Dispense                          | Diesel                       |                 | e               |  |
| Fuel Site*<br>Voyager Site<br>Fuel Info<br>Fuel Site*<br>Voyager Si                        | <b>prmation</b> : | ▼ Voyager P         | Fuel Dispense<br>Voyager Pump          | Diesel                       | ▼ Diesel        | e<br>de Markup? |  |
| Fuel Site*<br>Voyager Site<br>Fuel Info<br>Fuel Site*<br>Voyager Si<br>Quantity*           | ormation:<br>te   | ▼ Voyager P         | Fuel Dispense Voyager Pump Cost        | Diesel<br>er*<br>Diesel [05] | ▼ Diesel        |                 |  |
| Fuel Site*<br>Voyager Site<br>Fuel Info<br>Fuel Site*<br>Voyager Si<br>Quantity*<br>32.600 | ormation:<br>te   | ▼ Voyager P         | Fuel Dispense Voyager Pump Cost 69.750 | Diesel<br>er*<br>Diesel [05] | ▼ Diesel        |                 |  |

8. Make the necessary corrections and click **Save**.

There will be times that you go to verify fuel log entries and some may be missing. Even though, FASTER is set to receive fuel logs daily from our fuel card vendor, there may be times when an entry is incorrect. FASTER automatically omits these entries to keep the data clean but you have a chance to find them, correct them and finish the import of the data.

If you find a fuel entry to be missing,

1. Navigate to Fuel -> Import Transactions -> Process Errors. Then expand the Voyager section.

| <u>H</u> ome <u>A</u> ssets Invent <u>o</u> ry  | <u>M</u> aintenance <u>Fuel</u> A <u>c</u> counting <u>V</u> endors <u>S</u> etup <u>R</u>    |
|-------------------------------------------------|-----------------------------------------------------------------------------------------------|
| Search Fuel:                                    | Fuel Transactions                                                                             |
| Enter value                                     | Import Transactions Process Errors Rejected Transactions Process Error Records Clear Selected |
| Actions:                                        | Vendor                                                                                        |
| Enter Transactions Impo <u>r</u> t Transactions | <ul> <li>EJWARD - Hours [EJWARD]</li> <li>Gasboy [Gasboy]</li> </ul>                          |
|                                                 | ▼ Voyager [Voyager]                                                                           |
|                                                 | Configuration Name Vendor                                                                     |
|                                                 | Voyager Voyager                                                                               |

2. The best option here is to sort the table by Asset Number and look for the vehicle you are reconciling fuel logs for.

|   | Config  | uration Nam | ne                 | \           | /endor  | Fix            | ed Colur   |              |
|---|---------|-------------|--------------------|-------------|---------|----------------|------------|--------------|
| - | Voyager |             |                    | N           | /oyager | Yes            | Yes        |              |
|   |         |             |                    |             |         |                |            |              |
|   |         | Action      | Transaction Number | Asse<br>Num |         | Date/Time      | 2          | Fuel<br>Site |
|   |         | <u>Edit</u> |                    | 0000<br>▲   | )       | 01/12/201      | 6 15:47:00 | VOY          |
|   |         | <u>Edit</u> |                    | 1234        | 4 001   | 12/17/201<br>▲ | 5 20:55:00 | VOY          |
|   |         | <u>Edit</u> |                    | 2345        | 5 001   | 01/14/201<br>▲ | 6 15:42:00 | VOY          |

3. Once you find the entry or entries that belong to your asset, **Edit** them to fix whatever is wrong.

Note: In most cases, the meter reading will be incorrect. Simply correct the entry and the line item will be automatically imported and disappear from the Process Errors list.

If all else fails and your fuel log entry is not found, simply Add a New Fuel Transaction.

# 3.10 What do I need to do when a new vehicle is transferred to my department / purview?

- 1. Update the <u>vehicle contact data</u> with who will be the operator or anyone else who needs fleet notifications for the vehicle.
- 2. Update the <u>Usage Codes</u> for the vehicle if applicable.
- 3. (Not part of FASTER): Be sure to complete a Property Transfer Record (PTR) for the vehicle to transfer it into the appropriate inventory.

FASTER will receive regular updates from FAMIS inventory so as long as the PTR is done, things like location, department, etc. should update automatically.

## **4.0 Vehicle Operators (Drivers)**

The following are likely questions and steps

## 4.1 How do I create a Work Order?

The steps for creating a Work Order are the same for everyone. See, <u>Section 2.2</u>.

### 4.2 How do I report maintenance or a repair performed by me?

The steps for reporting maintenance or a repair are the same for everyone.

- 1. First, create a Work Order. See Section 2.2
- 2. Then report maintenance or a repair. See <u>Section 2.3</u> and <u>Section 2.4</u> respectively.

### 4.3 How do I report a third-party (sublet) maintenance or repair?

The steps for reporting sublet work is the same for everyone. See <u>Section 2.5</u>.

## 4.4 How do I attach a quote (or other files) to a Work Order?

The steps for attaching files to a Work Order is the same for everyone. See <u>Section 2.6</u>.

### 4.5 How do I enter my monthly vehicle / equipment inspection forms?

- 1. <u>Create a Work Order</u> for the vehicle you recently did a monthly inspection on. Enter the Symptom as "Monthly Inspection Month Year".
- 2. Go to the "Attachments tab of the Work Order and click "Add New Attachment".

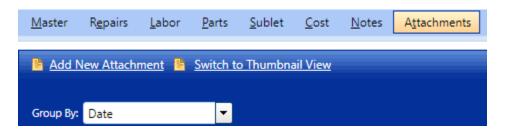

3. Then upload a scanned copy of your monthly inspection report and choose the **category** of Inspection Report.

|           | o Attach*                              |             |                  | Browse       |
|-----------|----------------------------------------|-------------|------------------|--------------|
|           | 8 per attached fi<br>xtensions :.prn,b |             |                  | pdf,swf,aspx |
| • •       | Ionthly Inspectio                      | on Report.p | dt <u>remove</u> |              |
| <b></b> . | ·v*                                    |             |                  |              |
| Catego    | ,                                      |             |                  |              |

- 4. Click Attach File.
- 5. TBD: We will need to complete a "Repair" entry at this point to satisfy the scheduled actions but that exact How To is still being determined. We'll update guides and training accordingly.
- 6. Go back to the **Master** tab and click Edit Identification.
- 7. Change the Status to Closed [C].

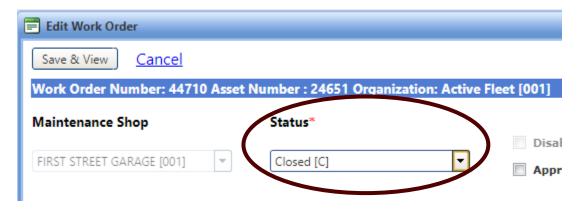

8. Click Save & View.

## 4.6 How do I get notifications & alerts?

A vehicle operator should check with their vehicle coordinator to make sure they are set up to receive alerts for their vehicle(s).

## 4.7 How do I request vehicle maintenance or repairs with a TFS shop?

- Login to : <u>https://fleet.tfs.tamu.edu/FASTER/portal/login/Login.aspx using your TFSHQ1</u> <u>credentials.</u>
- 2. Enter the asset number or License Plate, for this exercise use 24651 for the asset.

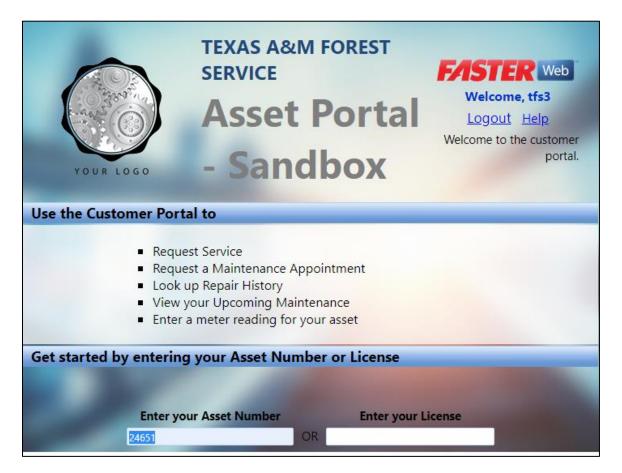

3. A new window will appear, you can choose either **Appointment** or **Request Service**.

| Available Actions:<br>View My Asset | Asset 24651 [                        | 001]               |                          |
|-------------------------------------|--------------------------------------|--------------------|--------------------------|
| Appointment<br>Request Service      | Identification                       |                    |                          |
| Mointenance Schedule                | Asset Number:<br>Financial Reference | 24651              | Snapshot Glance<br>Usage |
| Repair History                      | Number:                              |                    | Usage Code               |
| Add Meter Reading                   | Organization:                        | Active Fleet [001] | EM                       |

#### **Creating an Appointment**

1. Click the **Appointment** action and then **Create Appointment** link.

| Available Actions:                  | Appointmen                | nts for Asset 24 | 4651 [001] |       |  |
|-------------------------------------|---------------------------|------------------|------------|-------|--|
| View My Asset                       |                           |                  |            |       |  |
| Appointment                         | Existing Appoir           | ntments          |            |       |  |
| Request Service                     | <u>Create Appointment</u> |                  |            |       |  |
| Maintenance Schedule                | Action                    | Appointment Date | Shop       | Арроі |  |
| Repair History<br>Add Meter Reading | No records to disp        | olay.            |            |       |  |

2. A new pop-up window will appear. Begin filling in the required fields, make up info as you go.

| Asset Number     Organization       24551     Active Fleet [001]       Appointment Status*     Waiting for Fleet to confirm       Shop*     •       Appointment Date/Time*     •       Appointment Date/Time*     •       Appointment Note     •       Asset Contact/s that will Receive Appointment Invite     •       Mame     Email     Appointment Notifications       Shawn Whitley     swhitley@tfs.tamu.edu     Email       Mell P     1 items in 1 pages       Additional Asset Contact/s that can be included in Appointment     •       Mell P     0 items in 1 pages       Name     Email     Email       Mell P     0 items in 1 pages       Name     Email     Email                                                                                                    | Create Appointment          |                                     | x  |
|----------------------------------------------------------------------------------------------------|-----------------------------|-------------------------------------|----|
| Appointment Status" Waiting for Fleet to confirm  Shop" Appointment Date/Time" Appointment Date/Time" Appointment Note  Asset Contact/s that will Receive Appointment Invite  Asset Contact/s that will Receive Appointment Invite  Asset Contact/s that will Receive Appointment Invite  Asset Contact/s that will Receive Appointment Invite  Asset Contact/s that can be included in Appointment Notifications Shawn Whitey swhitey@tfs.tamu.edu  Additional Asset Contact/s that can be included in Appointment  Additional Asset Contact/s that can be included in Appointment  Additiona | Asset Number                | Organization                        |    |
| Shop" Appointment Date/Time" Appointment Date/Time" Appointment Note  Asset Contact/s that will Receive Appointment Invite  Asset Contact/s that will Receive Appointment Invite  Asset Contact/s that will Receive Appointment Invite  Asset Contact/s that will Receive Appointment Invite  Asset Contact/s that will Receive Appointment Invite  Asset Contact/s that will Receive Appointment Invite  Asset Contact/s that will Receive Appointment Invite  Asset Contact/s that can be included in Appointment  Additional Asset Contact/s that can be included in Appointment  Additional Asset Contact/s that can be included in Appointment  Additiona | 24651                       | Active Fleet [001]                  |    |
| Appointment Date/Time"<br>Appointment Note<br>Asset Contact/s that will Receive Appointment Invite<br>Asset Contact/s that will Receive Appointment Invite<br>Asset Contact/s that will Receive Appointment Invite<br>Name Email Appointment Notifications<br>Shawn Whitley swhitley@tfs.tamu.edu Email<br>Net I > > 1 items in 1 pages<br>Additional Asset Contact/s that can be included in Appointment<br>Additional Asset Contact/s that can be included in Appointment<br>Additional Asset Contact/s that can be included in Appointment<br>O items in 1 pages<br>Name Email Email Notifications<br>No records to display.                                                                                                    | Appointment Status*         | Waiting for Fleet to confirm        |    |
| Appointment Note Asset Contact/s that will Receive Appointment Invite  Asset Contact/s that will Receive Appointment Invite  Asset Contact/s that will Receive Appointment Invite  Appointment Notifications Shawn Whitley swhitley@tfs.tamu.edu Email  Appointment Notifications Shawn Whitley Shawn Whitley Shawn Wh | Shop*                       |                                     |    |
| Asset Contact/s that will Receive Appointment Invite       •         Items in 1 pages       1         Name       Email         Appointment Notifications       Shawn Whitley         Shawn Whitley       swhitley@tfs.tamu.edu         Items in 1 pages       1         Items in 1 pages       1         Additional Asset Contact/s that can be included in Appointment       •         Items in 1 pages       0         Name       Email       0         Name       Email       Email Notifications         No records to display.       •       •                                                                                                    | Appointment Date/Time*      | After Hours Appointment             |    |
| Items in 1 pages         Name       Email         Appointment Notifications         Shawn Whitley       swhitley@tfs.tamu.edu         Email       Email         Items in 1 pages         Additional Asset Contact/s that can be included in Appointment         Items in 1 pages         Additional Asset Contact/s that can be included in Appointment         Items in 1 pages         Name       Email         Name       Email         No records to display.                                                                                                    | Appointment Note            |                                     |    |
| Name     Email     Appointment Notifications       Shawn Whitley     swhitley@tfs.tamu.edu     Email       Items in 1 pages     1 items in 1 pages         Additional Asset Contact/s that can be included in Appointment         Items in 1 pages         Items in 1 pages         Name     Email         Name     Email         Name     Email         No records to display.                                                                                                    | Asset Contact/s that will R | eceive Appointment Invite           |    |
| Shawn Whitley     swhitley@tfs.tamu.edu     Email       Items in 1 pages         Additional Asset Contact/s that can be included in Appointment         Items in 1 pages         Name     Email         Name     Email         No records to display.                                                                                                    |                             | 1 items in 1 pages                  | 1  |
| Hetler       1 items in 1 pages         Additional Asset Contact/s that can be included in Appointment       •         Hetler       0 items in 1 pages         Name       Email         No records to display.       •                                                                                                    | Name                        | Email Appointment Notifications     |    |
| Additional Asset Contact/s that can be included in Appointment <ul> <li>Additional Asset Contact/s that can be included in Appointment</li> <li>It et al.</li> <li>It et al.</li></ul>                                                                                                    | Shawn Whitley               | swhitley@tfs.tamu.edu Email         |    |
| Name         Email         Email Notifications           No records to display.         Image: Control of the second second secon                                                                             |                             | 1 items in 1 pages                  |    |
| Name Email Email Notifications No records to display.                                                                                                    | Additional Asset Contact/s  | that can be included in Appointment | ĭ  |
| No records to display.                                                                                                    |                             | 0 items in 1 pages                  | 1  |
|                                                                                                    | Name                        | mail Email Notifications            |    |
| Image: Non-State         0 items in 1 pages                                                                                                    | No records to display.      |                                     |    |
|                                                                                                    |                             | 0 items in 1 pages                  |    |
| Send Notification on Save                                                                                                    | Send Notification on Save   |                                     | ĺ. |

3. Notice that your email address should be pre-populated from when you previously added yourself to the **Asset Contacts**.

IF the asset has other contacts listed in FASTER Web, they will appear below yours. Complete the required fields and click the **Save** button.

| Asset Number                                                   | Organization                                                    |                                    |                                          |
|----------------------------------------------------------------|-----------------------------------------------------------------|------------------------------------|------------------------------------------|
| 24651                                                          | Active Fleet [001]                                              |                                    |                                          |
| ppointment Status"                                             | Waiting for Fleet to confirm                                    |                                    |                                          |
| hop*                                                           | FIRST STREET GARAGE [001]                                       | 6/10/2020 8:45:00 AM, EDT          |                                          |
| ppointment Date/Time*                                          | 6/10/2020 7:45 AM                                               | After Hours Appointment            |                                          |
| ppointment Note                                                |                                                                 |                                    |                                          |
| Asset Contact/s that will                                      | Receive Appointment Invite                                      |                                    | •                                        |
|                                                                |                                                                 |                                    | 1 items in 1 pages                       |
| Name                                                           | Email                                                           |                                    |                                          |
| INdiffe                                                        | Email                                                           | Appointment Notifications          |                                          |
| Shawn Whitley                                                  | swhitley@tfs.tamu.edu                                           | Appointment Notifications<br>Email |                                          |
|                                                                |                                                                 |                                    | 1 items in 1 pages                       |
| Shawn Whitley                                                  | swhitley@tfs.tamu.edu                                           |                                    | 1 items in 1 pages                       |
| Shawn Whitley                                                  |                                                                 |                                    | 1 items in 1 pages                       |
| Shawn Whitley                                                  | swhitley@tfs.tamu.edu                                           |                                    | 1 items in 1 pages<br>0 items in 1 pages |
| Shawn Whitley                                                  | swhitley@tfs.tamu.edu                                           | Email                              | •                                        |
| Shawn Whitley<br>( ) ) )<br>Additional Asset Contact,<br>( ) ) | swhitley@tfs.tamu.edu<br>/s that can be included in Appointment | Email                              | •                                        |

4. Your Appointment page for Asset 24651 will be updated with the date/time you picked. Note that the Appointment <u>Status must still be confirmed</u>, this would be by a TFS Shop like Hudson.

| Appointments for Asset 24651 [001] |                       |                           |                            |  |  |  |  |
|------------------------------------|-----------------------|---------------------------|----------------------------|--|--|--|--|
| Existing Appointmen                | Existing Appointments |                           |                            |  |  |  |  |
| Create Appointmen                  | t                     |                           |                            |  |  |  |  |
| Action                             | Appointment Date/Time | Shop                      | Appointment Status         |  |  |  |  |
| Confirm <u>Edit</u>                | 6/10/2020 7:45:00 AM  | FIRST STREET GARAGE [001] | Waiting for Fleet to confi |  |  |  |  |
|                                    |                       |                           |                            |  |  |  |  |

5. After creating the appointment, you should receive an email of the "scheduled" appointment. If the appointment changes time, date, is canceled or confirmed you will receive an updated email.

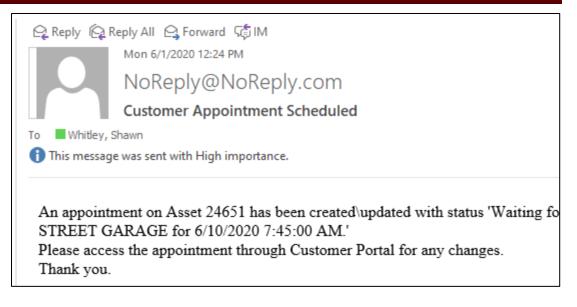

6. Creating an appointment in no way guarantees that the shop ("Fleet") is available.

#### **Requesting Service**

1. Click the Request Service tab and enter all possible information.

| Available Actions:   | Request Service for Asset 2                                                                                                    | 24651 [001]                |                                     |                                 |  |  |  |  |
|----------------------|----------------------------------------------------------------------------------------------------|----------------------------|-------------------------------------|---------------------------------|--|--|--|--|
| View My Asset        |                                                                                                    |                            |                                     |                                 |  |  |  |  |
| Appointment          | Enter Your Information                                                                                                    |                            |                                     |                                 |  |  |  |  |
| Request Service      |                                                                                                    |                            |                                     | <b>.</b>                        |  |  |  |  |
| Maintenance Schedule | First Name*                                                                                                    | Las                        | t Name*                             | Driver                          |  |  |  |  |
| Repair History       |                                                                                                    |                            |                                     |                                 |  |  |  |  |
| Add Meter Reading    | Email Address*                                                                                                    | Tele                       | ephone or Extension*                |                                 |  |  |  |  |
|                      |                                                                                                    | ( )                        | - Ext                               |                                 |  |  |  |  |
|                      | Choose a Service Location*                                                                                                    |                            |                                     | Service                         |  |  |  |  |
|                      | ▼                                                                                                    |                            |                                     |                                 |  |  |  |  |
|                      | Your Upcoming Appointment(s)                                                                                                    |                            |                                     |                                 |  |  |  |  |
|                      |                                                                                                    |                            |                                     |                                 |  |  |  |  |
|                      | Add Service                                                                                                    |                            |                                     |                                 |  |  |  |  |
|                      | Select any needed services by checking the                                                                                                  | e appropriate box(es). Use | the Other Services section to reque | est a service not listed below. |  |  |  |  |
|                      | Services                                                                                                    |                            |                                     |                                 |  |  |  |  |
|                      | Cident Accident                                                                                                    | BRAKE CHECK                | Check Battery Sy                    | ystem 📃 Front                   |  |  |  |  |
|                      | INSPECTION                                                                                                    | OIL CHANGE                 | PMB Oil/brakes                      | Repla                           |  |  |  |  |
|                      | Request Vehicle Transfer                                                                                                    |                            |                                     |                                 |  |  |  |  |
|                      | Other Services                                                                                                    |                            |                                     |                                 |  |  |  |  |
|                      | Use the list below to enter requests for any additional services you need. For each additional service you need, click on Add Service and e |                            |                                     |                                 |  |  |  |  |
|                      | + Add Service                                                                                                    |                            |                                     |                                 |  |  |  |  |
|                      | Action Other Service Description                                                                                                    |                            |                                     |                                 |  |  |  |  |
|                      | Delete Enter Other Service Description                                                                                                    | n                          |                                     |                                 |  |  |  |  |
|                      | Delete Enter Other Service Descriptio                                                                                                    | »n                         |                                     |                                 |  |  |  |  |
|                      | Submit Request                                                                                                    |                            |                                     |                                 |  |  |  |  |

2. Note that if you have previously requested an appointment or the Shop created one for you, then you can select that at the **Your Upcoming Appointment(s)**.

| Enter Your Information                   |                           |                                       |                                             |
|------------------------------------------|---------------------------|---------------------------------------|---------------------------------------------|
| First Name*                              | ı                         | ast Name*                             | Driver                                      |
| SHAWN                                    | ] [                       | WHITLEY                               |                                             |
| Email Address*                           | 1                         | elephone or Extension*                |                                             |
| swhitley@tfs.tamu.edu                    |                           | 979) 458-7349 Ext                     |                                             |
| Choose a Service Location*               |                           |                                       | Service Urgen                               |
| FIRST STREET GARAGE [001]                | ]                         |                                       | Service ASAP                                |
| Your Upcoming Appointment(s)             | )                         |                                       |                                             |
| 6/11/2020 9:30:00 AM : Confirme          | ]                         |                                       |                                             |
| Add Service                              |                           |                                       |                                             |
| Select any needed services by checking   | the appropriate box(es).  | Use the Other Services section to rea | uest a service not listed below.            |
| Services                                 |                           | 1                                     |                                             |
| Cident                                   | 🔲 BRAKE CH                | CK Ckeck Battery S                    | ystem 🔲 Front End Alig                      |
| INSPECTION                               | OIL CHAN                  | GE PMB Oil/brakes                     | Replace Tires-                              |
| Request Vehicle Transfer                 |                           |                                       |                                             |
| Other Services                           |                           |                                       |                                             |
| Use the list below to enter requests for | any additional services y | ou need. For each additional service  | you need, click on Add Service and enter th |
| + Add Service                            |                           |                                       |                                             |
| Action Other Service Description         |                           |                                       |                                             |
| Delete Enter Other Service Descrip       | ption                     |                                       |                                             |
| Delete Enter Other Service Descrip       | ption                     |                                       |                                             |
| Delete Blinky Light Replacement          |                           |                                       |                                             |
| Submit Request                           |                           |                                       |                                             |

3. After submitting your request a pop-up box should say Add Successful. However if a repair for the same issue has already been requested for that asset number the message below will also appear.

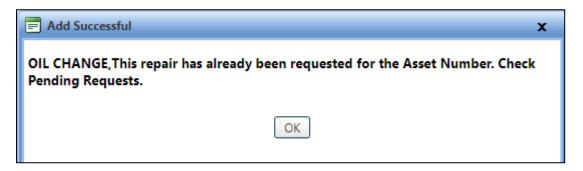

4. Next you will receive an email for the Service Request.

|                                                        | Wed 6/3/2020 3:58 PM                                                                                                    |  |  |  |  |  |  |  |  |
|--------------------------------------------------------|----------------------------------------------------------------------------------------------------|--|--|--|--|--|--|--|--|
|                                                        | fleetadmin@yourorg.com                                                                                                    |  |  |  |  |  |  |  |  |
|                                                        | Requesting Repairs - Shop Floor Manager                                                                                           |  |  |  |  |  |  |  |  |
| To Whitley,                                            | Shawn                                                                                                    |  |  |  |  |  |  |  |  |
| 1 This message was sent with High importance.          |                                                                                                    |  |  |  |  |  |  |  |  |
| -                                                      | for submitting your request for service on your 2014 MACK CHU613.<br>ntact you shortly to schedule your repair.                   |  |  |  |  |  |  |  |  |
| We will con                                            | ntact you shortly to schedule your repair.                                                                                        |  |  |  |  |  |  |  |  |
| We will con                                            |                                                                                                    |  |  |  |  |  |  |  |  |
| We will con<br>It is our goa<br>Thank you,             | ntact you shortly to schedule your repair.<br>It to meet your request in a timely manner that is acceptable to you, our customer. |  |  |  |  |  |  |  |  |
| We will con<br>It is our goa<br>Thank you,<br>Your Org | ntact you shortly to schedule your repair.                                                                                        |  |  |  |  |  |  |  |  |
| We will con<br>It is our goa<br>Thank you,             | ntact you shortly to schedule your repair.<br>Al to meet your request in a timely manner that is acceptable to you, our customer. |  |  |  |  |  |  |  |  |

5. The Shop ("Fleet") will still have to confirm the appointment.

## 5.0 Site Coordinator (Payroll)

## 5.1 How do I get PM & Repairs reports?

FASTER has a multitude of built in reports. To get to the PM and repairs reports, simply click on the **Reports** tab and select the report W300d – Work Order Details by Date.

| 74                | ST             | <b>- R</b> w       | /eb                              |              |                     |                 |               |                 |  |  |
|-------------------|----------------|--------------------|----------------------------------|--------------|---------------------|-----------------|---------------|-----------------|--|--|
| <u>H</u> ome      | <u>A</u> ssets | Invent <u>o</u> ry | <u>M</u> aintenance              | <u>F</u> uel | A <u>c</u> counting | <u>V</u> endors | <u>S</u> etup | <u>R</u> eports |  |  |
| Actions           |                |                    | Maintenance                      |              |                     |                 |               |                 |  |  |
| <u>S</u> tandard  |                |                    | W300d - Work                     | Order D      | etails By Date      | >               |               |                 |  |  |
| <u>C</u> ustom    |                |                    | W301s - Techni                   | cian Acc     | ountability Su      | <u>mmary</u>    |               |                 |  |  |
| <u>F</u> ederal I | Exports        | uilder             | W305 - Work Order Dollar Summary |              |                     |                 |               |                 |  |  |

These reports are for getting data at a point in time. IR will be working with FASTER to automate the export of PM & Repair data in a format easily digestible to upload to the State fleet reporting system on a regular basis.

## 5.2 How do I get monthly ending odometer readings?

To get to the monthly ending odometer reading reports, go to the **Reports** tab and select the W104 Asset Meter Report.

| 11    |                    | /eb                 |              |                     |                 |               |                           |                    |                     |             |  |
|-------|--------------------|---------------------|--------------|---------------------|-----------------|---------------|---------------------------|--------------------|---------------------|-------------|--|
| ssets | Invent <u>o</u> ry | <u>M</u> aintenance | <u>F</u> uel | A <u>c</u> counting | <u>V</u> endors | <u>S</u> etup | <u>R</u> eports           | Dash <u>b</u> oard | <u>Integrations</u> |             |  |
|       |                    | Assets              |              |                     |                 |               |                           |                    |                     |             |  |
|       |                    | W103 - Schedu       | led Mai      | ntenance Due        | <u>Report</u>   |               | W104 - Asset Meter Report |                    |                     |             |  |
| orts  |                    | W105s - Asset       | List with    | Cost Info Sum       | <u>nmary</u>    |               |                           | W107 - Ave         | rage-Age-Cost per   | r Meter Cor |  |

These reports are for getting data at a point in time. IR will be working with FASTER to automate the export meter readings in a format easily digestible to upload to the State fleet reporting system on a regular basis.

## 5.3 How do I get the master fuel log report?

To get to the master fuel log report, go to the **Reports** tab and select the W400 – Fuel Transaction Report.

| 74              | ST             | <b>IR</b> w        | /eb                             |              |                     |                 |               |                 |               |  |
|-----------------|----------------|--------------------|---------------------------------|--------------|---------------------|-----------------|---------------|-----------------|---------------|--|
| <u>H</u> ome    | <u>A</u> ssets | Invent <u>o</u> ry | <u>M</u> aintenance             | <u>F</u> uel | A <u>c</u> counting | <u>V</u> endors | <u>S</u> etup | <u>R</u> eports | Dash <u>b</u> |  |
| Actions         | :              |                    | Fuel                            |              |                     |                 |               |                 |               |  |
| <u>S</u> tandar | d              |                    | W400 - Fuel Tra                 | ansactio     | n Report            |                 |               |                 | <u>W40</u>    |  |
| <u>C</u> ustom  | F .            |                    | W407 - Fuel Usage Detail Report |              |                     |                 |               |                 |               |  |

These reports are for getting data at a point in time. IR will be working with FASTER to automate the import and export of fuel log data in a format easily digestible to upload to the State fleet reporting system on a regular basis.

## 5.4 How do I get new vehicles & assets into FASTER?

1. To create a single new asset, under the Asset tab click on Create Assets.

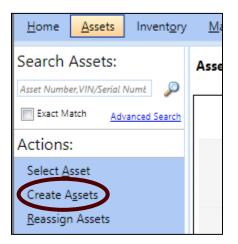

2. A new pop-up window will appear, enter in as much information as possible.

| Asset Number* | Organization *     | VIN/Serial Number* |   |
|---------------|--------------------|--------------------|---|
|               | Active Fleet [001] | ▼                  |   |
| Year*         | Make*              | Model*             |   |
|               |                    |                    | - |
| Status*       | License*           | State*             |   |
|               | ▼                  |                    | • |
| Class*        | Department*        | Asset Shop*        |   |
|               | <b>•</b>           | -                  | - |

Note: Many of the primary fields are required. The asset number should be the six digit red tag number of the asset including the leading "0".

Ex. 024651

Some of the fields below are optional but as many as possible should be filled out to better help identify the vehicle later.

| Billing Details     |            |                      |                    |             |
|---------------------|------------|----------------------|--------------------|-------------|
| Bill Code*          |            |                      |                    |             |
|                     | -          |                      |                    |             |
|                     |            |                      |                    |             |
| Billing for Items   |            |                      |                    |             |
| Parts Issued:       | Credits:   | Mileage Charge:      | Replaceme          | nt:         |
| Labor:              | Fuel:      | Parts Markup:        | Direct Document F  | arts Issue: |
| Sublet: Base Charge |            | Fuel Markup:         | Direct Document Pa | rts Markup: |
| Miscellaneous:      | Insurance: | -                    |                    |             |
|                     |            |                      |                    |             |
| Drive Train         | GV         | W                    | Color              |             |
|                     | -          |                      |                    | -           |
| Body Serial Numbe   | r Cha      | assis Serial Number  | Monitor Group      |             |
|                     |            |                      |                    | -           |
| TFS OFFICE          | Driv       | ority                | Location           |             |
|                     |            | unty                 | -                  |             |
|                     |            |                      |                    |             |
| Zip Code            | Fina       | ancial Reference Num | er                 |             |
|                     |            |                      |                    |             |
|                     |            |                      |                    |             |
| Save & View Asset   | Save & New | Cancel               |                    |             |
| Suve at view Asset  | Save & New | Cancer               |                    |             |

3. When completed, click the **Save & View Asset** button.

4. A new window will appear with the information you entered.

| <u>Aaster</u> Li <u>f</u> e Cycle,B | illing Meters <u>,W</u> arranties | <u>P</u> M's,SA's | Parts Issued | Parent,Child | <u>H</u> istory | <u>N</u> otes                             | Attachments       | <u>C</u> ontacts | Map Location    | Alerts |
|-------------------------------------|-----------------------------------|-------------------|--------------|--------------|-----------------|-------------------------------------------|-------------------|------------------|-----------------|--------|
| dentification                       |                                   |                   |              |              |                 |                                           |                   |                  |                 |        |
| Edit Identificatio                  | <u>n</u>                          |                   |              |              |                 |                                           |                   |                  |                 |        |
| Asset Number:                       | 2101                              |                   |              |              |                 | Snap                                      | shot Glance       |                  |                 |        |
| Financial Reference Nun             | nber:                             |                   |              |              |                 | . n                                       | 0 Usage           |                  |                 |        |
| Organization:                       | Active Fleet [001]                |                   |              |              |                 | ima                                       | ade               | Code             |                 | Туре   |
| Status:                             | Active [A]                        |                   |              |              |                 | Usage Code Type<br>No Records to display. |                   |                  |                 |        |
| Year:                               | 2020                              |                   |              |              |                 |                                           |                   | rus to dispi     | ay.             |        |
| Make:                               | FORD                              |                   |              |              |                 |                                           | Cycle Cost        |                  |                 |        |
| Model:                              | F150                              |                   |              |              |                 | Bool                                      | k Value           | Ma               | intenance LTD   |        |
| GVW:                                |                                   |                   |              |              |                 | 0.00                                      |                   | 0.00             |                 |        |
| Drive Train:                        | 4 WHEEL DRIVE [4]                 |                   |              |              |                 | Open                                      | Work Order        |                  |                 |        |
| License:                            | 21012101                          |                   |              |              |                 | Dor                                       | cument            |                  |                 |        |
| State:                              | Texas                             |                   |              |              |                 |                                           | mber Date li      | n                | Date Out        | Status |
| VIN/Serial Number:                  | 2101                              |                   |              |              |                 | No R                                      | ecords to displa  | у.               |                 |        |
| Body Serial Number:                 |                                   |                   |              |              |                 | Last                                      | PM/SA             |                  |                 |        |
| Chassis Serial Number:              |                                   |                   |              |              |                 |                                           |                   |                  |                 |        |
| Location:                           |                                   |                   |              |              |                 | Тур                                       |                   |                  | Meter/Fuel Read | ling   |
| Monitor Group:                      |                                   |                   |              |              |                 |                                           | lecords to displa | ,<br>            |                 |        |
| Color:                              | White                             |                   |              |              |                 | Last                                      | Meter Reading     | 9                |                 |        |
| Asset Shop:                         | NORTHWEST BRANCH [NW              | B]                |              |              |                 | Met                                       | ter               | F                | Reading         |        |
| TFS OFFICE:                         | MERKEL [MERKEL]                   |                   |              |              |                 | No R                                      | ecords to displa  | у.               |                 |        |
| Class:                              | B22 [Truck, PU, 1/2 Ton, Cre      | v Cab]            |              |              |                 | Parer                                     | nt                |                  |                 |        |
| Zip Code:                           | 77845                             |                   |              |              |                 |                                           | et Number         |                  | Ormaniastics    |        |
| Department:                         | IRD [Incident Response Dep        | artment1          |              |              |                 | Asse                                      | et inumber        |                  | Organizatio     | 1      |

- 5. The vehicle asset image can be added here by clicking the **Edit Identification**.
- 6. Additional vehicle specifications and PMs can be added here.

## 6.0 Task Forces

All of the tasks that task force personnel should need to do in FASTER can be found in various other sections of this document.

## 6.1 How do I enter my monthly vehicle / equipment inspection forms?

See Section 4.5

## 6.2 How do I see maintenance history?

See Section 3.7.

# 6.3 How do I pass on vehicle maintenance history to others when a vehicle is transferred?

You don't have to do anything. As long as all work order activity has been done in FASTER, the next department will have instant access to all records. Other than completing a PTR, no electronic transfer in FASTER is required.

The receiving Vehicle Coordinator should take steps to <u>update vehicle contact and notification</u> <u>data</u>.

## 7.0 Managers

## 7.1 How do I see vehicle cost history?

1. Enter the TFS asset number or the VIN under Search Assets.

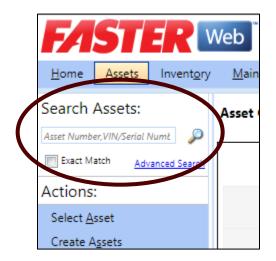

2. This next window will appear, click on History

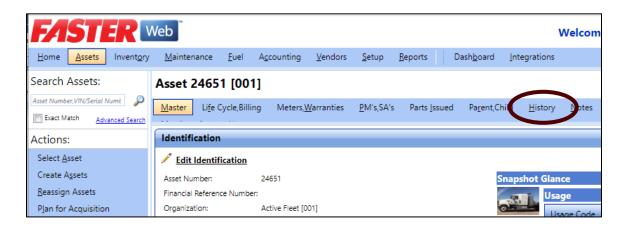

3. This new window will appear with all history for the Calendar Year.

| N  | <u>M</u> aster Li <u>f</u> e                            | Cycle,Billing | Meters <u>, W</u> a             | arranties  | <u>P</u> M's,SA's | Parts <u>I</u> ssued | Pa <u>r</u> ent,Chi | ld <u>H</u> istory | <u>N</u> otes     | A <u>t</u> tachment | s <u>C</u> ontact  | s Map <u>L</u> oc   | ation A         |
|----|---------------------------------------------------------|---------------|---------------------------------|------------|-------------------|----------------------|---------------------|--------------------|-------------------|---------------------|--------------------|---------------------|-----------------|
| Ye | ear * Reporting Year Style * Meter Type *               |               |                                 |            |                   |                      |                     |                    |                   |                     |                    |                     |                 |
| 20 | 20                                                      | Fiscal Yes    | ar                              | ▼ M        |                   | •                    |                     |                    |                   |                     |                    |                     |                 |
|    | Show History Include Warranty Costs in the Repair Costs |               |                                 |            |                   |                      |                     |                    |                   |                     |                    |                     |                 |
|    | Show History                                            | 📄 🔲 İnclu     | de Warrant                      | y Costs in | the Repair        | Costs                |                     |                    |                   |                     |                    |                     |                 |
|    | Show History<br>Year                                    |               | <b>de Warrant</b><br>Maintenanc |            | the Repair        | Costs<br>Capital     | Warranty            | Fuel Cost          | Fuel Qty          | Meter Drive         | Idle Hours         | Cost/Meter          | Meter/Ga        |
| •  | ,                                                       |               |                                 |            | Accident          |                      | Warranty<br>0.000   | Fuel Cost<br>0.000 | Fuel Qty<br>0.000 | Meter Drive<br>0    | Idle Hours<br>0.00 | Cost/Meter<br>0.000 | Meter/Ga<br>0.0 |

4. Next click on the triangle next to the year of interest.

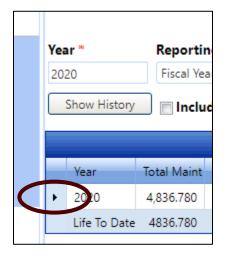

5. This will expand the section where monthly costs are further broken down.

| ١   | /ear         | Total Maint | Maintenanc | Repair    | Accident | Capital | Warranty | Fuel Cost | Fuel Qty | Meter Drive | Idle Hours | Cost/Meter | Meter/Gallo | Labor | Parts |
|-----|--------------|-------------|------------|-----------|----------|---------|----------|-----------|----------|-------------|------------|------------|-------------|-------|-------|
| - 2 | 2020         | 4,836.780   | 0.000      | 4,836.780 | 0.000    | 0.000   | 0.000    | 0.000     | 0.000    | 0           | 0.00       | 0.000      | 0.00        | 0.000 | 0.0   |
| 1   | Month        | Total Maint | Maintenanc | Repair    | Accident | Capital | Warranty | Fuel Cost | Fuel Qty | Meter Drive | Idle Hours | Cost/Meter | Meter/Gallo | Labor | Parts |
| J   | lanuary      |             |            |           |          |         |          |           |          | 0           | 0.00       |            |             |       |       |
| F   | February     |             |            |           |          |         |          |           |          | 0           | 0.00       |            |             |       |       |
|     | March        |             |            |           |          |         |          |           |          | 0           | 0.00       |            |             |       |       |
| 1   | April        |             |            |           |          |         |          |           |          | 0           | 0.00       |            |             |       |       |
|     | May          | 4,836.780   | 0.000      | 4,836.780 | 0.000    | 0.000   | 0.000    | 0.000     | 0.000    | 0           | 0.00       | 0.000      | 0.00        | 0.000 | 0.0   |
| J   | lune         |             |            | 1         |          |         |          |           |          | 0           | 0.00       |            |             |       |       |
| J   | luly         |             |            | •         |          |         |          |           |          | 0           | 0.00       |            |             |       |       |
| 1   | August       |             |            |           |          |         |          |           |          | 0           | 0.00       |            |             |       |       |
| 5   | September    |             |            |           |          |         |          |           |          | 0           | 0.00       |            |             |       |       |
| (   | October      |             |            |           |          |         |          |           |          | 0           | 0.00       |            |             |       |       |
| 1   | November     |             |            |           |          |         |          |           |          | 0           | 0.00       |            |             |       |       |
| 1   | December     |             |            |           |          |         |          |           |          | 0           | 0.00       |            |             |       |       |
| F   | Y To Date    | 4836.780    | 0.000      | 4836.780  | 0.000    | 0.000   | 0.000    | 0.000     | 0.000    | 0           | 0.00       | 0.000      | 0.00        | 0.000 | 0.0   |
| L   | ife To Date. | 4836.780    | 0.000      | 4836.780  | 0.000    | 0.000   | 0.000    | 0.000     | 0.000    | 40699       | 0.000      | 0.119      | 0.00        | 0.000 | 0.0   |

6. There is a **Life To Date** row, this will help managers decide on prioritizing vehicle or equipment replacements.

## 8.0 Contacts

#### Project Lead:

Shawn Whitley (979) 458-7349 <u>swhitley@tfs.tamu.edu</u>

#### **Project Lead / Technical Contact:**

Justin Dudo (979) 458-6612 jdudo@tfs.tamu.edu